4-183-855-**73**(1)

# **SONY**

# Digitale camera met verwisselbare lens

## α-handboek

### [Inhoud](#page-2-0)

[Zoeken voorbeeldfoto](#page-4-0)

[Menu zoeken](#page-18-0)

[Index](#page-155-0)

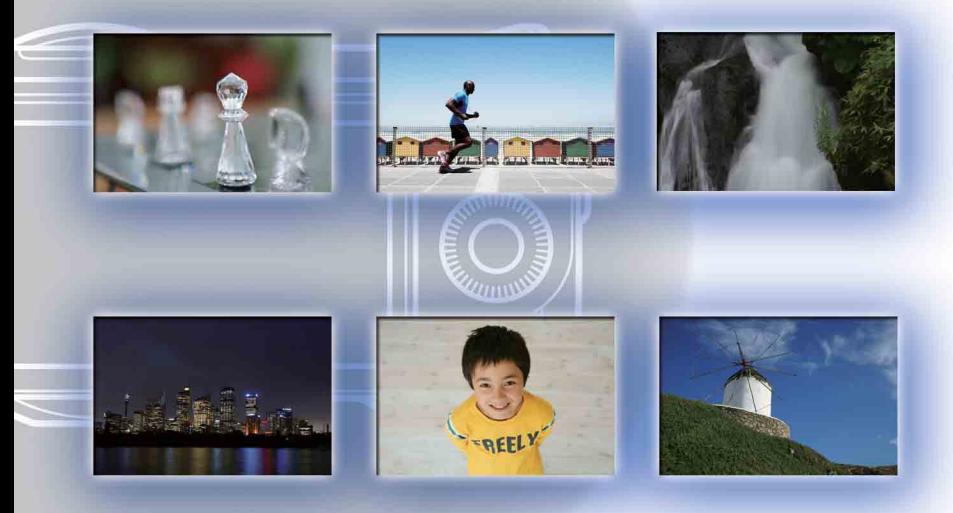

 $\boldsymbol{\alpha}$ 

© 2010 Sony Corporation NL

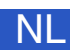

### NEX-3/NEX-5/NEX-5C

# <span id="page-1-1"></span><span id="page-1-0"></span>**Zo gebruikt u dit handboek**

Klik op een knop bovenaan rechts op de omslag en op een bepaalde bladzijde als u naar de overeenkomende bladzijde wilt springen.

Dit is handig wanneer u zoekt naar een functie die u wilt gebruiken.

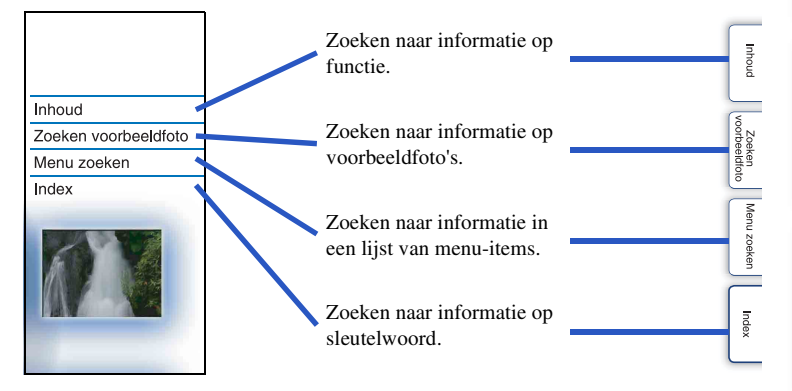

U kunt naar de bladzijden springen door te klikken op de nummers van de bladzijden die in het boek worden vermeld.

### **Merktekens en notaties die in dit handboek worden gebruikt**

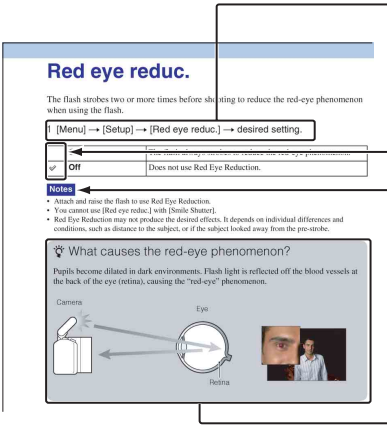

- In dit handboek wordt de volgorde van handelingen getoond door middel van pijlen  $(\rightarrow)$ . Bedien de camera in de aangegeven volgorde.

De standaardinstelling wordt aangeduid  $door \mathcal{A}.$ 

Duidt aanwijzingen en beperkingen aan die relevant zijn voor de juiste bediening van de camera.

 $-\ddot{Q}$  Duidt informatie aan die nuttig is te weten.

[Menu zoeken](#page-18-0)

Menu zoeken

[Inhoud](#page-2-1)

 [Zoeken](#page-4-1)  [voorbeeldfoto](#page-4-1)

zoeken<br>|<br>|voorbeeldfoto

# <span id="page-2-1"></span><span id="page-2-0"></span>**Inhoud**

## [Opmerkingen over het gebruik van de](#page-1-0)  [camera](#page-1-0)

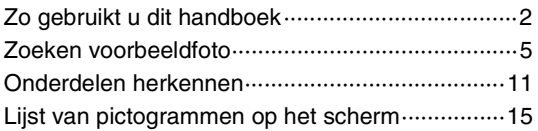

# [Eenvoudige bedieningshandelingen](#page-16-0)

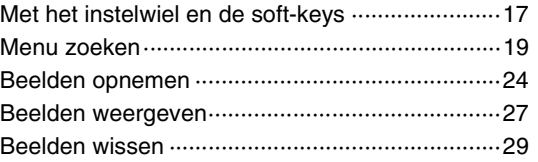

# [Functies gebruiken met het instelwiel](#page-29-0)

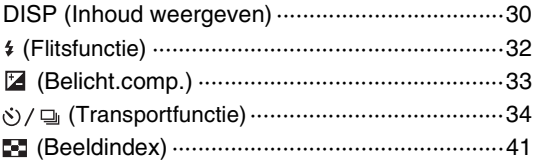

## [Functies in het menu gebruiken](#page-18-1)

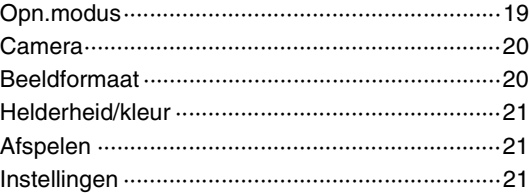

# [Aansluiten op andere apparatuur](#page-123-0)

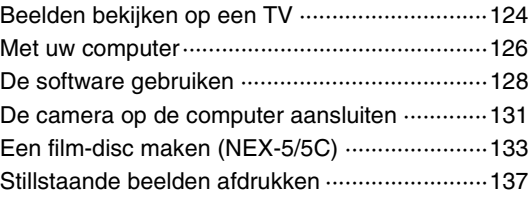

# [Problemen oplossen](#page-137-0)

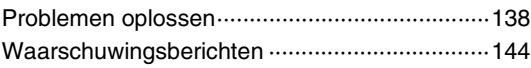

# **[Overige](#page-146-0)**

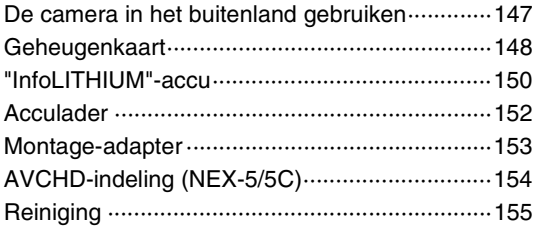

# [Index](#page-155-1)

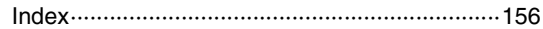

# <span id="page-4-1"></span><span id="page-4-0"></span>**Zoeken voorbeeldfoto**

"Dit is de scène die ik wil vastleggen in een foto, maar hoe moet ik dat doen?" U vindt misschien het antwoord door de voorbeeldfoto's die hier worden gegeven, door te lopen. Klik op de voorbeeldfoto van uw keuze.

[Foto's maken van mensen](#page-5-0) (bladzijde [6](#page-5-0)) [Macrofoto's maken](#page-6-0) (bladzijde [7](#page-6-0)) [Landschapsopnamen maken](#page-7-0) (bladzijde [8](#page-7-0)) [Opname maken van zonsondergang/nachtelijk tafereel](#page-8-0) (bladzijde [9\)](#page-8-0) [Opnamen maken van snel bewegende onderwerpen](#page-9-0) (bladzijde [10](#page-9-0))

Als u op een foto klikt, springt het scherm naar de bladzijde die de functie beschrijft, die wordt aanbevolen voor het vastleggen van een dergelijke foto.

Raadpleeg die beschrijvingen in aanvulling op de opnametips die op het scherm van de camera worden weergegeven.

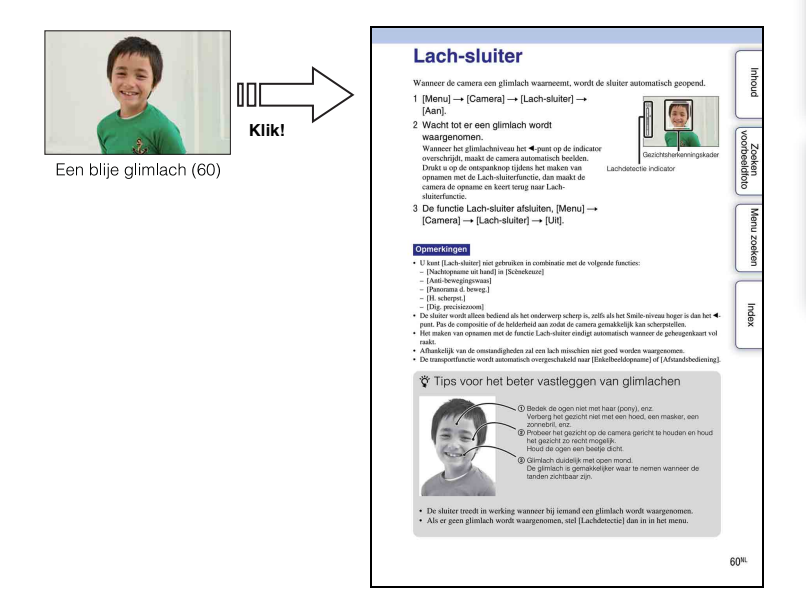

### <span id="page-5-0"></span>**Foto's maken van mensen**

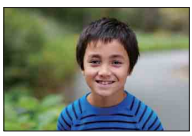

Alleen het hoofdonderwerp is scherp als u

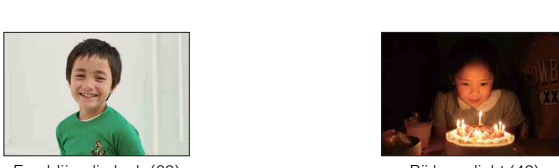

Een blije glimlach ([60\)](#page-59-0) Bij kaarslicht [\(46](#page-45-0))

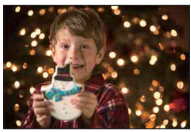

Een persoon voor een nachtelijk vergezicht [\(73](#page-72-0))

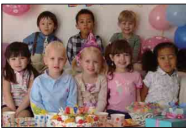

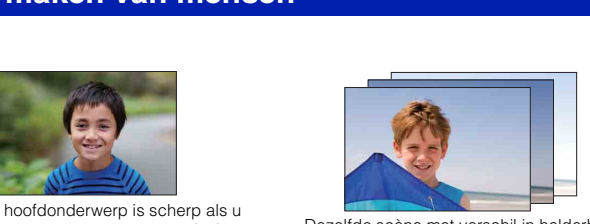

de achtergrond onscherp maakt [\(25](#page-24-0)) Dezelfde scène met verschil in helderheid ([39\)](#page-38-0)

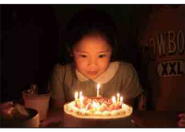

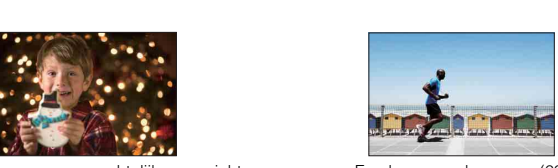

Een bewegend persoon [\(69](#page-68-0))

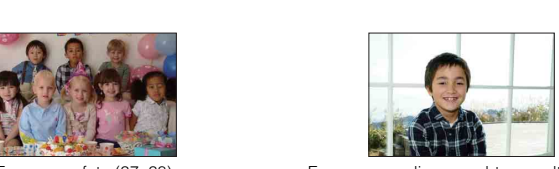

Een groepsfoto [\(37](#page-36-0), [38\)](#page-37-0) Een persoon die van achter wordt belicht ([32\)](#page-31-0)

### <span id="page-6-0"></span>**Macrofoto's maken**

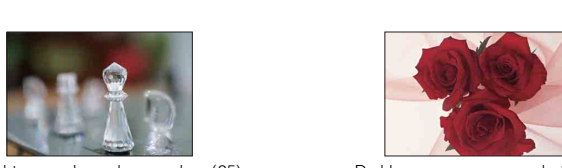

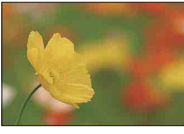

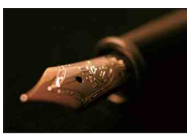

Handmatig scherpstellen [\(54](#page-53-0)) Bij grotere helderheid [\(33](#page-32-0))

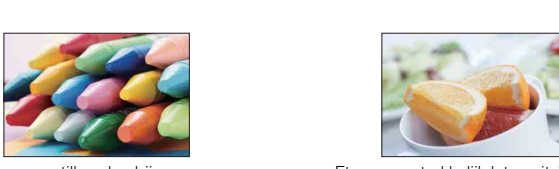

De camera stilhouden bij opnamen binnenshuis ([69\)](#page-68-0)

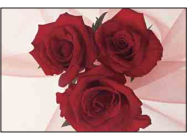

De achtergrond onscherp maken ([25\)](#page-24-0) De kleur aanpassen aan het licht binnenshuis ([70\)](#page-69-0)

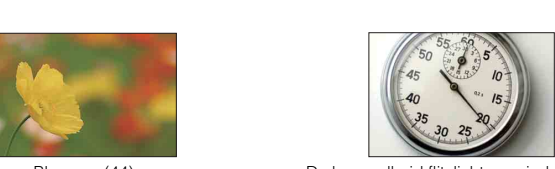

Bloemen [\(44](#page-43-0)) De hoeveelheid flitslicht verminderen ([73\)](#page-72-0)

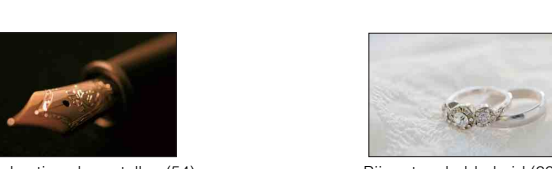

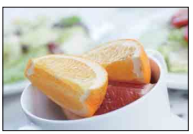

Eten er aantrekkelijk laten uitzien ([33\)](#page-32-0)

7NL

### <span id="page-7-0"></span>**Landschapsopnamen maken**

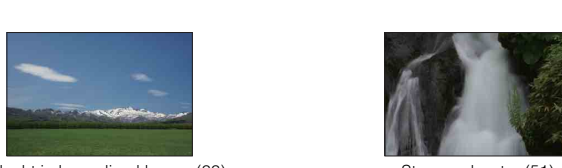

De lucht in levendige kleuren (33) Stromend water (51)

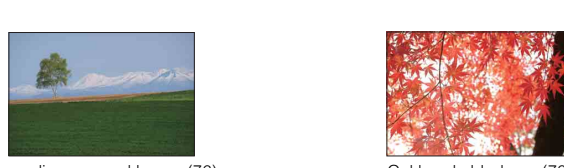

Levendige groene kleuren (76) Gekleurde bladeren (76)

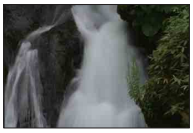

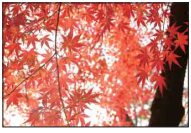

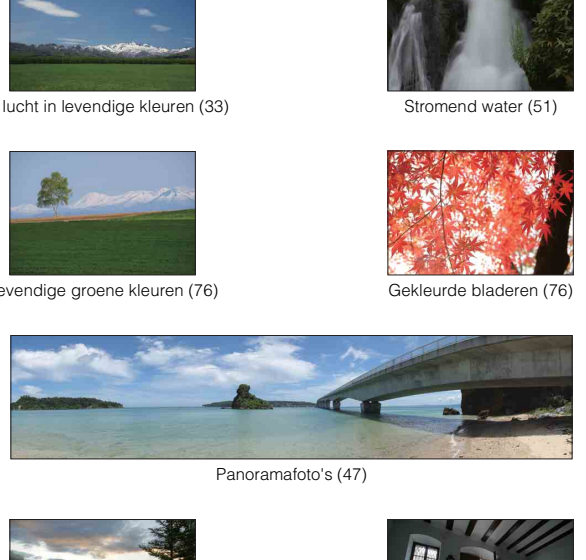

Panoramafoto's (47)

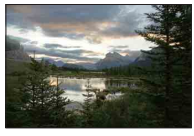

Omgeving met een breed helderheidsbereik [\(74](#page-73-0))

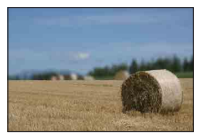

De achtergrond onscherp maken ([25\)](#page-24-0) Uw opname recht houden [\(91](#page-90-0))

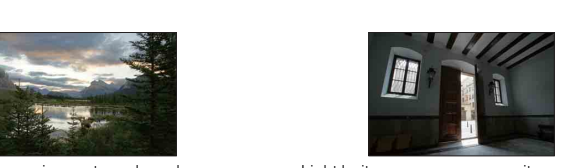

Licht buiten opgenomen vanuit een donker interieur [\(74\)](#page-73-0)

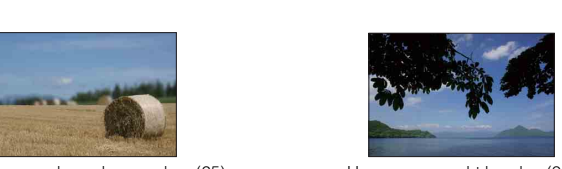

#### <span id="page-8-0"></span>**Opname maken van zonsondergang/nachtelijk tafereel**

 [Zoeken](#page-4-1)  [voorbeeldfoto](#page-4-1)

voorbeeldfoto Zoeker

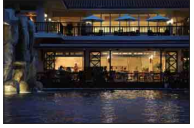

De camera in de hand houden ([44\)](#page-43-0) Lichtspoor [\(32\)](#page-31-0)

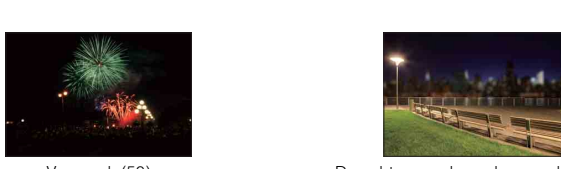

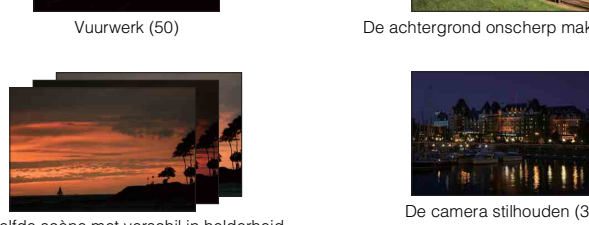

Dezelfde scène met verschil in helderheid [\(39](#page-38-0))

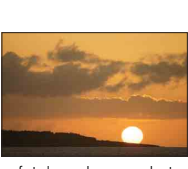

Prachtige foto's maken van het rode licht van de zonsondergang ([44\)](#page-43-0)

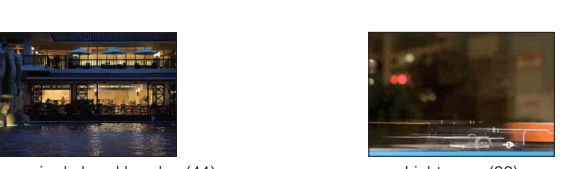

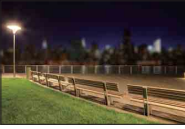

Vuurwerk (50) De achtergrond onscherp maken [\(25](#page-24-0))

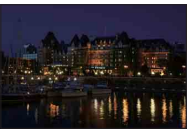

De camera stilhouden ([37\)](#page-36-0)

#### <span id="page-9-0"></span>**Opnamen maken van snel bewegende onderwerpen**

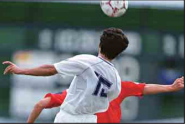

Een bewegend onderwerp volgen ([57\)](#page-56-0) Krachtige actie uitdrukken ([51\)](#page-50-0)

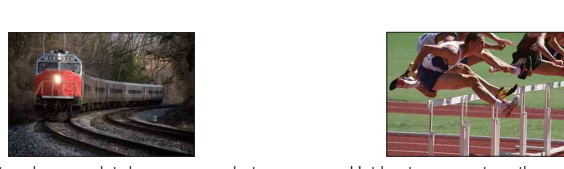

Met het onderwerp dat de camera nadert [\(54](#page-53-0))

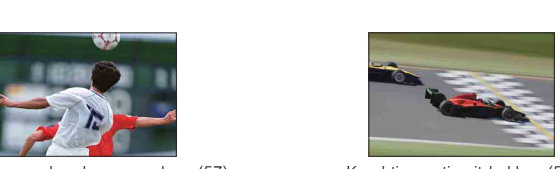

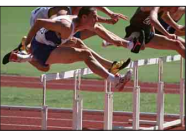

Het beste moment vastleggen ([36\)](#page-35-0)

Zoeken<br>vorbeeldfoto [voorbeeldfoto](#page-4-1) [Zoeken](#page-4-1) 

# <span id="page-10-0"></span>**Onderdelen herkennen**

#### **NEX-5/5C**

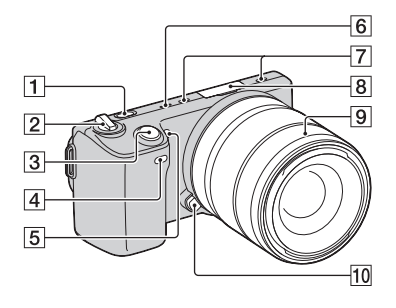

#### **NEX-3**

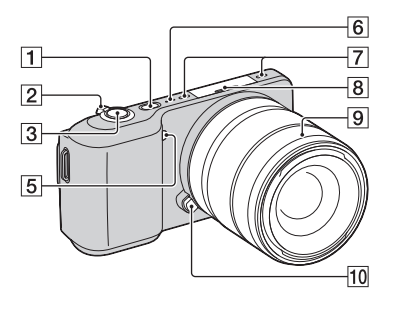

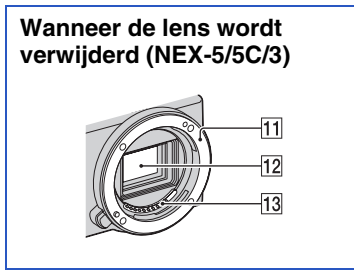

Nadere bijzonderheden over de bediening vindt u op de tussen haakjes vermelde bladzijden.

- $\boxed{1}$   $\blacktriangleright$  (Weergave)-knop [\(27\)](#page-26-0)
- 2 ON/OFF (Aan/Uit-)schakelaar
- $\overline{3}$  Ontspanknop ([24](#page-23-0))
- $\boxed{4}$  Sensor afstandsbediening ([40\)](#page-39-0)
- E AF-hulplicht/Zelfontspannerlampje/ Lach-sluiterlampje
- $\boxed{6}$  Luidspreker
- 7 Microfoon\*
- 8 Handige Accessoiresaansluiting
- **9** Lens
- 10 Lensontgrendelingsknop
- **11** Lensvattingopening
- 12 Beeldsensor\*\*
- 13 Lenscontactpunten\*\*
- \* Bedek dit deel niet tijdens het opnemen van films.
- \*\* Raak dit onderdeel niet rechtstreeks aan.

#### **NEX-5/5C**

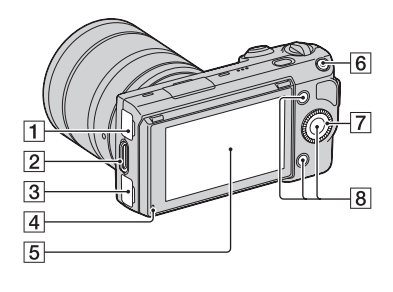

- $\boxed{1} \leftarrow \left( \text{USB} \right)$ -aansluiting [\(131\)](#page-130-0)
- **2** Bevestigingsoog voor de schouderriem
- **3** HDMI-aansluiting ([124\)](#page-123-1)
- 4 Lichtsensor
- **5** LCD-monitor
- $\boxed{6}$  MOVIE (film) knop [\(24\)](#page-23-0)
- $\boxed{7}$  Instelwiel [\(17\)](#page-16-1)
- $\boxed{8}$  Soft-keys ([18\)](#page-17-0)
- $\boxed{9}$   $\ominus$  Positiemarkering beeldsensor [\(54\)](#page-53-1)

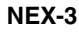

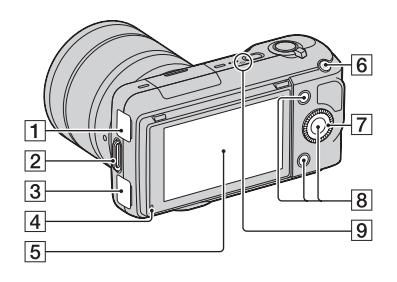

Menu zoeken [Menu zoeken](#page-18-0)

[Inhoud](#page-2-0)

 [Zoeken](#page-4-0)  [voorbeeldfoto](#page-4-0)

zoeken<br>voorbeeldfoto

[Index](#page-155-0)

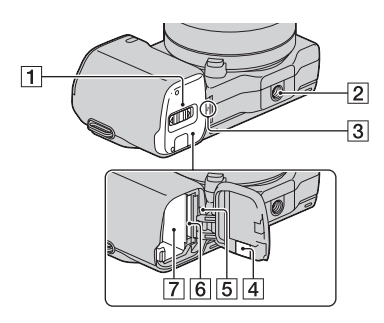

#### **NEX-3**

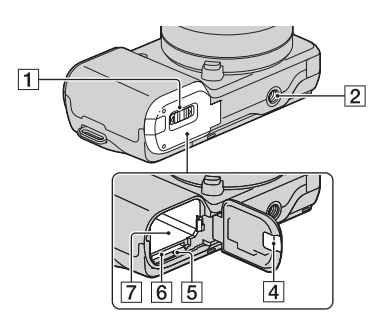

 $\boxed{1}$  Klepje batterij/geheugenkaart

#### 2 Schroefgat voor statief

- Gebruik een statief met een schroeflengte van minder dan 5,5 mm. U kunt de camera niet stevig bevestigen op een statief waarvan de schroef langer is dan 5,5 mm. Bovendien kan de camera hierdoor beschadigd worden.
- $\overline{3}$   $\leftrightarrow$  Positiemarkering beeldsensor [\(54](#page-53-1))
- 4 Afdekking aansluitplaat Gebruik deze wanneer u een AC-PW20 netspanningsadapter gebruikt (los verkrijgbaar). Zet de aansluitplaat in het batterijvak, leid vervolgens het snoer door de afdekking van de aansluitplaat, zoals hieronder wordt getoond.

NEX-5/5C NEX-3

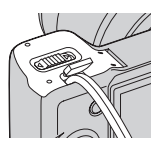

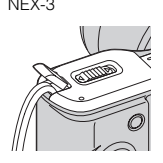

- Let erop dat het snoer niet klem komt te zitten wanneer u de afdekking sluit.
- **5** Toegangslampje
- 6 Insteeksleuf geheugenkaart
- **7** Batterijvak

[Inhoud](#page-2-0)

 [Zoeken](#page-4-0)  [voorbeeldfoto](#page-4-0)

Zoeken<br>voorbeeldfoto

[Menu zoeken](#page-18-0)

Menu zoeken

# **Flitslicht**

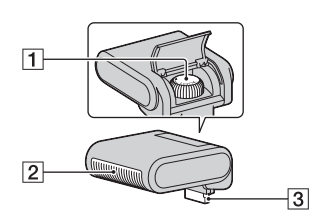

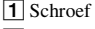

- $\boxed{2}$  Flitslicht
- 3 Connector\*
- Raak dit onderdeel niet rechtstreeks aan.

### **Lens**

Raadpleeg voor de E18 – 200 mm lens de gebruiksaanwijzing van de E18 – 200 mm lens (meegeleverd).

#### **E18 – 55 mm F3.5-5.6 OSS (geleverd bij NEX-5D/5CD/5K/5CK/3D/3K)**

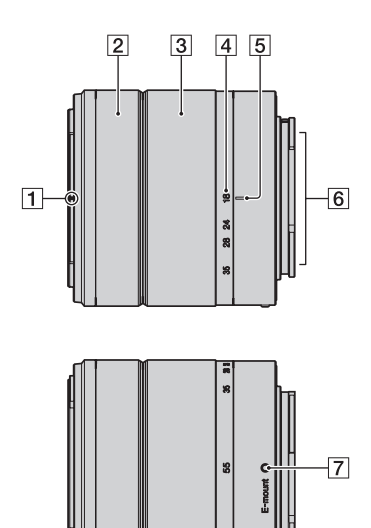

- 1 Markeringen voor kap
- 2 Scherpstelring
- 3 Zoomring
- 4 Schaal voor brandpuntsafstand
- **5** Markeringen voor brandpuntsafstand
- $\boxed{6}$  Contactpunten van de lens\*
- 7 Mountagemarkeringen
- \* Raak dit onderdeel niet rechtstreeks aan.

#### **E16 mm F2.8 (geleverd bij NEX-5A/5CA/3A)**

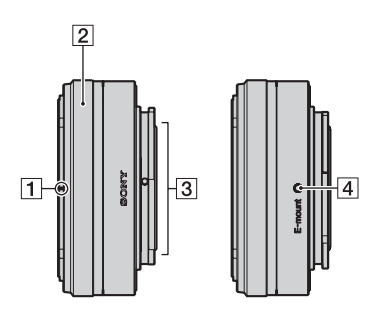

- 1 Omzetterindex\*
- 2 Scherpstelring
- **3** Contactpunten van de lens\*\*
- 4 Mountagemarkeringen
- \* Omzetter wordt apart verkocht.
- \*\* Raak dit onderdeel niet rechtstreeks aan.

# <span id="page-14-0"></span>**Lijst van pictogrammen op het scherm**

Pictogrammen worden op het scherm weergegeven om de status van de camera aan te duiden.

U kunt de weergave op het scherm wijzigen door middel van DISP (Inhoud weergeven) op het instelwiel (bladzijde [30\)](#page-29-1).

#### **Opname-standby**

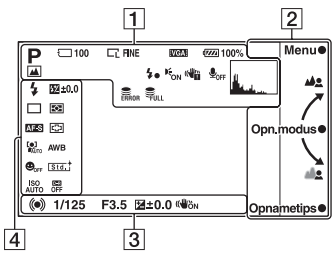

#### **Grafische weergave**

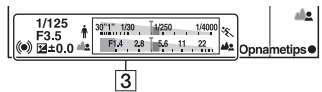

#### **Films opnemen**

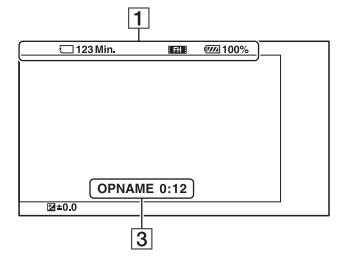

#### **Weergave**

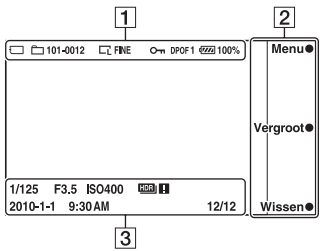

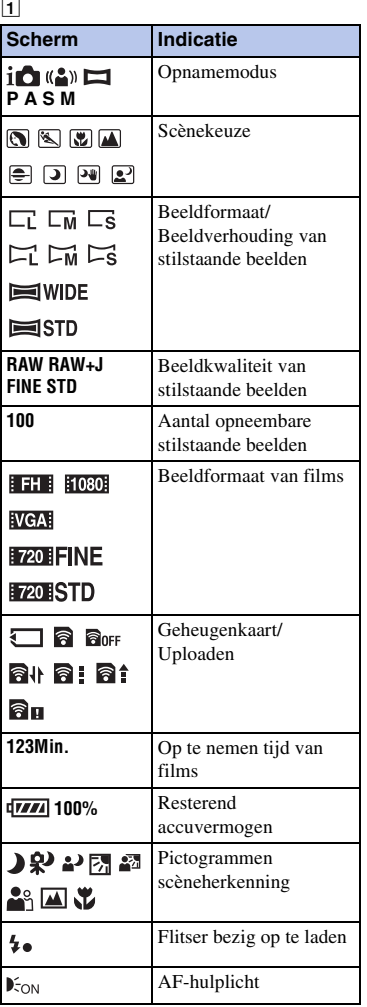

# [Inhoud](#page-2-0)

Zoeken<br>|voorbeeldfoto [voorbeeldfoto](#page-4-0) [Zoeken](#page-4-0) 

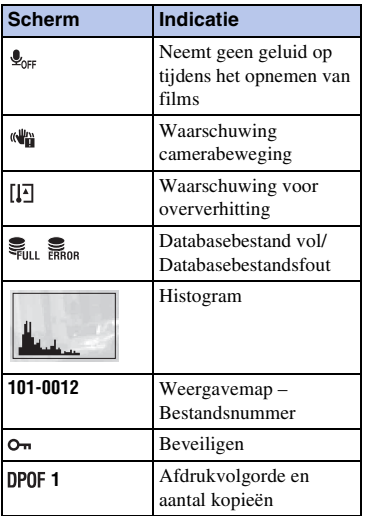

#### B

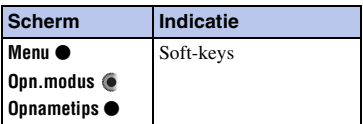

#### $\overline{3}$

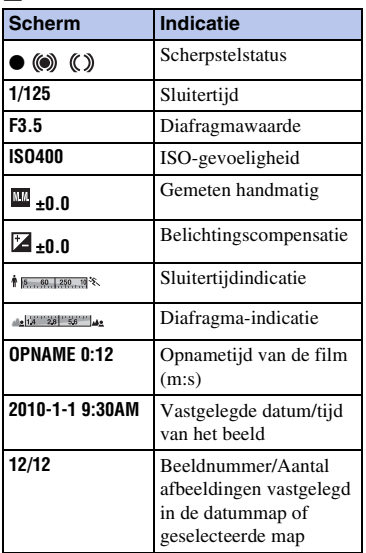

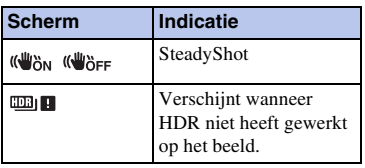

#### $\overline{4}$

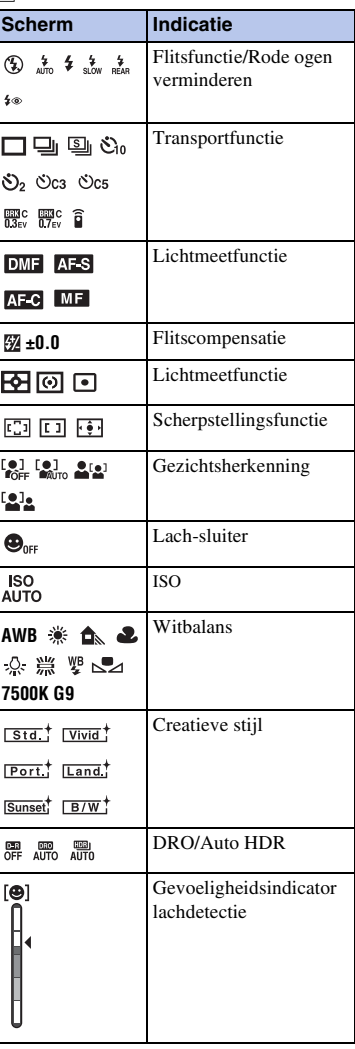

# [Inhoud](#page-2-0)

zoeken [voorbeeldfoto](#page-4-0) [Zoeken](#page-4-0) 

# <span id="page-16-1"></span><span id="page-16-0"></span>**Met het instelwiel en de soft-keys**

Met het instelwiel en de soft-keys kunt u diverse functies van de camera gebruiken.

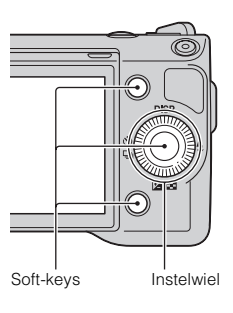

Zoeken<br>voorbeeldfoto [voorbeeldfoto](#page-4-0) [Zoeken](#page-4-0) 

[Inhoud](#page-2-0)

### **Instelwiel**

Wanneer u opnamen maakt, zijn de functies DISP (Inhoud weergeven),  $\zeta$  (Flitsfunctie),  $\Box$  (Belicht.comp.) en  $\Diamond$ ) /  $\Box$  (Transportfunctie) aan het instelwiel toegewezen. Wanneer opnamen weergeeft, zijn de functies DISP (Inhoud weergeven) en (Beeldindex) aan het instelwiel toegewezen.

Wanneer u draait aan de rechter-/linker-/boven-/onderzijde van het instelwiel of erop drukt, volgens aanwijzingen op het scherm, kunt u instel-items selecteren. Uw selectie wordt bepaald wanneer u drukt op het midden van het instelwiel.

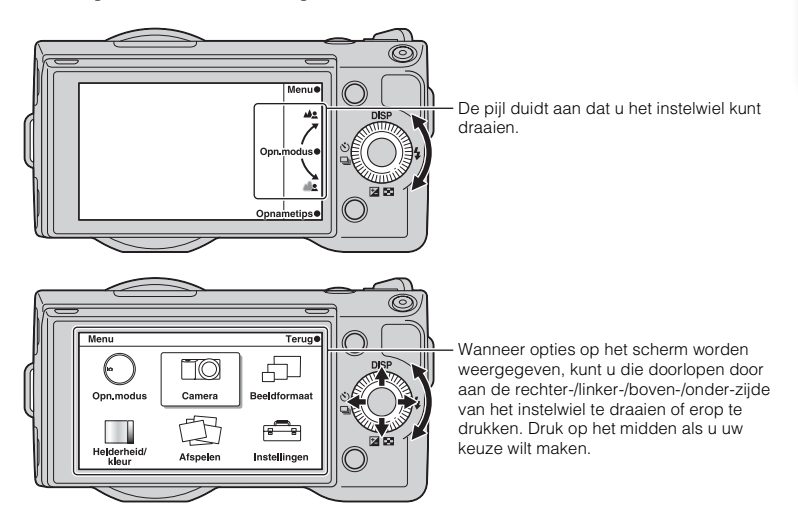

### <span id="page-17-0"></span>**Soft-keys**

De soft-keys vervullen verschillende rollen, afhankelijk van de context.

De rol (functie) die aan elk van de soft-keys is toegewezen, wordt op het scherm getoond.

Druk op de soft-key A als u de functie die in de rechterbovenhoek van het scherm wordt getoond, wilt gebruiken. Druk op de soft-key B als u de functie die in de

rechterbenedenhoek van het scherm wordt getoond, wilt gebruiken. Druk op het midden van het instelwiel (soft-key C) als u de functie die in het midden wordt getoond, wilt gebruiken.

In dit handboek worden de soft-keys aangeduid door het pictogram of door de functie die op het scherm wordt getoond.

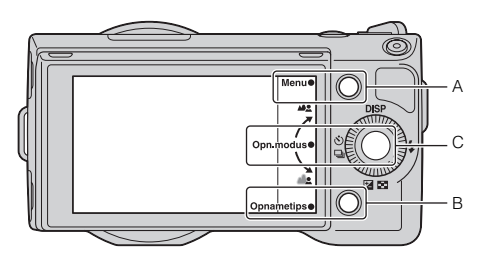

In dit geval werkt de soft-key A als de knop [Menu] en de soft-key B als de knop [Opnametips]. Softkey C werkt als de knop [Opn.modus].

# <span id="page-18-1"></span><span id="page-18-0"></span>**Menu zoeken**

U kunt de basisinstellingen instellen voor de camera als geheel of functies uitvoeren zoals opnamen maken, afspelen of andere bedieningshandelingen.

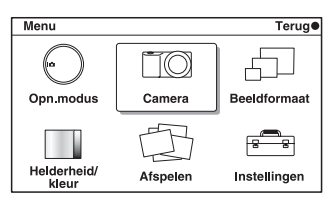

- 1 Druk op [Menu].
- 2 Selecteer het item van uw keuze door te drukken op de rechter-/linker-/boven-/ onderzjide van het instelwiel, en druk daarna op het midden.
- 3 Volg de instructies op het scherm en selecteer het item van uw keuze, druk op het midden van het instelwiel als u uw keus wilt maken.

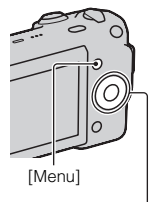

Instelwiel

### <span id="page-18-2"></span>**Opn.modus**

Hiermee kunt u de opnamestand selecteren, zoals de belichtingsstand, panoramisch, Scènekeuze.

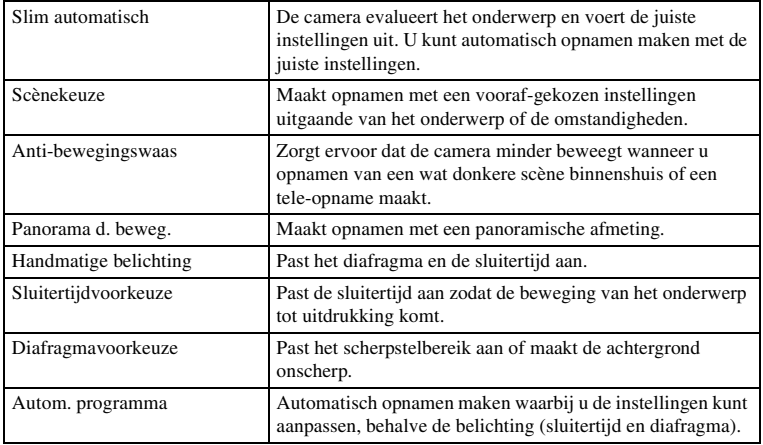

<span id="page-19-0"></span>U kunt de opnamefuncties instellen, zoals ononderbroken opnamen, zelfontspanner en flitser.

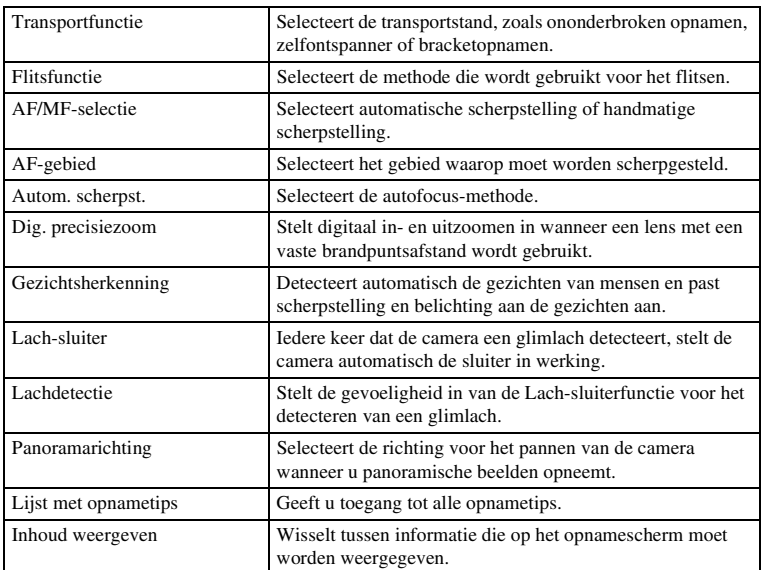

### <span id="page-19-1"></span>**Beeldformaat**

Biedt u de mogelijkheid de beeldgrootte en de beeldverhouding in te stellen.

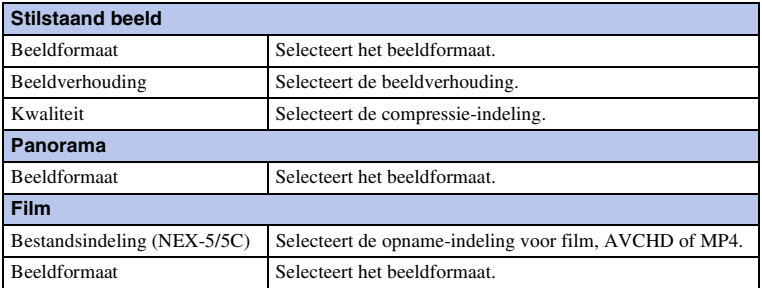

### <span id="page-20-0"></span>**Helderheid/kleur**

Hiermee kunt u de instellingen voor de helderheid maken, zoals de lichtmeetfunctie en de kleureninstellingen zoals de witbalans.

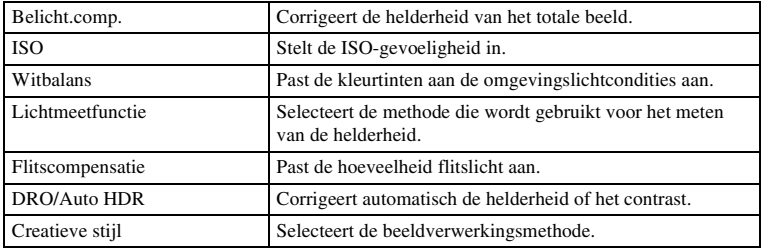

### <span id="page-20-1"></span>**Afspelen**

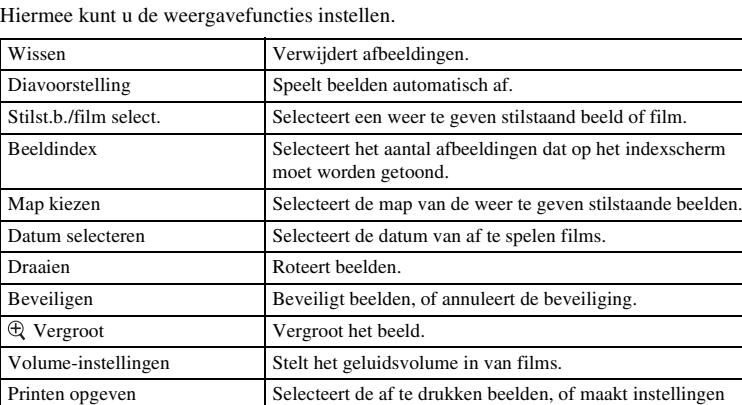

## <span id="page-20-2"></span>**Instellingen**

Inhoud weergeven

Hiermee kunt u meer gedetailleerde instellingen voor opnamen maken, of de instellingen van de camera wijzigen.

Wisselt tussen informatie die op het weergavescherm moet

voor het afdrukken.

worden weergegeven.

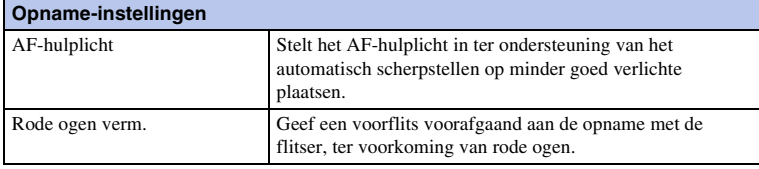

[Inhoud](#page-2-0)

index scherm

21NL

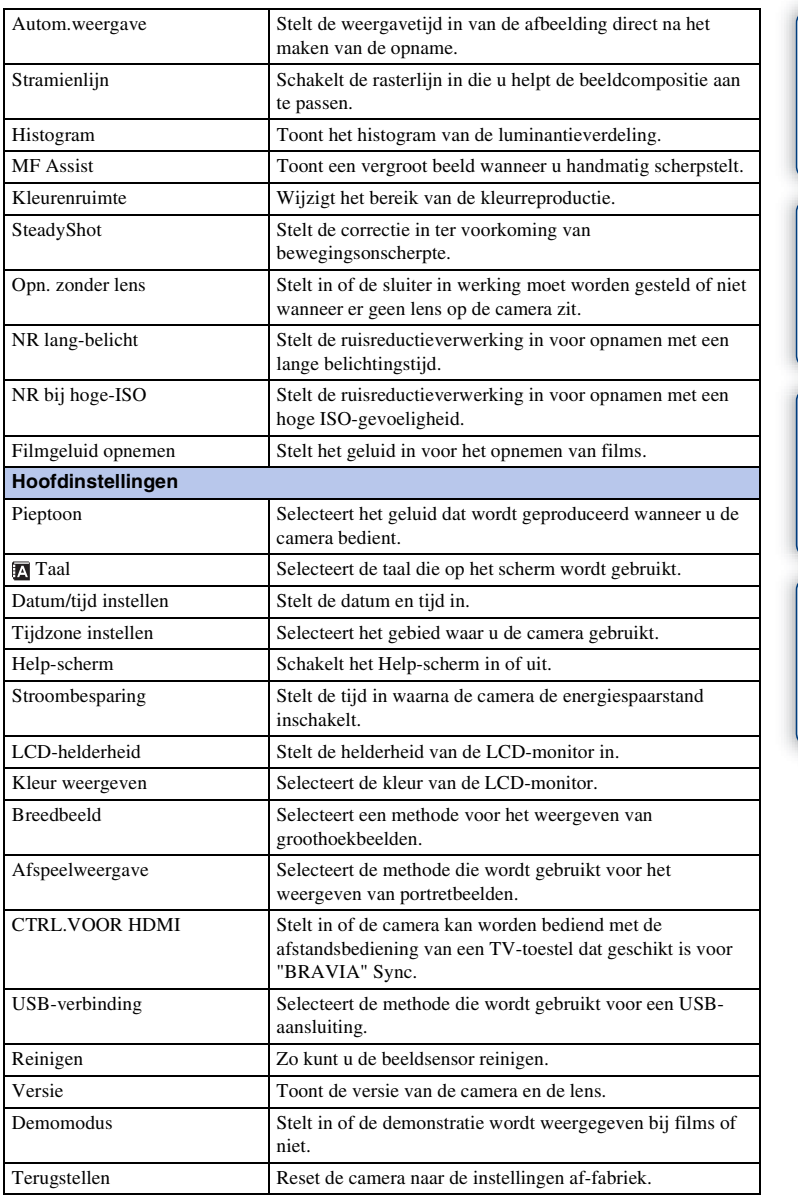

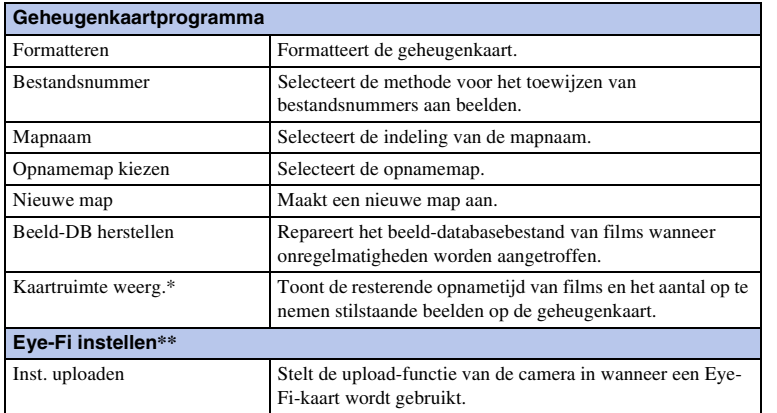

\* Verschijnt wanneer een geheugenkaart (los verkrijgbaar) in de camera wordt gezet.

\*\* Verschijnt wanneer een Eye-Fi-kaart (los verkrijgbaar) in de camera wordt gezet. NEX-5C hebben deze functie niet.

# <span id="page-23-0"></span>**Beelden opnemen**

Hier wordt uitgelegd hoe u opnamen maakt met de instellingen die van kracht waren toen u de camera aanschafte.

De camera neemt beslissingen op basis van de situatie en past de instellingen daaraan aan.

- 1 Pas de hoek van de LCD-monitor aan en houd de camera vast. De functie Scèneherkenning begint te werken.
- 2 Druk op de sluiterknop als u stilstaande beelden wilt vastleggen. Druk op de knop MOVIE als u films wilt opnemen. Druk weer op de knop MOVIE als u het opnemen wilt stoppen.

#### **Opmerkingen**

- De kijkhoek van films is smaller dan die van stilstaande beelden. Wanneer u op de knop MOVIE drukt, toont de camera het werkelijke bereik dat wordt vastgelegd, door een leeg kader op het scherm weer te geven. U kunt het kader voor films controleren door [Menu]  $\rightarrow$  [Instellingen]  $\rightarrow$  [Stramienlijn]  $\rightarrow$ [Aan] te selecteren.
- U kunt een AVCHD-film continu opnemen met een maximum van 29 minuten (alleen NEX-5/5C), en een MP4-film met een maximum van 29 minuten of 2 GB. De opnametijd hangt af van de omgevingstemperatuur of opnamecondities.

### z Over Scèneherkenning

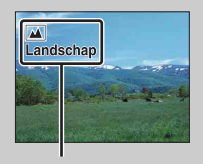

Met de functie Scèneherkenning kan de camera automatisch de opnamecondities herkennen en kunt u de opname maken met de juiste instellingen.

Pictogram en aanwijzingen Scèneherkenning

• De camera herkent  $(\Delta)$  (Nachtopname),  $\mathbf{\Omega}$  (Nachtopn. m. statief),  $\mathbf{\Omega}$  (Nachtportret),  $\mathbb{F}_n$  (Tegenlichtopname),  $\mathbb{F}_n$  (Portret m. tegenlicht),  $\mathbb{F}_n$  (Portretopname),  $\mathbb{F}_n$  (Landschap) of (Macro) en geeft het bijbehorende pictogram en aanwijzingen weer op de LCDmonitor, wanneer de scène wordt herkend.

#### $\ddot{\mathbf{c}}$  Als u een stilstaand beeld maakt van een onderwerp waarop u moeilijk kunt scherpstellen

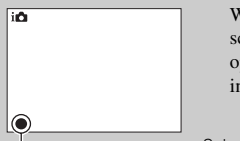

Wanneer de camera niet automatisch op het onderwerp kan scherpstellen, knippert de scherpstellingsindicator. Maak opnieuw een compositie van de opname of kies een andere instelling voor het scherpstellen.

Scherpstellingsindicator

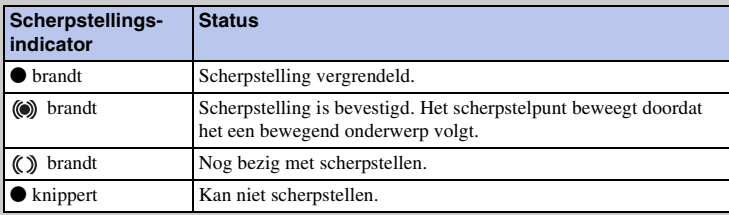

- Het zal misschien moeilijk scherpstellen zijn in de volgende situaties:
	- Het is donker en het onderwerp is ver weg.
	- Er is maar weinig contrast tussen het onderwerp en de achtergrond.
	- Het onderwerp is zichtbaar door glas heen.
	- Het onderwerp beweegt snel.
	- Het onderwerp reflecteert licht, bijvoorbeeld een spiegel, of heeft glimmende oppervlakken.
	- Het onderwerp knippert.
	- Het onderwerp wordt van achteren belicht.

### <span id="page-24-0"></span>**Achtergrond onscherp maken**

 (Slim automatisch) biedt u de mogelijkheid gemakkelijk de achtergrond onscherp te maken zodat het onderwerp op de voorgrond komt.

U kunt het effect van het onscherp maken controleren op de LCD-monitor.

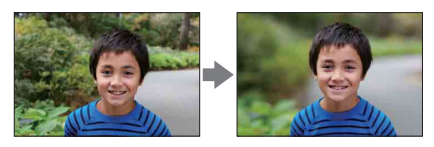

- 1 Druk op het midden van het instelwiel.
- 2 Maak de achtergrond onscherp door het instelwiel te draaien.

: Omhoog draaien als u meer scherpte wilt

: Omlaag draaien als u meer onscherpte wilt

Druk op [Terug] als u de oorspronkelijke status wilt herstellen.

# [Inhoud](#page-2-0)

 [Zoeken](#page-4-0)  [voorbeeldfoto](#page-4-0)

Zoeken<br>voorbeeldfoto

[Menu zoeken](#page-18-1)

Menu zoeken

[Index](#page-155-0)

26NL

#### **Opmerkingen**

- Wanneer de functie Scèneherkenning is ingeschakeld, analyseert de camera de scène wanneer u op het midden van het instelwiel drukt en wordt de scène als de Herkende Scène gebruikt.
- Het beschikbare bereik voor het onscherp maken hangt af van de lens die u gebruikt.
- Het onscherpte-effect zal misschien niet waarneembaar zijn, afhankelijk van de afstand vanaf het onderwerp of de lens die wordt gebruikt.
- De functie Achtergrondonscherpteregeling werkt niet wanneer een lens met een montagestuk A is bevestigd.

### $\ddot{\mathbf{y}}$  Voor een beter resultaat van Achtergrond onscherp

- Ga dichter naar het onderwerp toe.
- Maak de afstand tussen het onderwerp en de achtergrond langer.

# <span id="page-26-0"></span>**Beelden weergeven**

Geeft de vastgelegde beelden weer. Stilstaande beelden en films worden op aparte schermen weergegeven. U kunt niet stilstaande beelden en films op hetzelfde scherm weergeven.

- 1 Druk op de (Weergave)-knop.
- 2 Selecteer het beeld met het instelwiel.
- 3 Druk op het midden van het instelwiel als u panoramische beelden of films wilt weergeven.

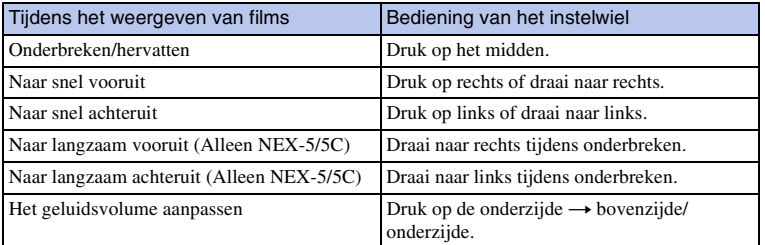

#### **Opmerking**

• Panoramische beelden die op andere camera's zijn vastgelegd, zullen misschien niet goed worden weergegeven.

### Overschakelen tussen stilstaand beeld en film

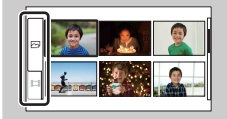

Op het beeldindexscherm kunt u het beeldtype veranderen door  $\sim$  (stilstaand beeld) of  $\Box$  (film) te selecteren aan de linkerzijde van het scherm waarna u op het midden van het instelwiel drukt.

### **Vergrote weergave**

Een gedeelte van een stilstaand beeld kan worden vergroot zodat u het beter kunt bekijken tijdens de weergave. Dit is handig om de scherpstelling van een vastgelegd stilstaand beeld te bekijken. U kunt de weergegeven beelden vergroten vanuit het Menu (bladzijde [85\)](#page-84-0).

- 1 Breng het beeld dat u wilt vergroten op het scherm, druk vervolgens ter bevestiging op het midden van het instelwiel [Vergroot].
- 2 Pas de schaal aan door het instelwiel te draaien.
- 3 Selecteer het gedeelte dat u wilt vergroten door op de rechter-/linker-/ boven-/onderzijde van het instelwiel te drukken.
- 4 U kunt de vergrote weergave annuleren door op [Sluiten] drukken.

27NL

#### **Opmerkingen**

- U kunt de functie voor de vergrote weergave niet gebruiken bij films.
- Als u panoramische beelden wilt vergroten, onderbreek de weergave dan eerst en druk vervolgens op [Vergroot].

### $\ddot{\mathbf{y}}$  Weergavezoombereik

Het weergavezoombereik is als volgt.

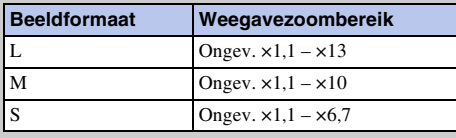

# <span id="page-28-0"></span>**Beelden wissen**

U kunt het weergegeven beeld wissen.

- 1 Geef het beeld weer dat u wilt wissen en druk vervolgens op [Wissen].
- 2 Druk ter bevestiging van [OK] op het midden van het instelwiel.

Druk op [Annuleren] als u de bedieningshandeling wilt afsluiten.

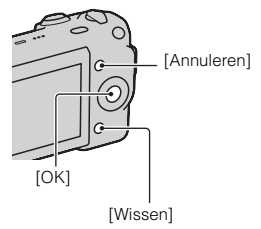

#### **Opmerking**

• U kunt niet beveiligde beelden wissen.

### $\ddot{\mathbf{y}}$  Een aantal beelden wisselen

Selecteer [Menu]  $\rightarrow$  [Afspelen]  $\rightarrow$  [Wissen] als u bepaalde beelden wilt selecteren en tegelijkertijd wissen.

[Inhoud](#page-2-0)

 [Zoeken](#page-4-0)  [voorbeeldfoto](#page-4-0)

Zoeken<br>voorbeeldfoto

# <span id="page-29-1"></span><span id="page-29-0"></span>**DISP (Inhoud weergeven)**

#### **Het instelwiel gebruiken:**

1 Druk herhaaldelijk op DISP (Inhoud weergeven) op het instelwiel en kies de gewenste stand.

#### **Het menu gebruiken:**

1 Tijdens het maken van opnamen, [Menu]  $\rightarrow$  [Camera]  $\rightarrow$  [Inhoud] weergeven].

Tijdens weergave, [Menu]  $\rightarrow$  [Afspelen]  $\rightarrow$  [Inhoud weergeven].

2 Selecteer de gewenste stand door het instelwiel te draaien.

### **Tijdens het maken van opnamen**

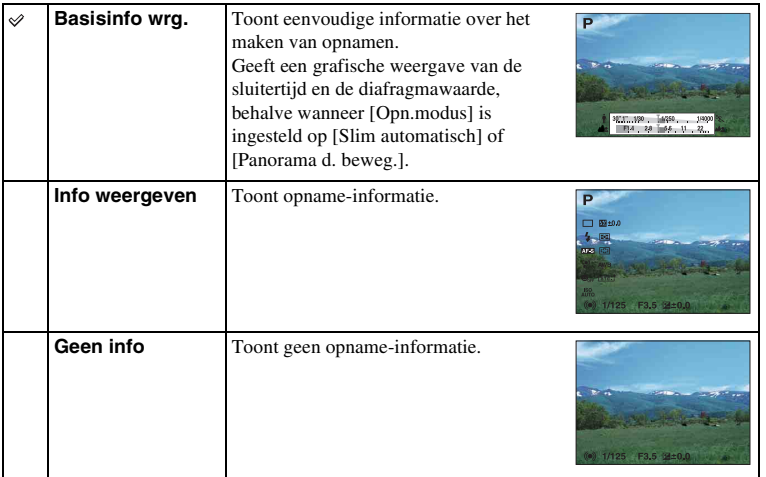

#### <span id="page-30-0"></span>**Tijdens weergave**

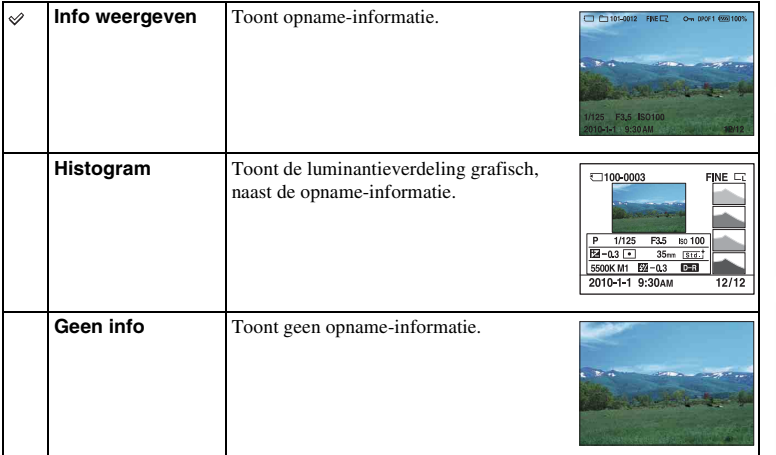

#### **Opmerking**

- Histogram wordt niet weergegeven in de volgende weergavestamden.
	- Film
	- Panorama
	- Diavoorstelling

### $\ddot{\mathbf{y}}$  Wat is een histogram?

Het histogram geeft de luminantieverdeling weer die aangeeft hoeveel pixels van een bepaalde helderheid er voorkomen in het beeld. Een helderder beeld zal het gehele histogram naar de rechterkant, en een donkerder beeld zal het gehele histogram naar de linkerkant doen verschuiven.

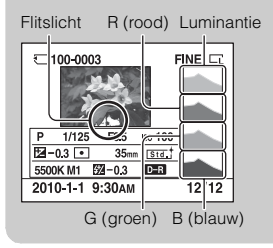

• Als het beeld een sterk belicht of zwak belicht deel bevat, knippert dat gedeelte in de histogramweergave (luminantielimietwaarschuwing).

# <span id="page-31-0"></span>**Flitsfunctie**

Met de flitser kunt u het onderwerp op donkere plaatsen helder vastleggen, en het voorkomt tevens camerabeweging. Wanneer u een opname tegen de zon in maakt, kunt u de flitser gebruiken om een helder beeld van het aan de achterzijde belichte onderwerp te krijgen.

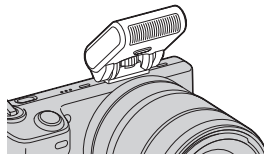

- 1 Bevestig de flitser.
- 2  $\frac{1}{2}$  (Flitsfunctie) op het instelwiel  $\rightarrow$  gewenste stand. Of, [Menu]  $\rightarrow$  [Camera]  $\rightarrow$  [Flitsfunctie]  $\rightarrow$  gewenste stand.
- 3 Breng de flitser omhoog wanneer u de flitser gebruikt.

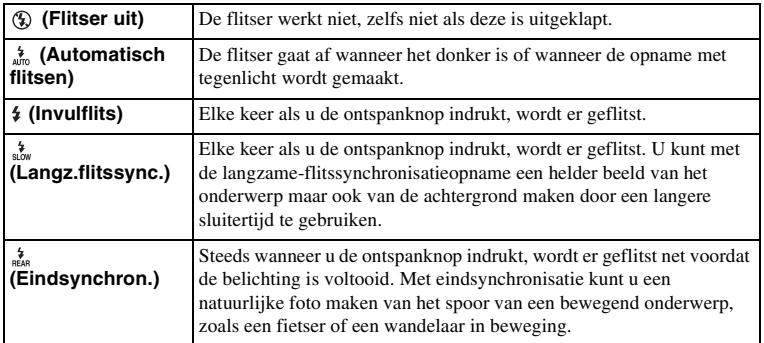

#### **Opmerkingen**

- Van de opnamestand hangt af wat de standaardinstelling is.
- Van de opnamestand hangt af welke flitststanden beschikbaar zijn.
- U kunt de flitser niet gebruiken wanneer u films opneemt.

### $\ddot{\mathbf{g}}$  Tips voor het maken van opnamen met de flitser

- De zonnekap kan het licht van de flitser blokkeren. Verwijder de zonnekap wanneer u de flitser gebruikt.
- Houd bij het gebruik van de flitser een afstand van 1m of meer aan tot het onderwerp dat u wilt fotograferen.
- Selecteer [Invulflits] wanneer u een onderwerp met tegenlicht vastlegt. De flitser zal zelfs bij helder daglicht werken en ervoor zorgen dat gezichten helderder worden weergegeven.

 [Zoeken](#page-4-0)  [voorbeeldfoto](#page-4-0)

Zoeken<br>voorbeeldfoto

[Menu zoeken](#page-18-0)

Menu zoeken

# <span id="page-32-0"></span>**Belicht.comp.**

U kunt de belichting aanpassen in stappen van  $1/3$  EV in het bereik van  $-2,0$  EV tot  $+2,0$ EV.

1  $\mathbb{Z}$  (Belicht.comp.) op het instelwiel  $\rightarrow$  gewenste waarde. Of, [Menu]  $\rightarrow$  [Helderheid/kleur]  $\rightarrow$  [Belicht.comp.]  $\rightarrow$  gewenste waarde.

#### **Opmerkingen**

- U kunt [Belicht.comp.] niet gebruiken in combinatie met de volgende functies:
	- [Slim automatisch]
	- [Scènekeuze]
	- [Handmatige belichting]
- Als u een onderwerp vastlegt in uiterst heldere of donkere omstandigheden, of wanneer u de flitser gebruikt, zult u misschien niet een bevredigend resultaat kunnen bereiken.

#### $\ddot{\phi}$  De belichting aanpassen voor opnamen die er beter uitzien

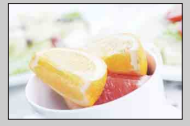

Overbelichting = te veel licht Witachtig beeld

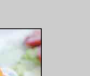

**Stel [Belicht.comp.] in de richting van –.**

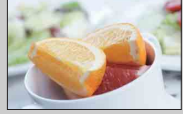

Juiste belichting

 $\overline{\phantom{a}}$ 

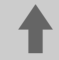

**Stel [Belicht.comp.] in de richting van +.**

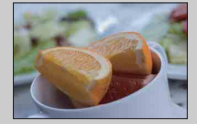

Onderbelichting = te weinig licht Donkerder beeld

• Stel voor het maken van onderwerpen in helderder tinten een belichtingscorrectie in naar de +-zijde.

Als u foto's van eten er aantrekkelijker wilt doen uitzien, maak de opname dan wat helderder dan gebruikelijk en probeer het met een witte achtergrond.

• Wanneer u een opname van een blauwe hemel maakt, kunt u door middel van een belichtingscorrectie naar de –-zijde de lucht in levendige kleuren vastleggen.

# <span id="page-33-0"></span>**Transportfunctie**

U kunt de transportfunctie instellen, zoals ononderbroken opnamen, zelfontspanner of bracket-opnamen.

 $1 \leftrightarrow \sqrt{9}$  (Transportfunctie) op het instelwiel  $\rightarrow$  gewenste stand. Of, [Menu]  $\rightarrow$  [Camera]  $\rightarrow$  [Transportfunctie]  $\rightarrow$  gewenste stand.

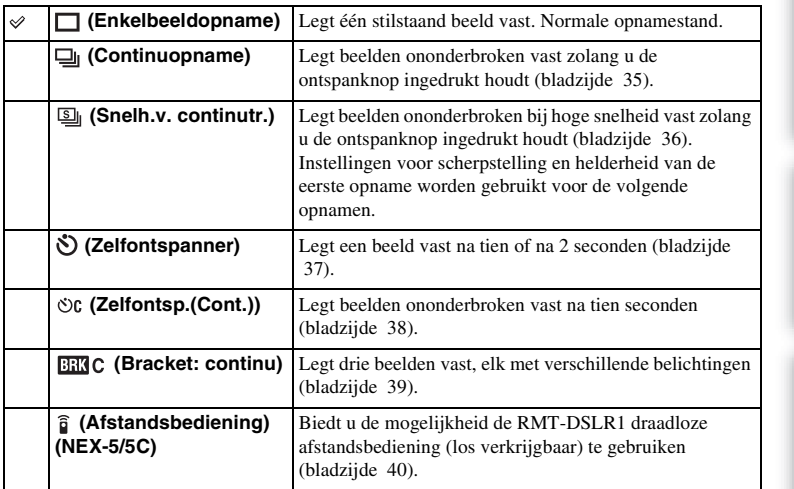

#### **Opmerking**

- U kunt de instelling niet wijzigen wanneer u de volgende functies gebruikt:
	- [Schemeropn. uit hand] in [Scènekeuze]
	- [Anti-bewegingswaas]
	- [Panorama d. beweg.]
	- [Auto HDR]

# <span id="page-34-0"></span>**Continuopname**

Legt beelden ononderbroken vast zolang u de sluiterknop ingedrukt houdt.

1  $\bullet$ /  $\Box$  (Transportfunctie) op het instelwiel  $\rightarrow$  [Continuopname]. Of, [Menu]  $\rightarrow$  [Camera]  $\rightarrow$  [Transportfunctie]  $\rightarrow$  [Continuopname].

#### **Opmerking**

- U kunt [Continuopname] niet gebruiken in combinatie met de volgende functies:
	- [Scènekeuze], behalve [Sportactie]
	- [Anti-bewegingswaas]
	- [Panorama d. beweg.]
	- [Lach-sluiter]
	- [Auto HDR]

# <span id="page-35-0"></span>**Snelh.v. continutr.**

Legt beelden ononderbroken vast zolang u de sluiterknop ingedrukt houdt, met een hogere snelheid dan die van [Continuopname].

 $1 \circ f \cup \text{I}$  (Transportfunctie) op het instelwiel  $\rightarrow$  [Snelh.v. continutr.]. Of, [Menu]  $\rightarrow$  [Camera]  $\rightarrow$  [Transportfunctie]  $\rightarrow$  [Snelh.v. continutr.].

#### **Opmerkingen**

- U kunt [Snelh.v. continutr.] niet gebruiken in combinatie met de volgende functies:
	- [Scènekeuze], behalve [Sportactie]
	- [Anti-bewegingswaas]
	- [Panorama d. beweg.]
	- [Lach-sluiter]
	- [Auto HDR]
- Instellingen voor scherpstelling en helderheid van de eerste opname worden gebruikt voor de volgende opnamen.
## **Zelfontspanner**

- 1  $\circ$ / (Transportfunctie) op het instelwiel  $\rightarrow$  [Zelfontspanner]. Of, [Menu]  $\rightarrow$  [Camera]  $\rightarrow$  [Transportfunctie]  $\rightarrow$  [Zelfontspanner].
- 2 [Optie]  $\rightarrow$  gewenste stand.

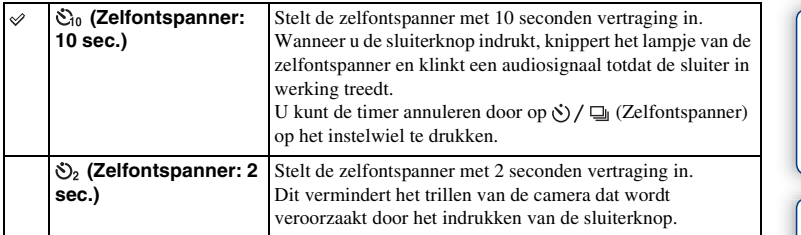

#### **Opmerking**

- U kunt [Zelfontspanner] niet gebruiken in combinatie met de volgende functies:
	- [Schemeropn. uit hand] in [Scènekeuze]
	- [Anti-bewegingswaas]
	- [Panorama d. beweg.]
	- [Lach-sluiter]
	- [Auto HDR]

## **Zelfontsp.(Cont.)**

Maakt na tien seconden zonder onderbreking het aantal opnamen dat u hebt ingesteld. U kunt de beste opname kiezen uit de opnamen die zijn gemaakt.

- 1  $\circ$  /  $\Box$  (Transportfunctie) op het instelwiel  $\rightarrow$  [Zelfontsp.(Cont.)]. Of, [Menu]  $\rightarrow$  [Camera]  $\rightarrow$  [Transportfunctie]  $\rightarrow$  [Zelfontsp.(Cont.)].
- 2 [Optie]  $\rightarrow$  gewenste stand.

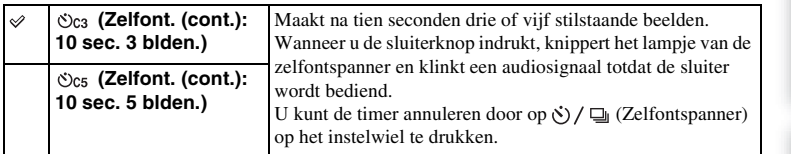

#### **Opmerking**

- U kunt [Zelfontsp.(Cont.)] niet gebruiken in combinatie met de volgende functies:
	- [Schemeropn. uit hand] in [Scènekeuze]
	- [Anti-bewegingswaas]
	- [Panorama d. beweg.]
	- [Lach-sluiter]
	- [Auto HDR]

## **Bracket: continu**

Maakt drie opnamen terwijl automatisch de belichting wordt verschoven van normale belichting, naar donkerder en vervolgens naar lichter. Houd de sluiterknop ingedrukt totdat de bracket-opname is voltooid.

U kunt na het maken van de opnamen het beeld kiezen dat het beste overeenkomt met uw bedoeling.

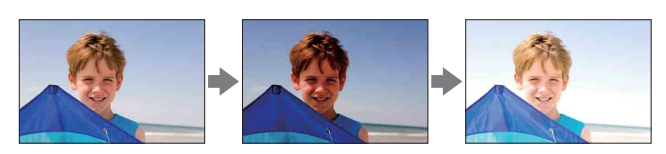

- $1 \Diamond / \Box$  (Transportfunctie) op het instelwiel  $\rightarrow$  [Bracket: continu]. Of, [Menu]  $\rightarrow$  [Camera]  $\rightarrow$  [Transportfunctie]  $\rightarrow$  [Bracket: continu].
- 2 [Optie]  $\rightarrow$  gewenste stand.

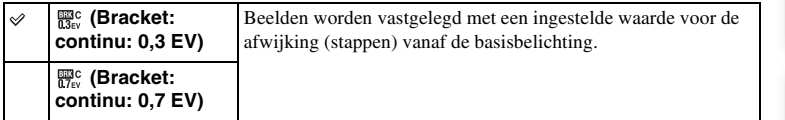

#### **Opmerkingen**

- U kunt [Bracket: continu] niet gebruiken in combinatie met de volgende functies:
	- [Schemeropn. uit hand] in [Scènekeuze]
	- [Anti-bewegingswaas]
	- [Panorama d. beweg.]
	- [Lach-sluiter]
	- [Auto HDR]
- De laatste opname wordt getoond in de automatische weergave.
- In [Handmatige belichting] wordt de belichting verschoven doordat de sluitertijd wordt aangepast.
- Bij aanpassing van de belichting, wordt de belichting verschoven aan de hand van de gecompenseerde waarde.

## **Afstandsbediening (NEX-5/5C)**

U kunt een opname maken met de knoppen SHUTTER en 2SEC (de sluiter wordt na 2 seconden in werking gesteld) op de RMT-DSLR1 draadloze afstandsbediening (los verkrijgbaar). Raadpleeg ook de gebruiksaanwijzing van de draadloze afstandsbediening.

- $1 \Diamond$  /  $\Box$  (Transportfunctie) op het instelwiel  $\rightarrow$  [Afstandsbediening]. Of, [Menu]  $\rightarrow$  [Camera]  $\rightarrow$  [Transportfunctie]  $\rightarrow$  [Afstandsbediening].
- 2 Stel scherp op het onderwerp, richt de zender van de draadloze afstandsbediening op de sensor van de afstandsbediening en maak de opname.

#### **Opmerkingen**

- U kunt [Afstandsbediening] niet gebruiken in combinatie met de volgende functies:
	- Films opnemen
	- [Schemeropn. uit hand] in [Scènekeuze]
	- [Anti-bewegingswaas]
	- [Panorama d. beweg.]
	- [Auto HDR]
- Een lens of zonnekap kan de sensor van de afstandsbediening afdekken en verhinderen dat de sensor het signaal van de Afstandbediening ontvangt. Gebruik de Afstandbediening vanuit posities waar het signaal naar de sensor van de afstandsbediening niet wordt tegengehouden.

### **Beeldindex**

Toont meerdere beelden tegelijkertijd.

- 1 Druk op de  $\blacktriangleright$  (Weergave)-knop als u naar de weergavestand wilt overschakelen.
- 2 Druk op  $\blacksquare$  (Beeldindex) van het instelwiel. De index van zes beelden verschijnt. U kunt overschakelen naar de index van 12 beelden: [Menu]  $\rightarrow$  [Afspelen]  $\rightarrow$  [Beeldindex].
- 3 U kunt terugkeren naar de weergave van één enkel beeld door de afbeelding van uw keuze te selecteren en op het midden van het instelwiel te drukken.

### z Overschakelen tussen stilstaand beeld en film

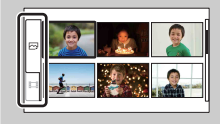

Op het beeldindexscherm kunt u het beeldtype veranderen door  $\sim$  (stilstaand beeld) of  $\Box$  (film) te selecteren aan de linkerzijde van het scherm waarna u op het midden van het instelwiel drukt.

U kunt niet stilstaande beelden en films tegelijkertijd weergeven op dezelfde index.

## **Slim automatisch**

De camera analyseert het onderwerp en biedt u de mogelijkheid een opname te maken met de juiste instellingen.

- 1 [Menu]  $\rightarrow$  [Opn.modus]  $\rightarrow$  [Slim automatisch].
- 2 Richt de camera op het onderwerp.

Wanneer de camera de scène herkent, verschijnen het pictogram van Scèneherkenning en aanwijzingen op het scherm.

De camera herkent (Nachtopname),  $\mathbb{Q}$  (Nachtopn. m.

statief),  $\triangleq$  (Nachtportret),  $\triangledown$  (Tegenlichtopname),

- <sup>2</sup><sup>2</sup> (Portret m. tegenlicht), <sup>2</sup><sup>9</sup> (Portretopname),
- $\boxed{\blacksquare}$  (Landschap) of  $\rule{0.3cm}{0.15mm}\smash{\rule{0.1cm}{0.15mm}\smash{\rule{0.1cm}{0.15mm}\smash{0.15mm}}}$  (Macro).

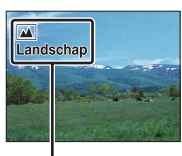

Pictogram en aanwijzingen Scèneherkenning

#### **Opmerkingen**

- [Flitsfunctie] is ingesteld op [Automatisch flitsen] of [Flitser uit].
- U kunt ook een opname maken als de camera de scène niet heeft herkend.
- Wanneer [Gezichtsherkenning] is ingesteld op [Uit], worden de scènes [Portretopname], [Portret m. tegenlicht] en [Nachtportret] niet herkend.

### $\ddot{\mathbf{c}}$  Gemakkelijk de achtergrond onscherp maken

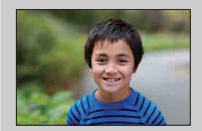

Tijdens het maken van een opname met Slim automatisch kunt u de achtergrond onscherp maken. Druk op het midden van het instelwiel en draai het instelwiel. Wanneer de functie Scèneherkenning is ingeschakeld, analyseert de camera de scène wanneer u op het midden van het instelwiel drukt en wordt de scène als de Herkende Scène gebruikt.

[Inhoud](#page-2-0)

 [Zoeken](#page-4-0)  [voorbeeldfoto](#page-4-0)

voorbeeldfoto Zoeker

[Menu zoeken](#page-18-0)

Menu zoeken

### $\ddot{\mathbf{y}}$  Als u een stilstaand beeld maakt van een onderwerp waarop u moeilijk kunt scherpstellen

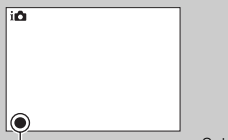

Wanneer de camera niet automatisch op het onderwerp kan scherpstellen, knippert de scherpstellingsindicator. Maak opnieuw een compositie van de opname of kies een andere instelling voor het scherpstellen.

Scherpstellingsindicator

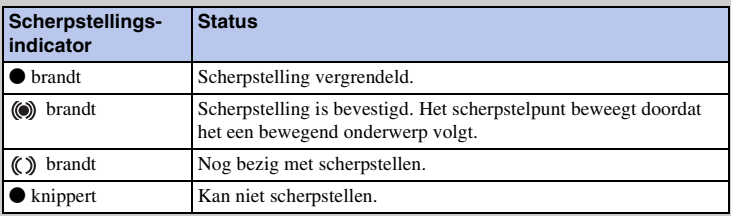

• Het zal misschien moeilijk scherpstellen zijn in de volgende situaties:

- Het is donker en het onderwerp is ver weg.
- Er is maar weinig contrast tussen het onderwerp en de achtergrond.
- Het onderwerp is zichtbaar door glas heen.
- Het onderwerp beweegt snel.
- Het onderwerp reflecteert licht, bijvoorbeeld een spiegel, of heeft glimmende oppervlakken.
- Het onderwerp knippert.
- Het onderwerp wordt van achteren belicht.

[Inhoud](#page-2-0)

## **Scènekeuze**

Biedt u de mogelijkheid opnamen te maken met vooraf-ingestelde instellingen die afhankelijk zijn van de scène.

1 [Menu]  $\rightarrow$  [Opn.modus]  $\rightarrow$  [Scènekeuze]  $\rightarrow$  gewenste stand.

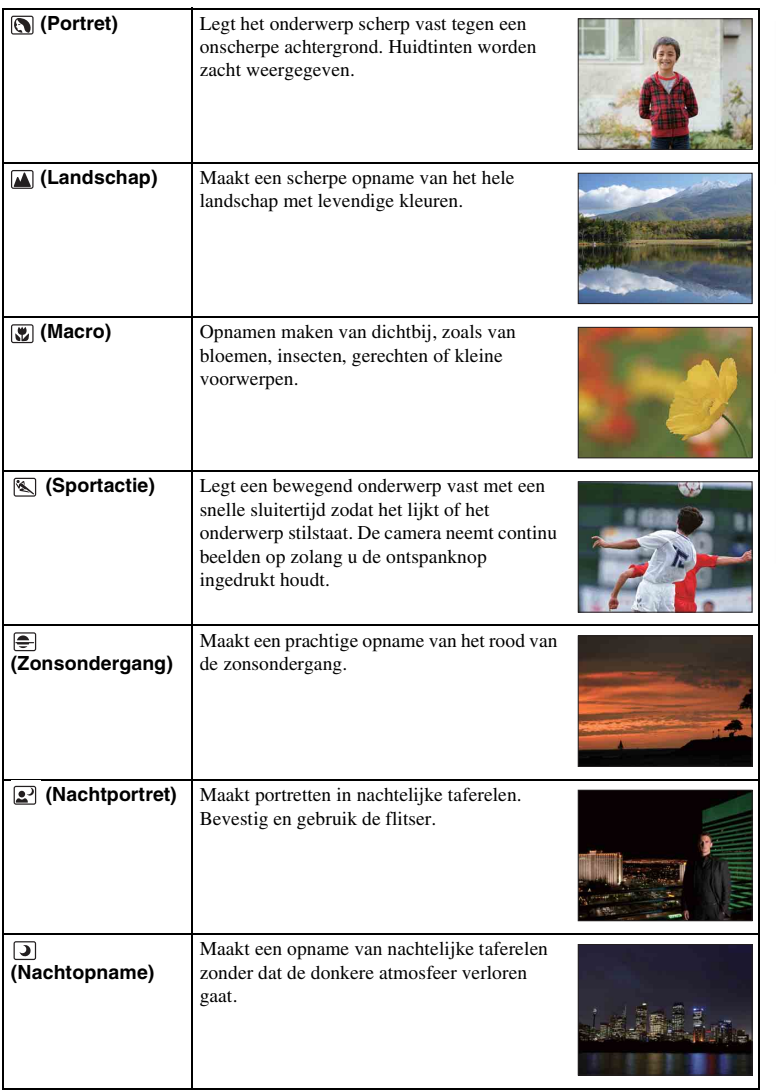

 [Zoeken](#page-4-0)  [voorbeeldfoto](#page-4-0)

Zoeken<br>|<br>|voorbeeldfoto

44NL

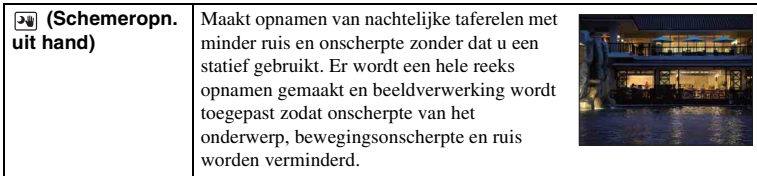

#### **Opmerkingen**

- In de stand [Nachtopname] en [Nachtportret] is de sluitersnelheid lager, dus is het aan te bevelen een statief te gebruiken om te voorkomen dat het beeld onscherp wordt.
- In de stand [Schemeropn, uit hand] klikt de sluiter zes keer en wordt een beeld vastgelegd.
- Selecteert u [Schemeropn. uit hand] bij [RAW] of [RAW en JPEG], wordt de beeldkwaliteit tijdelijk [Fijn].
- Zelfs in [Schemeropn. uit hand] lukt het minder goed onscherpte te voorkomen wanneer u opnamen maakt van:
	- Onderwerpen die onvoorspelbare bewegingen maken
	- Onderwerpen die te dicht bij de camera staan
	- Onderwerpen met een zich herhalend patroon zoals tegels en onderwerpen met te weinig contrast zoals de lucht, een zandstrand of een gazon
	- Onderwerpen die constant veranderen zoals de golven of een waterval
- In het geval van [Schemeropn. uit hand] kan er zich blokvormige ruis voordoen wanneer u een lichtbron gebruikt die knippert, zoals TL-verlichting.
- De kortste brandpuntsafstand verandert niet, ook niet als u [Macro] selecteert.

## **Anti-bewegingswaas**

Dit is geschikt voor opnamen binnenshuis zonder flitser, het maakt dat onscherpte van het onderwerp wordt verminderd.

- 1 [Menu]  $\rightarrow$  [Opn.modus]  $\rightarrow$  [Anti-bewegingswaas].
- 2 Maak een opname door de sluiterknop in te drukken.

De camera combineert zes opnamen bij een hoge gevoeligheid tot één stilstaand beeld, zodat bewegingsonscherpte wordt verminderd en ruis wordt voorkomen.

#### **Opmerkingen**

- Selecteert u [Anti-bewegingswaas] bij [RAW] of [RAW en JPEG], dan wordt de beeldkwaliteit tijdelijk [Fijn].
- De sluiter klikt zes keer en er wordt een beeld vastgelegd.
- Het lukt minder goed onscherpte te voorkomen wanneer u opnamen maakt van:
	- Onderwerpen die onvoorspelbare bewegingen maken.
	- Onderwerpen die te dicht bij de camera staan.
	- Onderwerpen met een zich herhalend patroon zoals tegels en onderwerpen met te weinig contrast zoals de lucht, een zandstrand of een gazon.
	- Onderwerpen die constant veranderen zoals de golven of een waterval.
- Wanneer u een lichtbron gebruikt die knippert, zoals TL-verlichting, kan er zich blokvormige ruis voordoen.

## **Panorama d. beweg.**

Biedt u de mogelijkheid een panoramisch beeld te creëren uit samengestelde beelden.

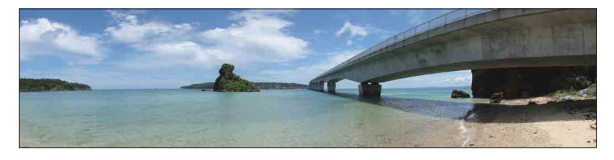

- 1 [Menu]  $\rightarrow$  [Opn.modus]  $\rightarrow$  [Panorama d. beweg.].
- 2 Richt de camera op de rand van het onderwerp en druk vervolgens de sluiterknop volledig in.

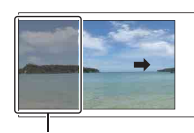

Dit gedeelte wordt niet vastgelegd.

3 Pan de camera naar het einde, volgens de aanwijzingen op de LCD-monitor.

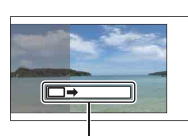

Aanwijzingsbalk

# [Index](#page-155-0)

[Inhoud](#page-2-0)

 [Zoeken](#page-4-0)  [voorbeeldfoto](#page-4-0)

voorbeeldfoto Zoeker

[Menu zoeken](#page-18-0)

Menu zoeken

#### **Opmerkingen**

- Als u niet binnen de gegeven tijd met de camera langs het gehele onderwerp kunt pannen, ontstaat er een grijs gebied in het samengestelde beeld. Als dit gebeurt, kunt u alleen een volledig panoramisch beeld vastleggen als u de camera snel beweegt.
- De camera gaat verder met het maken van opnamen tijdens de [Panorama d. beweg.]-opname en de sluiter blijft klikken tot het einde van de opname.
- Omdat een aantal beelden aan elkaar worden gezet, zal het aangezette deel niet gelijkmatig worden vastgelegd.
- Onder omstandigheden met weinig licht kunnen panoramische beelden onscherp zijn.
- Bij verlichting die knippert, zoals TL-licht, zal de helderheid of de kleuren van het gecombineerde beeld misschien niet altijd gelijk zijn.
- Wanneer de gehele beeldhoek van de panoramische opname en de beeldhoek waarin u de scherpstelling en belichting hebt vergrendeld met AE/AF-vergrendeling, erg veel van elkaar verschillen in helderheid, kleur en scherpte, zal de opname niet goed lukken. Als dat zo is, neem dan een andere vergrendelde beeldhoek en maak de opnamen opnieuw.
- [Panorama d. beweg.] is niet geschikt wanneer u opnamen maakt van:
	- Onderwerpen die bewegen.
	- Onderwerpen die te dicht bij de camera staan.
	- Onderwerpen met een zich herhalend patroon zoals tegels en onderwerpen met te weinig contrast zoals de lucht, een zandstrand of een gazon.
	- Onderwerpen die constant veranderen zoals de golven of een waterval.
	- Onderwerpen met de zon of elektrische lichten, enz. die veel helderder zijn dan de omgeving.
- [Panorama d. beweg.] kan worden gestopt in de volgende situaties:
	- U 'pant' de camera te snel of te langzaam.
	- De camera wordt te beeldformaat.

47NL

#### Vervolg  $\perp$

### $\ddot{\mathbf{y}}$  Tips voor het vastleggen van een panoramisch beeld

'Pan' de camera in een boog met constante snelheid en in dezelfde richting als op de LCDmonitor wordt aangegeven. [Panorama d. beweg.] is beter geschikt voor stillevens en niet zo voor bewegende beelden.

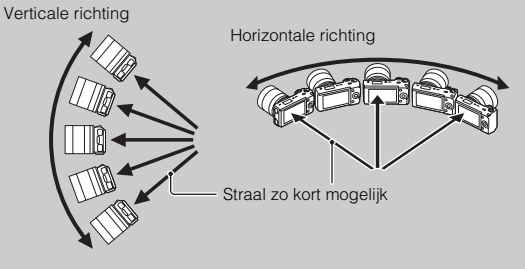

- Wanneer u een zoomlens gebruikt, kunt u deze het beste met W-zijde gebruiken.
- Bepaal de scène en druk de sluiterknop half in, zodat u de scherpstelling, belichting en witbalans kunt vergrendelen.
- Als een gedeelte met zeer gevarieerde vormen of een zeer gevarieerd landschap is geconcentreerd langs de rand van het scherm, zal de beeldcompositie misschien niet lukken. Pas in een dergelijk geval de compositie van het kader zo aan dat het gedeelte zich in het midden van het beeld bevindt en maak vervolgens opnieuw een opname.
- U kunt de richting selecteren door [Menu]  $\rightarrow$  [Camera]  $\rightarrow$  [Panoramarichting] en de beeldgrootte door [Menu]  $\rightarrow$  [Beeldformaat]  $\rightarrow$  [Beeldformaat].

### $\ddot{\mathbf{C}}$  Panoramische beelden weergeven door te scrollen

U kunt panoramische beelden van begin tot eind scrollen door op het midden van het instelwiel te drukken terwijl de panoramische beelden worden getoond. Druk opnieuw als u wilt pauzeren.

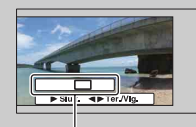

Toont het getoonde gebied van het gehele panoramische beeld.

- Panoramische beelden worden weergegeven met de geleverde software "PMB".
- Panoramische beelden die zijn opgenomen met andere camera's zullen misschien niet goed kunnen worden weergegeven of gescrold.

## **Handmatige belichting**

U kunt een opname met de gewenste belichtingsinstelling maken door wijziging van zowel de sluitertijd als het diafragma.

- 1 [Menu]  $\rightarrow$  [Opn.modus]  $\rightarrow$  [Handmatige belichting].
- 2 Druk herhaaldelijk op de onderzijde van het instelwiel als u de sluitertijd of het diafragma wilt selecteren.

Het scherm voor aanpassing van de sluitertijd en van het diafragma verschijnt afwisselend.

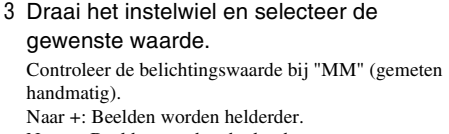

Naar –: Beelden worden donkerder.

0: Juiste belichting geanalyseerd door de camera

4 Stel scherp en fotografeer het onderwerp.

#### **Opmerkingen**

- U kunt niet [Flitser uit] en [Automatisch flitsen] selecteren in [Flitsfunctie].
- De indicator (strain (camerabewegingswaarschuwing) wordt niet weergegeven in de stand voor handmatige belichting.
- De ISO-instelling [ISO AUTO] is in de stand voor handmatige belichting ingesteld op [ISO 200]. Stel de ISO-gevoeligheid naar behoefte in.
- De helderheid van het beeld op de LCD-monitor kan verschillen van die van het beeld dat in werkelijkheid wordt vastgelegd.

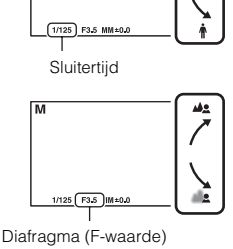

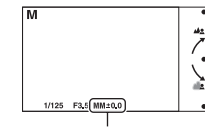

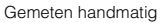

[Menu zoeken](#page-18-0)

Menu zoeken

[Index](#page-155-0)

[Inhoud](#page-2-0)

49NL

### **BULB**

U kunt lichtsporen vastleggen met een lange belichtingstijd. BULB is geschikt voor het vastleggen van lichtsporen van bijvoorbeeld vuurwerk.

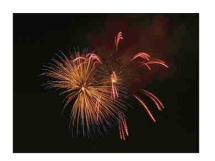

- 1 [Menu]  $\rightarrow$  [Opn.modus]  $\rightarrow$  [Handmatige belichting].
- 2 Druk op de onderzijde van het instelwiel als u de sluitertijd wilt selecteren.
- 3 Draai het instelwiel naar links tot [BULB] wordt afgebeeld.

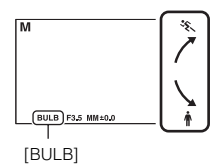

- 4 Druk de ontspanknop tot halverwege in zodat u de scherpstelling kunt aanpassen.
- 5 Houd de ontspanknop ingedrukt zolang de opname duurt. Zolang u de ontspankop ingedrukt houdt, blijft de sluiter geopend.

#### **Opmerkingen**

- Omdat een lange sluitertijd wordt gebruikt en het moeilijker wordt de camera stil te houden, kunt u het beste een statief gebruiken.
- Hoe langer de belichtingstijd, des te opvallender de ruis op het beeld.
- Na de opname wordt de ruisonderdrukking (NR lang-belicht) uitgevoerd gedurende dezelfde tijd dat de sluiter geopend was. Tijdens de ruisonderdrukking kunt u verder geen opnamen maken.
- Wanneer de functie [Lach-sluiter] of [Auto HDR] is geactiveerd, kunt u de sluitersnelheid niet op [BULB] zetten.
- Als u de functie [Lach-sluiter] of [Auto HDR] gebruikt met de sluitertijd op [BULB], wordt de sluitertijd tijdelijk op 30 seconden gezet.

### $\ddot{Q}$  De afstandsbediening gebruiken (NEX-5/5C)

Als u op de SHUTTER-knop op de draadloze afstandsbediening drukt, wordt BULBopname geactiveerd. Als u er weer op drukt, wordt BULB-opname gestopt. U hoeft de SHUTTER-knop op de draadloze afstandsbediening niet ingedrukt te houden. U kunt de draadloze afstandsbediening gebruiken door op  $\zeta$ )  $\Box$  (Transportfunctie) op het instelwiel te drukken en [Afstandsbediening]  $\rightarrow$  [Aan] te selecteren.

[Index](#page-155-0)

 [Zoeken](#page-4-0)  [voorbeeldfoto](#page-4-0)

voorbeeldfoto Zoeker

[Menu zoeken](#page-18-0)

Menu zoeken

## **Sluitertijdvoorkeuze**

U kunt de beweging van een bewegend onderwerp op diverse manieren tot uitdrukking brengen door de sluitertijd aan te passen, bijvoorbeeld, de beweging 'bevriezen' met een snelle sluitertijd of een spoor van beweging achter het onderwerp aan vastleggen met een langzame sluitertijd.

- 1 [Menu]  $\rightarrow$  [Opn.modus]  $\rightarrow$  $[S$ luitertijdvoorkeuze $] \rightarrow$  gewenste waarde.
- 2 Stel scherp en fotografeer het onderwerp. Het diafragma wordt automatisch aangepast om tot een juiste belichting te komen.

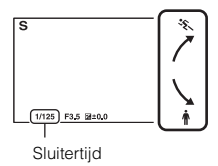

#### **Opmerkingen**

- U kunt niet [Flitser uit] en [Automatisch flitsen] selecteren in [Flitsfunctie].
- De « $\mathbf{w}_i$  -indicator (camerabewegingswaarschuwing) wordt niet weergegeven in de stand voor sluitertijdvoorkeuze.
- Als de sluitertijd 1 seconde is of langer, zal de ruisonderdrukking (NR lang-belicht) na de opname worden uitgevoerd. Tijdens de ruisonderdrukking kunt u verder geen opnamen maken.
- Als de juiste belichting niet haalbaar is na het instellen, knippert de diafragmawaarde wanneer u de sluiterknop half indrukt. U kunt zo wel een opname maken, maar u kunt beter een andere instelling kiezen.
- De helderheid van het beeld op de LCD-monitor kan verschillen van die van het beeld dat in werkelijkheid wordt vastgelegd.

### **ζ'** Sluitertijd

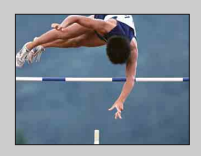

Wanneer u een snellere sluitertijd gebruikt, lijkt het of een bewegend onderwerp, zoals een hardloper, auto's of de branding van de zee, is stilgezet.

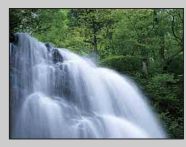

Wanneer u een langzamere sluitertijd gebruikt wordt een achter het onderwerp aan slepend spoor van de beweging vastgelegd waardoor een natuurlijker en dynamischer beeld ontstaat.

 [Zoeken](#page-4-0)  [voorbeeldfoto](#page-4-0)

voorbeeldfoto Zoeken

[Menu zoeken](#page-18-0)

Menu zoeken

## **Diafragmavoorkeuze**

Maakt personen en voorwerpen voor en achter het onderwerp scherp of onscherp.

1 [Menu]  $\rightarrow$  [Opn.modus]  $\rightarrow$ 

[Diafragmavoorkeuze]  $\rightarrow$  gewenste waarde.

- Kleinere F-waarde: Het onderwerp is scherp, maar personen en voorwerpen voor en achter het onderwerp zijn onscherp.
- Grotere F-waarde: Het onderwerp en de voor- en achtergrond zijn allemaal scherp.
- 2 Stel scherp en fotografeer het onderwerp. De sluitertijd wordt automatisch aangepast om tot een juiste belichting te komen.

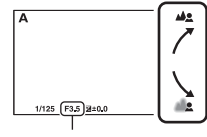

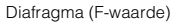

#### **Opmerkingen**

- U kunt niet [Flitser uit] en [Automatisch flitsen] selecteren in [Flitsfunctie].
- Als de juiste belichting niet haalbaar is na het instellen, knippert de sluitertijd wanneer u de sluiterknop half indrukt. U kunt zo wel een opname maken, maar u kunt beter een andere instelling kiezen.
- De helderheid van het beeld op de LCD-monitor kan verschillen van die van het beeld dat in werkelijkheid wordt vastgelegd.

### ΰ Diafragma

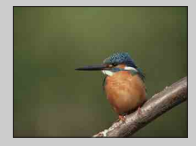

Kleinere F-waarde (het diafragma wordt groter) verkleint het gebied dat scherp is. Zo kunt u scherpstellen op het onderwerp en voorwerpen en personen voor en achter het onderwerp onscherp maken. (Er ontstaat minder scherptediepte.)

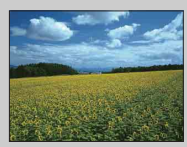

Grotere F-waarde (het diafragma wordt kleiner) vergroot het gebied dat scherp is. Hierdoor kunt u de diepte van de omgeving weergeven. (Er ontstaat meer scherptediepte.)

[Inhoud](#page-2-0)

 [Zoeken](#page-4-0)  [voorbeeldfoto](#page-4-0)

Zoeken<br>voorbeeldfoto

## **Autom. programma**

De belichting wordt automatisch aangepast door de camera, maar u kunt opnamefuncties instellen zoals ISO-gevoeligheid, Creatieve stijl, Dynamische bereikoptimalisatie.

- 1 [Menu]  $\rightarrow$  [Opn.modus]  $\rightarrow$  [Autom. programma].
- 2 U kunt de opnamefuncties instellen op de gewenste instellingen.
- 3 Stel scherp en fotografeer het onderwerp.

#### **Opmerking**

• U kunt niet [Flitser uit] en [Automatisch flitsen] selecteren in [Flitsfunctie].

## **AF/MF-selectie**

Selecteert automatische scherpstelling of handmatige scherpstelling.

1 [Menu]  $\rightarrow$  [Camera]  $\rightarrow$  [AF/MF-selectie]  $\rightarrow$  gewenste stand.

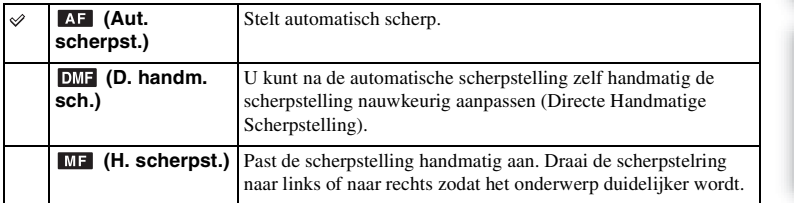

#### **Opmerking**

• Draait u aan de scherpstelring wanneer [H. scherpst.] of [D. handm. sch.] is geselecteerd, dan wordt het beeld automatisch vergroot zodat u gemakkelijker het scherpstelgebied kunt controleren. U kunt voorkomen dat het beeld wordt vergroot door [Menu]  $\rightarrow$  [Instellingen]  $\rightarrow$  [MF Assist]  $\rightarrow$  [Uit] te selecteren.

### $\ddot{\mathbf{c}}$  Handmatig scherpstellen effectief gebruiken

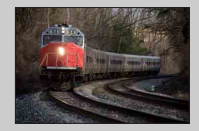

"Scherpstelling fixeren" is handig wanneer u de afstand tot het onderwerp kunt voorspellen. Met "Scherpstelling fixeren" kunt u de scherpstelling van tevoren vastzetten op de afstand waarop het onderwerp voorbij zal komen.

### $\ddot{\mathbf{g}}$  De juiste afstand tot een onderwerp nauwkeurig meten

De  $\Theta$  -markering toont de locatie van de beeldsensor.\* Wanneer u de exacte afstand meet tussen de camera en het onderwerp, kijk dan naar de positie van de horizontale lijn. De afstand van het lenscontactoppervlak tot de beeldsensor is ongeveer 18 mm.

- \* De beeldsensor is het onderdeel van de camera dat fungeert als de film.
- Als het onderwerp dichterbij is dan de minimale opnameafstand van de gebruikte lens, kan de scherpstelling niet worden bevestigd. Zorg voor voldoende afstand tussen het onderwerp en de camera.

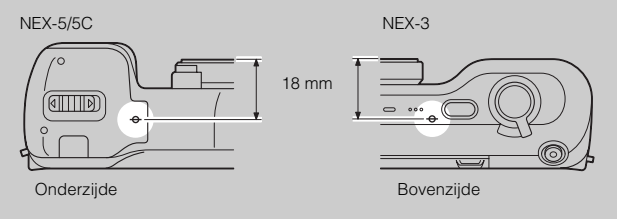

### **D. handm. sch. (Directe Handmatige Scherpstelling)**

- 1 [Menu]  $\rightarrow$  [Camera]  $\rightarrow$  [AF/MF-selectie]  $\rightarrow$  [D. handm. sch.].
- 2 Druk de ontspanknop half in en stel automatisch scherp.
- 3 Houd de sluiter half ingedrukt, draai de scherpstelring van de lens zodat de juiste scherpstelling ontstaat.

#### **Opmerking**

• [Autom. scherpst.] is vastgezet op [Enkelv. AF].

[Inhoud](#page-2-0)

## **AF-gebied**

Selecteert het scherpstelgebied. Gebruik deze functie wanneer het moeilijk is goed scherp te stellen in de stand voor automatische scherpstelling.

1 [Menu]  $\rightarrow$  [Camera]  $\rightarrow$  [AF-gebied]  $\rightarrow$  gewenste stand.

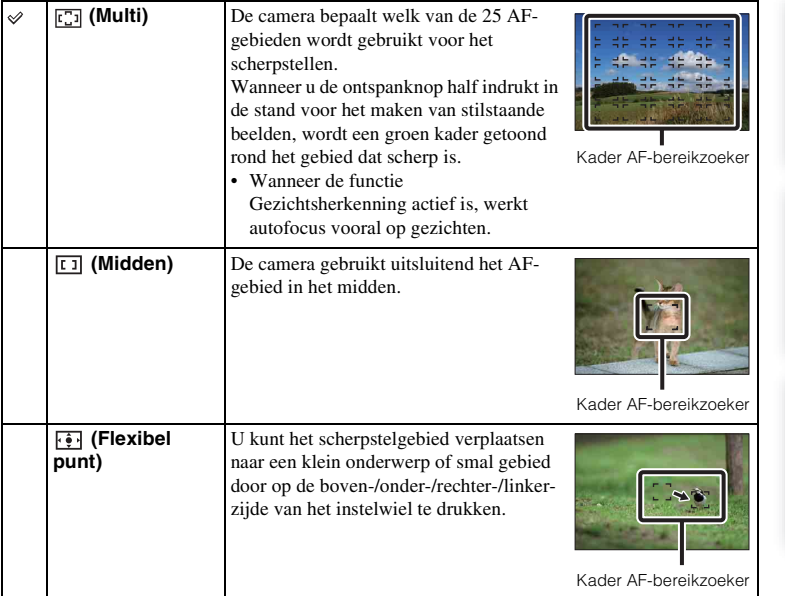

#### **Opmerkingen**

- Wanneer deze functie niet is ingesteld op [Multi], kunt u de functie [Gezichtsherkenning] niet gebruiken.
- [Multi] wordt geselecteerd wanneer u de volgende functies gebruikt:
	- Films opnemen
	- [Slim automatisch]
	- [Scènekeuze]
	- [Anti-bewegingswaas]
	- [Panorama d. beweg.]
	- [Lach-sluiter]

 [Zoeken](#page-4-0)  [voorbeeldfoto](#page-4-0)

Zoeken<br>|voorbeeldfoto

[Menu zoeken](#page-18-0)

Menu zoeken

[Index](#page-155-0)

## **Autom. scherpst.**

Selecteert de scherpstelmethode die geschikt is voor de beweging van het onderwerp.

1 [Menu]  $\rightarrow$  [Camera]  $\rightarrow$  [Autom. scherpst.]  $\rightarrow$  gewenste stand.

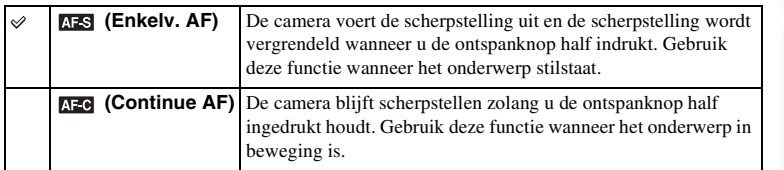

#### **Opmerkingen**

- [Enkelv. AF] wordt geselecteerd wanneer u de volgende functies gebruikt:
	- [Slim automatisch]
	- [Zelfontspanner]
	- [Afstandsbediening]
	- [Scènekeuze], behalve [Sportactie]
	- [Anti-bewegingswaas]
	- [Panorama d. beweg.]
	- [Lach-sluiter]
- [Continue AF] wordt geselecteerd als de belichtingsstand is ingesteld op [Sportactie] in [Scènekeuze].
- In de stand [Continue AF] klinken geen audiosignalen wanneer het onderwerp scherp is.

## **Dig. precisiezoom**

Wanneer er een lens met een vast brandpunt op de camera zit, kunt u stilstaande beelden maken maken terwijl u inzoomt op het middengedeelte.

- 1 Zet een lens met een vast brandpunt op de camera.
- 2 [Menu]  $\rightarrow$  [Camera]  $\rightarrow$  [Dig. precisiezoom].
- 3 Draai aan het instelwiel en kies de zoomverhouding. U kunt tien keer inzoomen.
- 4 Druk op [Sluiten] als u het zoomen wilt stoppen.

#### **Opmerkingen**

- U kunt dit item alleen gebruiken wanneer er een lens met een vast brandpunt op de camera zit.
- U kunt dit item niet gebruiken in combinatie met de volgende functies:
	- [Schemeropn. uit hand] in [Scènekeuze]
	- [Anti-bewegingswaas]
	- [Panorama d. beweg.]
	- [Lach-sluiter]
	- [RAW] of [RAW en JPEG] in [Kwaliteit]
- Drukt u op de knop MOVIE wanneer [Dig. precisiezoom] werkt, wordt het zoomen uitgeschakeld, keert het beeld op het scherm terug naar de normale grootte en start het opnemen van de film.
- Omdat op het beeld wordt ingezoomd door middel van digitale verwerking, gaat de kwaliteit van het beeld achteruit in vergelijking met het beeld voordat zoom werd gebruikt.

## **Gezichtsherkenning**

Herkent de gezichten van uw onderwerpen en past de instellingen voor de scherpstelling, flitser, belichting en witbalans automatisch aan. U kunt een gezicht selecteren waar u bij voorkeur op wilt scherpstellen.

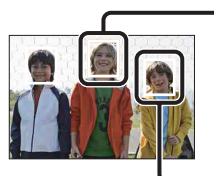

#### **Gezichtsherkenningskader (Oranje)**

Wanneer de camera meer dan één onderwerp detecteert, beoordeelt de camera welk het belangrijkste onderwerp is en stelt daar bij voorkeur op scherp. Het Gezichtsherkenningskader voor het belangrijkste onderwerp wordt oranje. Het kader waarop wordt scherpgesteld wordt groen als u de ontspanknop half indrukt.

**Gezichtsherkenningskader (Wit)** 

#### 1 [Menu]  $\rightarrow$  [Camera]  $\rightarrow$  [Gezichtsherkenning]  $\rightarrow$  gewenste stand.

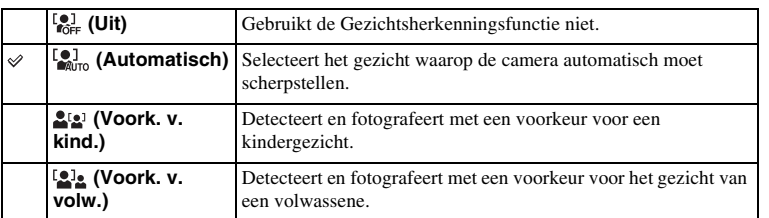

#### **Opmerkingen**

- U kunt [Gezichtsherkenning] niet gebruiken in combinatie met de volgende functies:
	- Films opnemen
	- [Panorama d. beweg.]
	- [H. scherpst.]
	- [Dig. precisiezoom].
- U kunt [Gezichtsherkenning] alleen selecteren wanneer [AF-gebied] is ingesteld op [Multi] en [Lichtmeetfunctie] ook is ingesteld op [Multi].
- Er kunnen maximaal acht gezichten van uw onderwerpen worden herkend.
- Volwassenen en kinderen zullen afhankelijk van de omstandigheden misschien niet goed worden herkend.
- Tijdens het maken van opnamen met [Lach-sluiter] wordt [Gezichtsherkenning] automatisch ingesteld op [Automatisch], ook als [Uit] is ingesteld.

[Inhoud](#page-2-0)

## **Lach-sluiter**

Wanneer de camera een glimlach waarneemt, wordt de sluiter automatisch geopend.

- 1 [Menu]  $\rightarrow$  [Camera]  $\rightarrow$  [Lach-sluiter]  $\rightarrow$ [Aan].
- 2 Wacht tot er een glimlach wordt waargenomen.

Wanneer het glimlachniveau het  $\triangleleft$ -punt op de indicator overschrijdt, maakt de camera automatisch beelden. Drukt u op de ontspanknop tijdens het maken van opnamen met de Lach-sluiterfunctie, dan maakt de camera de opname en keert terug naar Lachsluiterfunctie.

3 De functie Lach-sluiter afsluiten, [Menu]  $\rightarrow$  $[Cameral \rightarrow [Lach-sluiter] \rightarrow [Uit].$ 

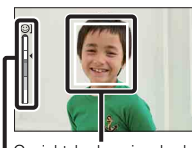

Gezichtsherkenningskader

Lachdetectie indicator

[Index](#page-155-0)

[Inhoud](#page-2-0)

#### **Opmerkingen**

- U kunt [Lach-sluiter] niet gebruiken in combinatie met de volgende functies:
	- [Schemeropn. uit hand] in [Scènekeuze]
	- [Anti-bewegingswaas]
	- [Panorama d. beweg.]
	- [H. scherpst.]
	- [Dig. precisiezoom]
- De sluiter wordt alleen bediend als het onderwerp scherp is, zelfs als het Smile-niveau hoger is dan het  $\blacktriangleleft$ punt. Pas de compositie of de helderheid aan zodat de camera gemakkelijk kan scherpstellen.
- Het maken van opnamen met de functie Lach-sluiter eindigt automatisch wanneer de geheugenkaart vol raakt.
- Afhankelijk van de omstandigheden zal een lach misschien niet goed worden waargenomen.
- De transportfunctie wordt automatisch overgeschakeld naar [Enkelbeeldopname] of [Afstandsbediening].

### $\ddot{\mathbf{y}}$  Tips voor het beter vastleggen van glimlachen

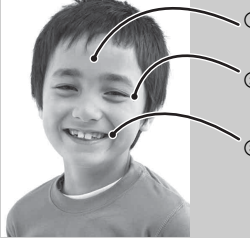

- $\sim$  10 Bedek de ogen niet met haar (pony), enz. Verberg het gezicht niet met een hoed, een masker, een zonnebril, enz.
	- 2 Probeer het gezicht op de camera gericht te houden en houd het gezicht zo recht mogelijk. Houd de ogen een beetje dicht.
	- 3 Glimlach duidelijk met open mond. De glimlach is gemakkelijker waar te nemen wanneer de tanden zichtbaar zijn.
- De sluiter treedt in werking wanneer bij iemand een glimlach wordt waargenomen.
- Als er geen glimlach wordt waargenomen, stel [Lachdetectie] dan in in het menu.

## **Lachdetectie**

Stelt de gevoeligheid in van de Lach-sluiterfunctie voor het detecteren van een glimlach.

1 [Menu]  $\rightarrow$  [Camera]  $\rightarrow$  [Lachdetectie]  $\rightarrow$  gewenste stand.

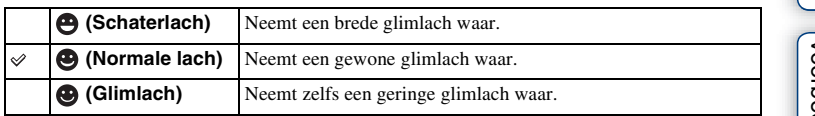

#### **Opmerkingen**

- U kunt [Lachdetectie] niet wijzigen wanneer u de volgende functies gebruikt:
	- [Schemeropn. uit hand] in [Scènekeuze]
	- [Anti-bewegingswaas]
	- [Panorama d. beweg.]
	- [H. scherpst.]
- Afhankelijk van de omstandigheden zal een lach misschien niet goed worden waargenomen.

[Inhoud](#page-2-0)

## **Panoramarichting**

Stelt de richting in voor het pannen van de camera wanneer u beelden met Panorama door beweging maakt.

1 [Menu]  $\rightarrow$  [Camera]  $\rightarrow$  [Panoramarichting]  $\rightarrow$  gewenste stand.

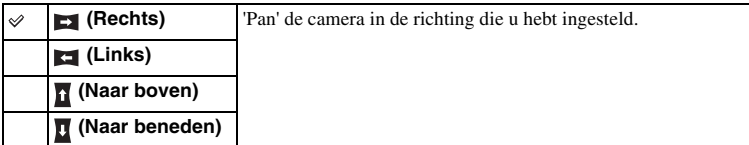

Zoeken<br>|voorbeeldfoto [voorbeeldfoto](#page-4-0) [Zoeken](#page-4-0) 

[Inhoud](#page-2-0)

[Index](#page-155-0)

## **Lijst met opnametips**

Hier kunt u alle opnametips in de camera doorzoeken. Gebruik dit item wanneer u de opnametips wilt bekijken die u al eerder hebt gezien.

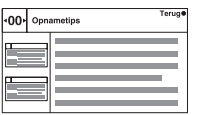

- 1 [Menu]  $\rightarrow$  [Camera]  $\rightarrow$  [Lijst met opnametips].
- 2 Druk links of rechts op het instelwiel en zoek naar de gewenste opnametip.

U kunt omhoog of omlaag door de tekst bladeren door het instelwiel te draaien.

### **Beeldformaat**

Het beeldformaat bepaalt de omvang van het beeldbestand dat wordt vastgelegd wanneer u een beeld vastlegt.

Hoe groter het beeldformaat, des te meer details zullen worden gereproduceerd wanneer het beeld wordt afgedrukt op groot-formaat papier. Hoe kleiner het beeldformaat, des te meer beelden kunnen worden vastgelegd.

1 [Menu]  $\rightarrow$  [Beeldformaat]  $\rightarrow$  [Beeldformaat]  $\rightarrow$  gewenste stand.

### **Stilstaand beeld**

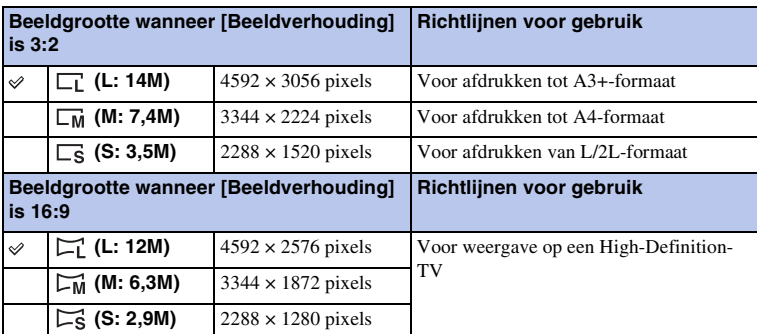

#### **Opmerkingen**

- Wanneer u stilstaande beelden afdrukt die zijn vastgelegd met 16:9-beeldverhouding, zullen de beide randen misschien wegvallen.
- Wanneer u een RAW-beeld selecteert met [Kwaliteit], komt het beeldformaat overeen met L.

### **Panorama**

De beeldgrootte varieert afhankelijk van de instelling [Panoramarichting].

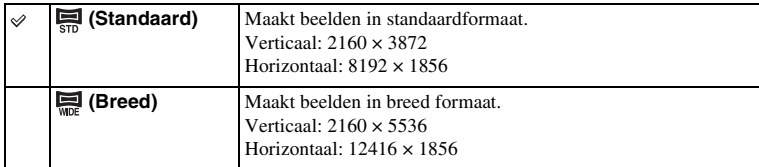

#### **Opmerking**

• Wanneer u panoramische beelden afdrukt, worden de beide zijkanten misschien afgesneden.

### **Film**

Hoe groter het beeldformaat, des te hoger de beeldkwaliteit.

#### **NEX-5/5C**

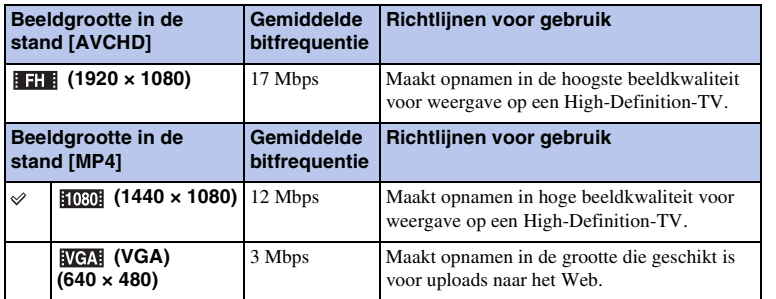

#### **NEX-3**

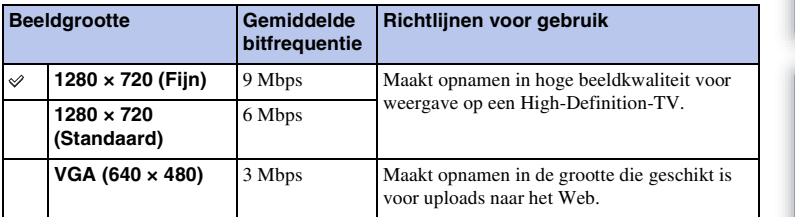

#### **Opmerking**

• Het resultaat is een telefoto behalve wanneer het beeldformaat [VGA] is geselecteerd voor films.

## **Beeldverhouding**

Stelt de beeldverhouding in van stilstaande beelden.

1 [Menu]  $\rightarrow$  [Beeldformaat]  $\rightarrow$  [Beeldverhouding]  $\rightarrow$  gewenste stand.

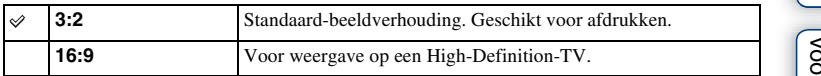

#### **Opmerking**

• U kunt [Beeldverhouding] niet selecteren wanneer u [Panorama d. beweg.] gebruikt.

[Inhoud](#page-2-0)

## **Kwaliteit**

Selecteert het compressieformaat van stilstaande beelden.

1 [Menu]  $\rightarrow$  [Beeldformaat]  $\rightarrow$  [Kwaliteit]  $\rightarrow$  gewenste stand.

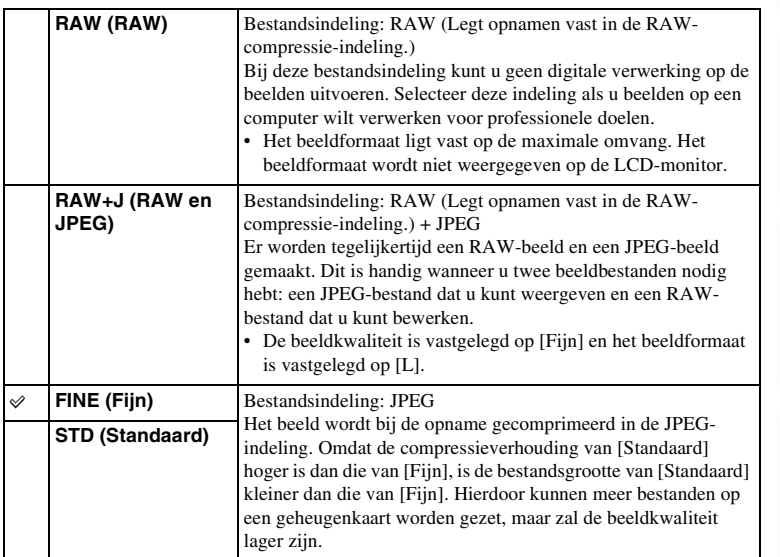

#### **Opmerkingen**

- U kunt niet de beeldkwaliteit selecteren wanneer u [Panorama d. beweg.] gebruikt.
- U kunt geen DPOF-registratie (afdrukopdracht) toevoegen aan beelden in RAW-indeling.
- U kunt [Auto HDR] niet gebruiken met [RAW]- en [RAW en JPEG]-beelden.

### ξ RAW-beelden

Het bestand in RAW-indeling zijn de ruwe gegevens die nog een digitale bewerking moeten ondergaan. Een RAW-bestand verschilt van een meer algemeen gebruikt bestandsindeling zoals JPEG, dat wil zeggen, het is ruw materiaal dat nog moet worden verwerkt voor professionele doeleinden.

U hebt het softwareprogramma "Image Data Converter SR" nodig dat op de CD-ROM (bijgeleverd) staat als u een RAW-beeld wilt openen dat met deze camera is vastgelegd. Met behulp van dit softwareprogramma kan een RAW-beeld worden geopend en geconverteerd naar een meer algemeen gebruikt bestandsindeling, zoals JPEG of TIFF, en kunnen de witbalans, de kleurverzadiging, het contrast, enz., worden aangepast.

[Inhoud](#page-2-0)

[Zoeken](#page-4-0) 

## **Bestandsindeling (NEX-5/5C)**

Selecteert het bestandsindeling voor film.

1 [Menu]  $\rightarrow$  [Beeldformaat]  $\rightarrow$  [Bestandsindeling]  $\rightarrow$  gewenste stand.

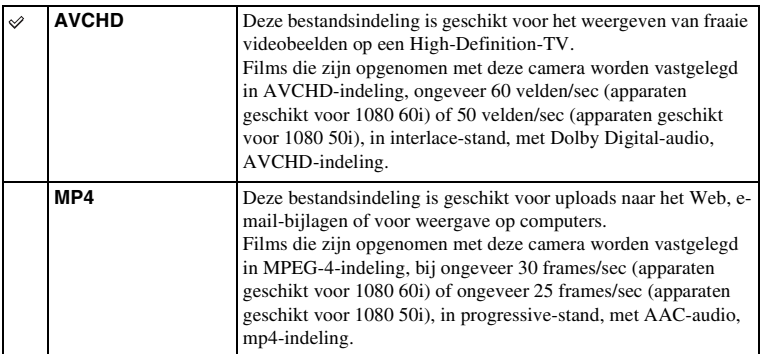

### z Controleren op 60i of 50i

Als u wilt controleren of uw camera geschikt is voor 1080 60i of 1080 50i, kijk dan op de onderzijde van de camera of u de volgende merktekens ziet.

Geschikt voor 1080 60i: 60i Geschikt voor 1080 50i: 50i

### $\ddot{\mathbf{C}}$  Films afspelen op andere apparaten

Deze camera gebruikt MPEG-4 AVC/H.264 High Profile voor opnemen in AVCHDindeling.

Films met deze camera vastgelegd in AVCHD-indeling kunnen niet worden afgespeeld op de volgende apparaten.

- Andere apparaten geschikt voor AVCHD-indeling die niet geschikt zijn voor High Profile
- Apparaten die niet geschikt zijn voor de AVCHD-indeling

Deze camera gebruikt MPEG-4 AVC/H.264 Main Profile voor opnemen in MP4-indeling. Om deze reden kunnen films die met deze camera zijn vastgelegd in MP4-indeling niet worden afgespeeld op apparaten die MPEG-4 AVC/H.264 niet ondersteunen.

## **ISO**

Stelt de lichtgevoeligheid in.

1 [Menu]  $\rightarrow$  [Helderheid/kleur]  $\rightarrow$  [ISO]  $\rightarrow$  gewenste instelling.

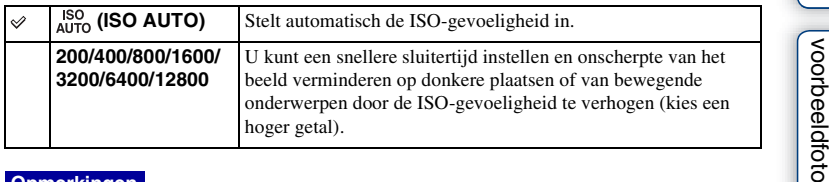

#### **Opmerkingen**

- [ISO AUTO] wordt geselecteerd wanneer u de volgende functies gebruikt:
	- [Slim automatisch]
	- [Scènekeuze]
	- [Anti-bewegingswaas]
	- [Panorama d. beweg.]
- Hoe hoger het getal, des te hoger het ruisniveau is.
- Wanneer de belichtingsstand wordt ingesteld op [Autom. programma], [Diafragmavoorkeuze], [Sluitertijdvoorkeuze] en [ISO] is ingesteld op [ISO AUTO], wordt de ISO-waarde automatisch ingesteld op een waarde tussen ISO 200 en ISO 1600.
- De [ISO AUTO]-instelling is niet beschikbaar in de [Handmatige belichting]. Als u de belichtingsstand wijzigt in [Handmatige belichting] met de [ISO AUTO]-instelling, wordt deze overgeschakeld naar 200. Stel de ISO in in overeenstemming met uw opname-omstandigheden.

### $\ddot{\mathbf{C}}$  De ISO-gevoeligheid (aanbevolen belichtingsindex) aanpassen

ISO-instelling (snelheid) is de gevoeligheid voor licht van opname-media die een beeldsensor die licht ontvangt, omvat. Ook als de belichting hetzelfde is, verschillen beelden afhankelijk van de ISO-instelling.

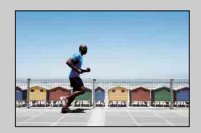

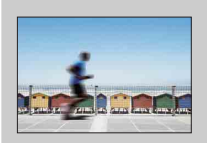

#### **Hoge ISO-gevoeligheid**

Met hoge ISO-gevoeligheid zullen beelden worden vastgelegd met de juiste helderheid, zelfs bij weinig licht. Wanneer u echter de ISO-gevoeligheid hoger maakt, zal dat ruis in de afbeeldingen veroorzaken.

#### **Lage ISO-gevoeligheid**

U kunt fraaie beelden vastleggen. De compensatie voor de lagere ISO-gevoeligheid zal echter zijn dat de sluitertijd langer wordt. U moet daarom ook rekening houden met bewegingsonscherpte of beweging van onderwerpen.

 [Zoeken](#page-4-0)  [voorbeeldfoto](#page-4-0)

Zoeker

[Menu zoeken](#page-18-0)

Menu zoeken

# [Inhoud](#page-2-0)

 [Zoeken](#page-4-0)  [voorbeeldfoto](#page-4-0)

Zoeken<br>voorbeeldfoto

[Menu zoeken](#page-18-0)

Menu zoeken

## **Witbalans**

Past de kleurtinten aan de omgevingslichtcondities aan.

Gebruik deze functie als de kleurtint van het beeld er niet uitziet zoals u verwachtte, of als u doelbewust de kleurtint wilt veranderen voor een fotografische effect.

#### 1 [Menu]  $\rightarrow$  [Helderheid/kleur]  $\rightarrow$  [Witbalans]  $\rightarrow$  gewenste stand.

De witbalans aanpassen aan een specifieke lichtbron, zie de uitleg bij de verschillende standen.

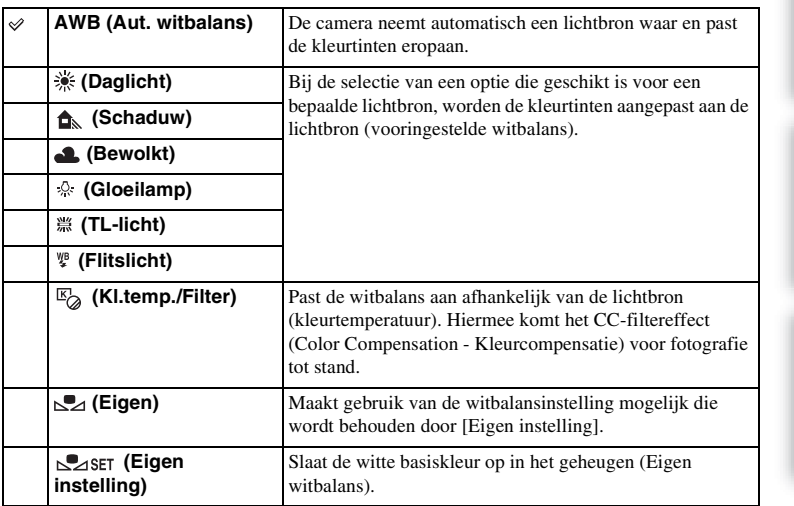

#### **Opmerking**

- [Aut. witbalans] wordt geselecteerd wanneer u de volgende functies gebruikt:
	- [Slim automatisch]
	- [Scènekeuze]

### $\ddot{\mathbf{y}}$  Effecten van verlichtingscondities

De zichtbare kleur van het onderwerp wordt beïnvloed door de verlichtingscondities. De kleurtinten worden automatisch aangepast, maar u kunt kleurtinten handmatig aanpassen met de functie [Witbalans].

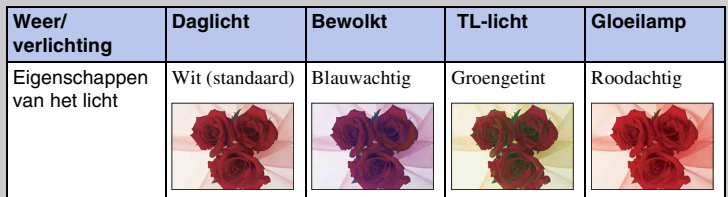

70NL

### **Vooringestelde witbalans ( )**

- 1 [Menu]  $\rightarrow$  [Helderheid/kleur]  $\rightarrow$  [Witbalans]  $\rightarrow$  gewenste stand.
- 2 Pas, naar behoefte met  $[Optie] \rightarrow de$  kleurtint aan.

Met een aanpassing naar + wordt het beeld roder en met een aanpassing naar – wordt het beeld blauwer.

### **Kl.temp./Filter**

- 1 [Menu]  $\rightarrow$  [Helderheid/kleur]  $\rightarrow$  [Witbalans]  $\rightarrow$  [Kl.temp./Filter].
- 2 [Optie]  $\rightarrow$  gewenste waarde.

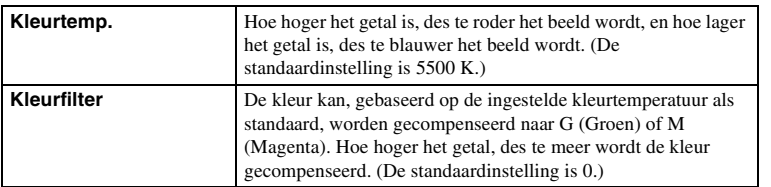

### **Eigen witbalans**

- 1 [Menu]  $\rightarrow$  [Helderheid/kleur]  $\rightarrow$  [Witbalans]  $\rightarrow$  [Eigen instelling].
- 2 Houd de camera zo dat het witte gebied het AF-gebied in het midden volledig bedekt en druk vervolgens op de ontspanknop. De sluiter klikt en de geijkte waarden (kleurtemperatuur en kleurfilter) worden weergegeven.
- 3 De eigen witbalansinstelling oproepen, [Menu]  $\rightarrow$  [Helderheid/kleur]  $\rightarrow$  $[Without] \rightarrow [Eigen].$

#### **Opmerking**

• Als de flitser afgaat wanneer op de ontspanknop wordt gedrukt, wordt een speciale witbalansinstelling opgeslagen waarbij rekening wordt gehouden met het flitslicht. Gebruik bij latere opnamen ook de flitser.

## **Lichtmeetfunctie**

Selecteert de lichtmeetstand die instelt welk deel van het onderwerp moet worden gemeten voor het bepalen van de belichting.

1 [Menu]  $\rightarrow$  [Helderheid/kleur]  $\rightarrow$  [Lichtmeetfunctie]  $\rightarrow$  gewenste stand.

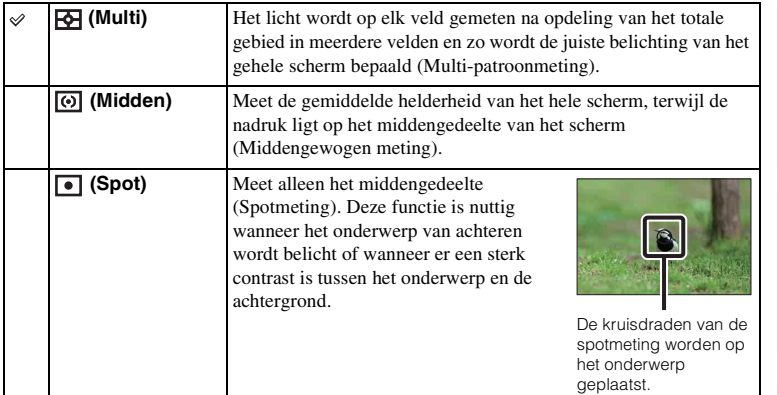

#### **Opmerkingen**

- Als u [Lichtmeetfunctie] anders instelt dan op [Multi], kunt u de functie [Gezichtsherkenning] niet gebruiken.
- [Multi] wordt geselecteerd wanneer u de volgende functies gebruikt:
	- Films opnemen
	- [Slim automatisch]
	- [Scènekeuze]
	- [Dig. precisiezoom]
	- [Lach-sluiter]
### **Flitscompensatie**

Past de hoeveelheid flitslicht aan in stappen van 1/3 EV in het bereik van –2,0 EV tot +2,0 EV.

Flitscompensatie verandert alleen de hoeveelheid flitslicht. Belichtingscompensatie verandert de hoeveelheid flitslicht in combinatie met de verandering van de sluitertijd en het diafragma.

1 [Menu]  $\rightarrow$  [Helderheid/kleur]  $\rightarrow$  [Flitscompensatie]  $\rightarrow$  gewenste waarde. Hogere waarde kiezen (+-zijde) verhoogt het flitsniveau en maakt beelden helderder. Lagere

waarde kiezen (--zijde) verlaagt het flitsniveau en maakt beelden donkerder.

#### **Opmerkingen**

- U kunt [Flitscompensatie] niet gebruiken in combinatie met de volgende functies:
	- [Slim automatisch]
	- [Scènekeuze]
	- [Anti-bewegingswaas]
	- [Panorama d. beweg.]
	- wanneer er geen flits is bevestigd
- Het kan zijn dat het hogere flitseffect niet zichtbaar is, omdat de beschikbare hoeveelheid flitslicht beperkt is als het onderwerp zich buiten het maximumbereik van de flitser bevindt. Als het onderwerp zich erg dichtbij bevindt, is het mogelijk dat het lagere flitseffect niet zichtbaar is.

### $\ddot{\phi}$  Tips voor het aanpassen van de helderheid wanneer u opnamen van mensen maakt

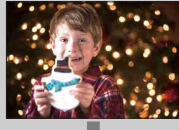

- 
- Het is belangrijk dat u de helderheid van mensen in nachtelijke portretten uitbalanceert tegen de donkere achtergrond. U kunt de helderheid van mensen dicht bij de camera aanpassen door de intensiteit van het flitslicht te wijzigen.
- Als het onderwerp te weg staat van de flitser en ook na aanpassing nog te donker is, ga dan dichter naar uw onderwerp toe.

### **DRO/Auto HDR**

Corrigeert de helderheid of het contrast.

1  $[Menu] \rightarrow [Helderheid/kleur] \rightarrow [DRO/Auto HDR] \rightarrow gewenste stand.$ 

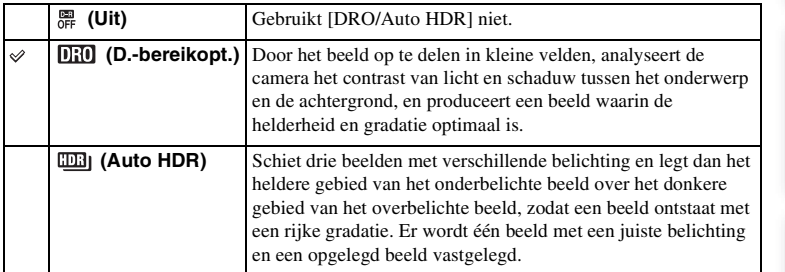

#### **Opmerking**

- U kunt [DRO/Auto HDR] alleen selecteren in de volgende standen:
	- [Handmatige belichting]
	- [Sluitertijdvoorkeuze]
	- [Diafragmavoorkeuze]
	- [Autom. programma]

### **D.-bereikopt.**

Corrigeert de helderheid van het beeld (DRO: Dynamic Range Optimizer - Dynamischbereikoptimalisatie).

- 1 [Menu]  $\rightarrow$  [Helderheid/kleur]  $\rightarrow$  [DRO/Auto HDR]  $\rightarrow$  [D.-bereikopt.].
- 2 [Optie]  $\rightarrow$  gewenste waarde.

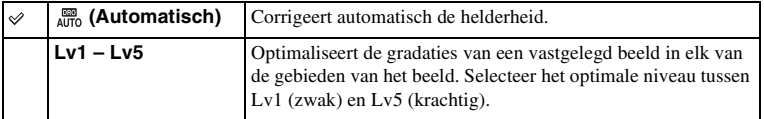

#### **Opmerkingen**

- [Automatisch] wordt geselecteerd wanneer u de volgende functies gebruikt:
	- [Slim automatisch]
	- [Portret], [Landschap], [Macro], [Sportactie] in [Scènekeuze]
- Bij het opnemen met de Dynamisch-bereikoptimalisatie kan het beeld ruis bevatten. Selecteer het juiste niveau door het vastgelegde beeld te controleren, vooral wanneer u het effect laat toenemen.

 [Zoeken](#page-4-0)  [voorbeeldfoto](#page-4-0)

### **Auto HDR**

Verbreedt het bereik (gradaties) zodat u in de juiste helderheid beelden kunt opnemen van heldere delen tot in donkere delen (Auto High Dynamic Range). Er wordt één beeld met een juiste belichting en een opgelegd beeld vastgelegd.

- 1 [Menu]  $\rightarrow$  [Helderheid/kleur]  $\rightarrow$  [DRO/Auto HDR]  $\rightarrow$  [Auto HDR].
- 2 [Optie]  $\rightarrow$  gewenste waarde.

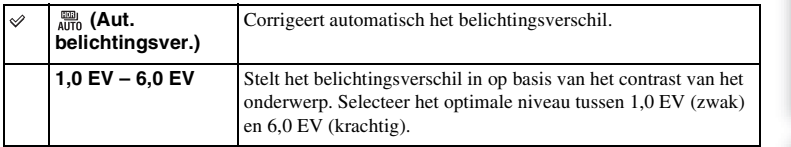

- U kunt pas beginnen met de volgende opname als het proces van het vastleggen na de opname is voltooid.
- U kunt deze functies niet gebruiken met [RAW]- en [RAW en JPEG]-beelden.
- U kunt [Auto HDR] niet selecteren tijdens [Lach-sluiter]. Als u de functie [Lach-sluiter] aanzet terwijl [Auto HDR] is geselecteerd, zal de camera tijdelijk de DRO-instelling gebruiken.
- De sluiter wordt drie keer bediend voor één opname, let daarom goed op het volgende:
	- Gebruik deze functie wanneer het onderwerp niet beweegt en niet knippert.
	- Componeer het beeld niet opnieuw.
- U krijgt misschien, afhankelijk van het luminantieverschil van een onderwerp en de opnameomstandigheden, niet het gewenste effect.
- Wanneer de flitser wordt gebruikt, heeft deze functie weinig effect.
- Wanneer de scène weinig contrast heeft, de opname aanzienlijk bewegingsonscherp is of het onderwerp van de opname wazig is, zult u misschien geen goede HDR-beelden krijgen. Als de camera een dergelijke situatie waarneemt, wordt **and a** aangeduid op het vastgelegde beeld zodat u weet wat er aan de hand is. Maak nog een opname, maak een nieuwe beeldcompositie en besteed aandacht aan de onscherpte.

# [Inhoud](#page-2-0)

 [Zoeken](#page-4-0)  [voorbeeldfoto](#page-4-0)

Zoeken<br>voorbeeldfoto

# [Index](#page-155-0)

## **Creatieve stijl**

Biedt u de mogelijkheid de gewenste beeldverwerking te selecteren.

U kunt de belichting aanpassen (sluitertijd en diafragma), als u dat wilt met [Creatieve stijl], maar niet met [Scènekeuze] waar de camera de belichting aanpast.

- 1 [Menu]  $\rightarrow$  [Helderheid/kleur]  $\rightarrow$  [Creatieve stijl]  $\rightarrow$  gewenste stand.
- 2 Wanneer u contrast, verzadiging of scherpte wilt aanpassen, [Optie]  $\rightarrow$ gewenste instelling.

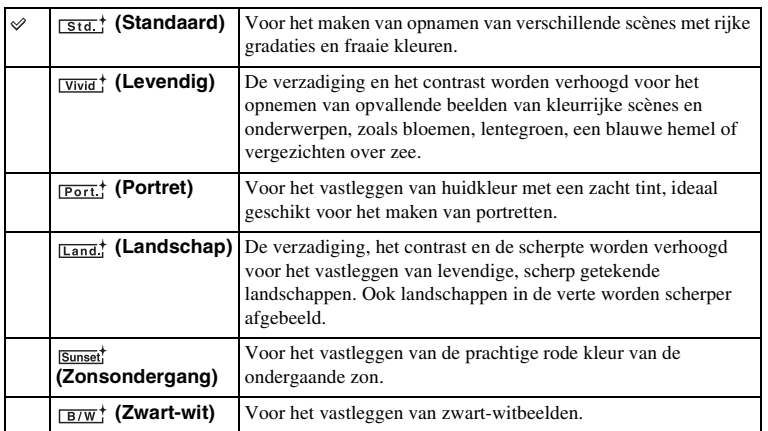

 (Contrast), (Verzadiging), and (Scherpte) kunnen worden aangepast voor ieder Creatieve stijl-item.

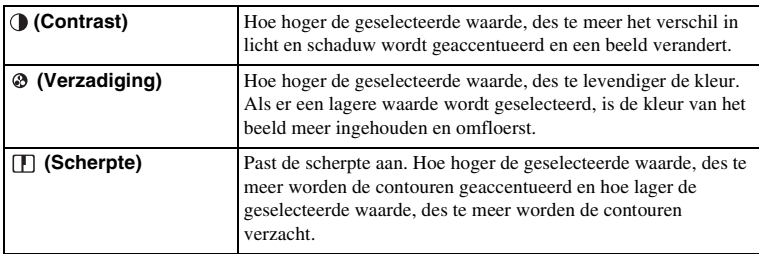

- Wanneer [Zwart-wit] is geselecteerd, kunt u de verzadiging niet aanpassen.
- [Standaard] wordt geselecteerd wanneer u de volgende functies gebruikt:
	- [Slim automatisch]
	- [Scènekeuze]

### **Wissen**

Biedt u de mogelijkheid beelden die u niet wilt bewaren, te wissen.

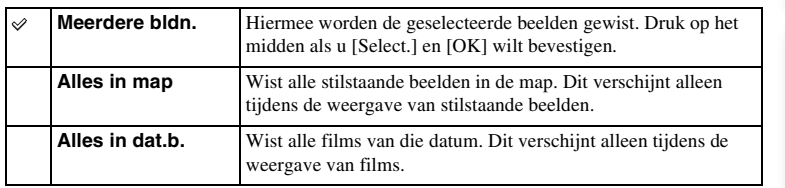

#### **Opmerking**

• U kunt tot wel 100 beelden selecteren.

### $\ddot{\mathbf{y}}$  Een beeld wissen

Het is gemakkelijker een beeld dat op het scherm wordt weergegeven, te wissen door [Wissen] te selecteren (bladzijde [29](#page-28-0)).

### **Diavoorstelling**

Speelt beelden automatisch af.

1 [Menu]  $\rightarrow$  [Afspelen]  $\rightarrow$  [Diavoorstelling]  $\rightarrow$  gewenste stand  $\rightarrow$  [OK].

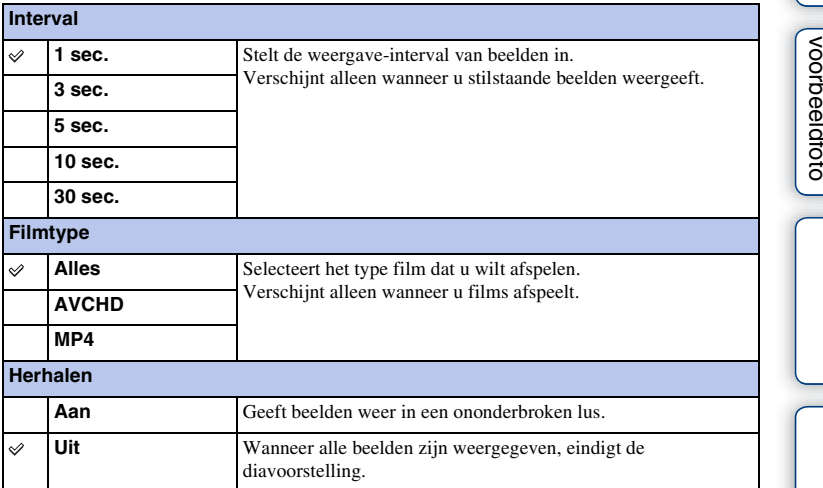

- U kunt de diavoorstelling niet onderbreken. U kunt de diavoorstelling stoppen door op het midden van het instelwiel te drukken.
- U kunt niet stilstaande beelden en films samen weergeven. Selecteer een van de typen beeld met [Stilst.b./film select.].
- Een panoramisch beeld wordt in z'n geheel getoond. Als u een panoramisch beeld wilt scrollen, stopt u eerst de diavoorstelling door op het midden van het instelwiel te drukken wanneer het beeld wordt weergegeven en daarna drukt u nogmaals op het midden.

## **Stilst.b./film select.**

Selecteer stilstaande beelden of films die u wilt weergeven.

1 [Menu]  $\rightarrow$  [Afspelen]  $\rightarrow$  [Stilst.b./film select.]  $\rightarrow$  gewenste stand.

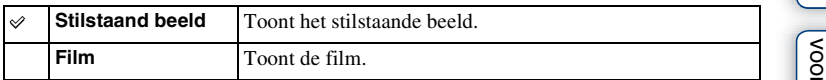

#### **Opmerking**

• U kunt niet stilstaande beelden en films op hetzelfde indexscherm tonen.

### $\ddot{\mathbf{y}}$  Overschakelen tussen stilstaand beeld en de film

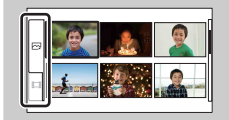

U kunt gemakkelijk een ander beeldtype kiezen op de beeldindex.

Selecteer  $\sim$  (stilstaand beeld) of  $\Box$  (film) links van het scherm.

[Inhoud](#page-2-0)

### **Beeldindex**

Selecteert het aantal beelden dat op de index moet worden getoond.

1 [Menu]  $\rightarrow$  [Afspelen]  $\rightarrow$  [Beeldindex]  $\rightarrow$  gewenste stand.

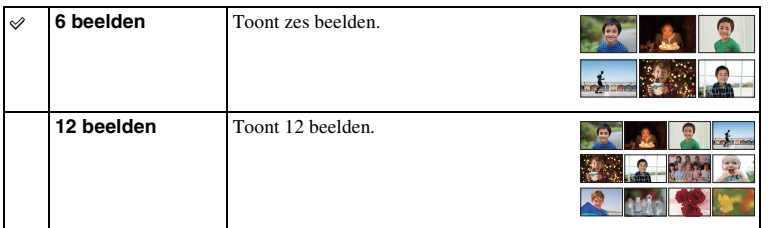

### z Overschakelen tussen stilstaand beeld en de film

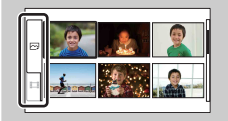

U kunt gemakkelijk een ander beeldtype kiezen op de beeldindex.

Selecteer  $\sim$  (stilstaand beeld) of  $\Box$  (film) links van het scherm.

U kunt niet stilstaande beelden en films op hetzelfde indexscherm tonen.

### **Map kiezen**

Wanneer meerdere mappen zijn aangemaakt op een geheugenkaart, selecteert u hiermee de map die het stilstaande beeld bevat dat u wilt weergeven.

- 1 [Menu]  $\rightarrow$  [Afspelen]  $\rightarrow$  [Stilst.b./film select.]  $\rightarrow$  [Stilstaand beeld].
- 2 [Menu]  $\rightarrow$  [Afspelen]  $\rightarrow$  [Map kiezen]  $\rightarrow$ gewenste map.

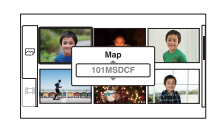

#### **Opmerking**

• U kunt dit item niet selecteren tijdens het afspelen van film.

 [Zoeken](#page-4-0)  [voorbeeldfoto](#page-4-0)

Zoeken<br>|voorbeeldfoto

### **Datum selecteren**

Films worden opgeslagen op datum. U kunt de datum selecteren van films die u wilt afspelen.

- 1 [Menu]  $\rightarrow$  [Afspelen]  $\rightarrow$  [Stilst.b./film  $select.] \rightarrow [Film].$
- 2 [Menu]  $\rightarrow$  [Afspelen]  $\rightarrow$  [Datum selecteren]  $\rightarrow$  gewenste datum.

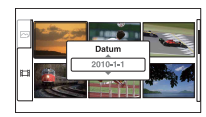

#### **Opmerking**

• U kunt dit item niet selecteren tijdens het weergeven van stilstaande beelden.

### **Draaien**

Draait een stilstaand beeld naar links. Gebruik dit als u een horizontaal beeld verticaal wilt weergeven. Wanneer u het beeld eenmaal hebt geroteerd, wordt het weergegeven in de geroteerde positie, zelfs wanneer u het apparaat uitschakelt.

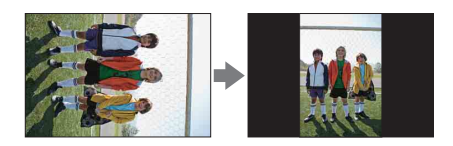

1 [Menu]  $\rightarrow$  [Afspelen]  $\rightarrow$  [Draaien]  $\rightarrow$  druk op het midden. Het beeld draait linksom. Het beeld draait wanneer u op het midden drukt.

- U kunt films of beveiligde beelden niet roteren.
- Misschien zal het niet lukken beelden die met andere camera's zijn gemaakt, te roteren.
- Wanneer u de beelden weergeeft op een computer, zal de informatie over het roteren van het beeld, afhankelijk van de software, misschien niet worden aangeduid.

### **Beveiligen**

Beveiligt vastgelegde beelden tegen het per ongeluk wissen. Het merkteken  $o_m$  wordt getoond voor geregistreerde beelden.

#### 1 [Menu]  $\rightarrow$  [Afspelen]  $\rightarrow$  [Beveiligen]  $\rightarrow$  gewenste stand.

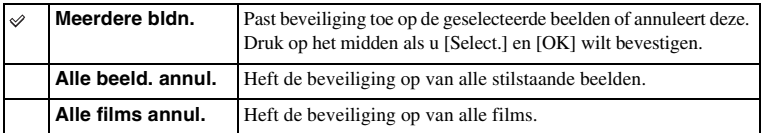

#### **Opmerking**

• U kunt tot wel 100 beelden in één keer beveiligen.

## **Vergroot**

U kunt controleren of een beeld scherp is door een deel van het weergegeven beeld te vergroten.

- 1 [Menu]  $\rightarrow$  [Afspelen]  $\rightarrow$  [  $\oplus$  Vergroot].
- 2 Pas de schaal aan door het instelwiel te draaien.
- 3 Selecteer het gedeelte dat u wilt vergroten door op de rechter-/linker-/ boven-/onderzijde van het instelwiel te drukken.
- 4 U kunt de bedieningshandeling annuleren door op [Sluiten] te drukken.

#### **Opmerkingen**

- U kunt de films niet vergroten.
- Onderbreek eerst de weergave van panoramische beelden en vergroot daarna het beeld.

### z Weergavezoombereik

Het weergavezoombereik hangt af van het beeldformaat.

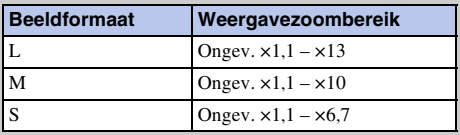

### **Volume-instellingen**

Past het geluidsvolume van films in acht stappen aan. Dit item verschijnt alleen tijdens de weergave van films.

1  $[Menu] \rightarrow [Afspelen] \rightarrow [Volume-instellar] \rightarrow gewenste waarde.$ 

### $\ddot{\mathbf{y}}$  Het volume aanpassen tijdens weergave

Het scherm [Volume-instellingen] verschijnt wanneer u op de onderzijde van het instelwiel drukt tijdens het afspelen van films.

U kunt het volume aanpassen, terwijl u naar het weergegeven geluid luistert.

### **Printen opgeven**

U kunt een selectie van exemplaren en het aantal opgeven van stilstaande beelden die u op de geheugenkaart hebt vastgelegd en die u later wilt afdrukken.

Het merkteken DPOF (Afdrukopdracht) wordt getoond voor geregistreerde beelden (DPOF: Digital Print Order Format).

1 [Menu]  $\rightarrow$  [Afspelen]  $\rightarrow$  [Printen opgeven]  $\rightarrow$  gewenste instelling.

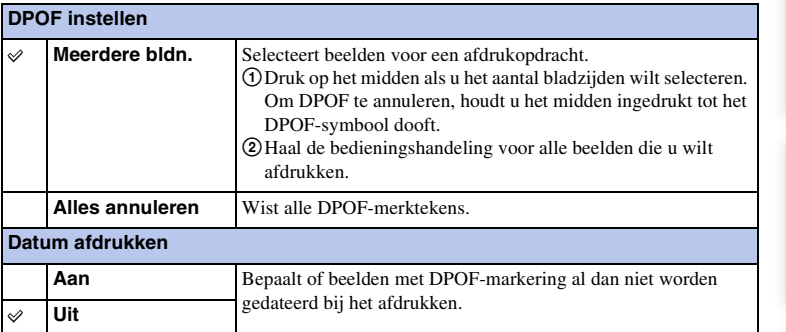

#### **Opmerkingen**

- U kunt het DPOF-merkteken niet aan films toevoegen.
- U kunt het DPOF-merkteken toevoegen aan wel 998 beelden.
- DPOF-registratie wordt na het afdrukken niet gewist. U kunt het merkteken het beste wissen nadat u de stilstaande beelden hebt afgedrukt.

[Inhoud](#page-2-0)

## **AF-hulplicht**

Het AF-hulplicht geeft een invullicht zodat gemakkelijker op een onderwerp kan worden scherpgesteld in een donkere omgeving.

Met het rode AF-hulplicht kan de camera gemakkelijk scherpstellen wanneer u de ontspanknop half indrukt, totdat de scherpstelling wordt vergrendeld.

1 [Menu]  $\rightarrow$  [Instellingen]  $\rightarrow$  [AF-hulplicht]  $\rightarrow$  gewenste instelling.

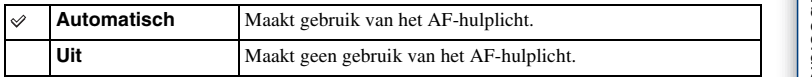

- U kunt het AF-hulplicht niet gebruiken wanneer:
	- [Autom. scherpst.] is ingesteld op [Continue AF].
	- [Landschap], [Nachtopname], [Schemeropn. uit hand] of [Sportactie] in [Scènekeuze] wordt geselecteerd.
	- [Panorama d. beweg.] wordt geselecteerd.
	- Wanneer u films maakt.
	- Wanneer u een lens met montagestuk A gebruikt
- Wanneer u het AF-hulplicht gebruikt, wordt het normale AF-zoekerkader uitgeschakeld en wordt een nieuw AF-zoekerkader getoond door middel van een gestippelde lijn. Bij de werking van AF ligt de prioriteit op onderwerpen die zich bij het midden van het kader bevinden.

### **Rode ogen verm.**

De flitser geeft twee of meer korte lichtimpulsen voordat de opname wordt gemaakt zodat het verschijnsel van de rode ogen bij het gebruik van de flitser, wordt verminderd.

1 [Menu]  $\rightarrow$  [Instellingen]  $\rightarrow$  [Rode ogen verm.]  $\rightarrow$  gewenste instelling.

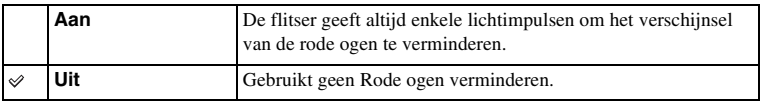

#### **Opmerkingen**

- Bevestig de flitser en zet deze omhoog als u Rode ogen verminderen wilt gebruiken.
- U kunt [Rode ogen verm.] niet gebruiken bij [Lach-sluiter].
- Rode ogen verminderen zal misschien niet de gewenste uitwerking hebben. Dat hangt af van individuele verschillen en omstandigheden, zoals de afstand tot het onderwerp of als het onderwerp niet in de lens keek bij de eerste lichtimpulsen.

### $\ddot{Q}$  Wat veroorzaakt het verschijnsel van de rode ogen?

Pupillen worden wijder in een donkere omgeving. Het flitslicht wordt weerkaatst door de bloedvaten aan de achterzijde van het oog (netvlies) waardoor het "rode-ogen"-verschijnsel ontstaat.

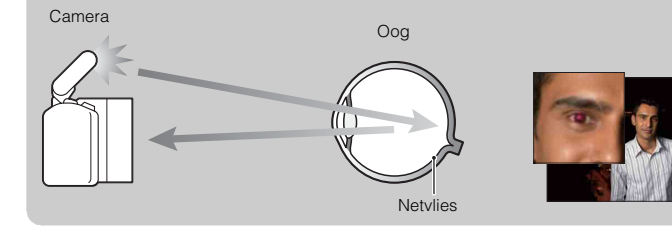

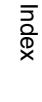

 [Zoeken](#page-4-0)  [voorbeeldfoto](#page-4-0)

voorbeeldfoto Zoeker

[Menu zoeken](#page-18-0)

Menu zoeken

### **Autom.weergave**

U kunt het opgenomen beeld direct na de opname controleren op de LCD-monitor. U kunt de weergaveduur wijzigen.

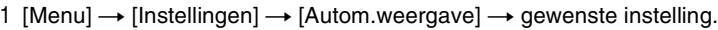

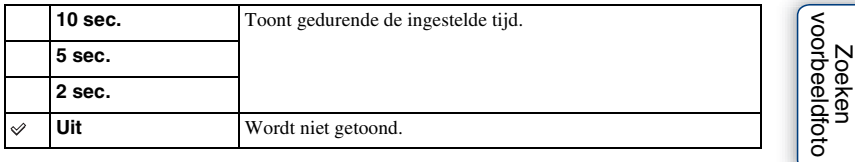

#### **Opmerkingen**

- In de automatische weergave wordt het beeld niet in de verticale positie weergegeven, zelfs niet als [Afspeelweergave] is ingesteld op [Autom.roteren].
- Ook als [Stramienlijn] is ingesteld op [Aan] wanneer u [Panorama d. beweg.]-beelden maakt, verschijnt de rasterlijn niet in de automatische weergave.

[Inhoud](#page-2-0)

 [Zoeken](#page-4-0)  [voorbeeldfoto](#page-4-0)

## **Stramienlijn**

Stelt in of de rasterlijn wordt getoond of niet. De rasterlijn helpt u de beeldcompositie aan te passen.

1  $[Menu] \rightarrow [Instead] \rightarrow [Stramienlijn] \rightarrow gewenste instelling.$ 

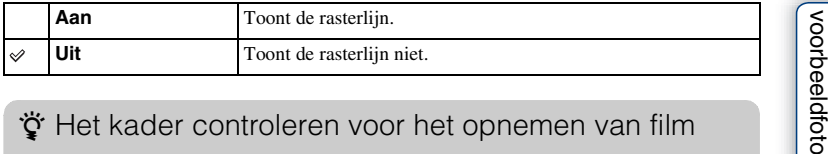

### ÿ Het kader controleren voor het opnemen van film

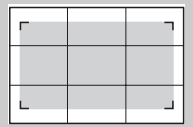

Kader voor film

Het kader dat verschijnt wanneer [Stramienlijn] is ingesteld op [Aan] laat zien in hoeverre het onderwerp binnen het kader staat. Dit biedt u de mogelijkheid de compositie aan te passen door dichter bij uw onderwerp te gaan staan of meer afstand te nemen.

[Inhoud](#page-2-0)

### **Histogram**

Stelt in of het histogram wordt getoond of niet. Het histogram geeft de luminantieverdeling weer die aangeeft hoeveel pixels van een bepaalde helderheid er voorkomen in het beeld.

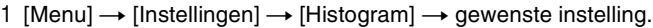

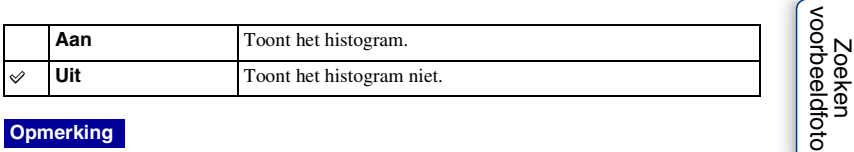

#### **Opmerking**

- Het histogram kan niet worden getoond in de volgende modi:
	- Films opnemen
	- [Panorama d. beweg.]

### z Wat is een histogram

Het histogram toont de luminantieverdeling weer die aangeeft hoeveel pixels van een bepaalde helderheid er voorkomen in het beeld. Een helderder beeld zal het gehele histogram naar de rechterkant, en een donkerder beeld zal het gehele histogram naar de linkerkant doen verschuiven.

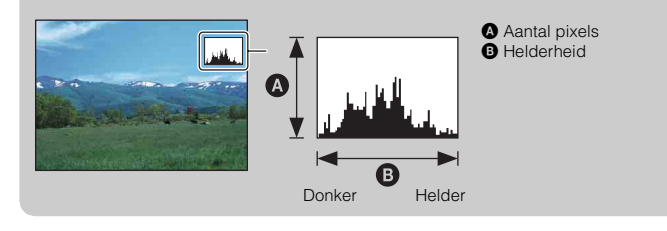

[Inhoud](#page-2-0)

[Zoeken](#page-4-0) 

[Menu zoeken](#page-18-0)

Menu zoeken

[Index](#page-155-0)

### **MF Assist**

Vergroot automatisch het beeld op het scherm zodat het handmatig scherpstellen gemakkelijker wordt. Dit werkt in de stand [H. scherpst.] of [D. handm. sch.].

- 1 [Menu]  $\rightarrow$  [Instellingen]  $\rightarrow$  [MF Assist]  $\rightarrow$  [Aan].
- 2 Pas de scherpstelling aan door de scherpstelring te draaien.

Het beeld wordt 7 maal vergroot. U kunt het beeld ook 14 maal vergroten.

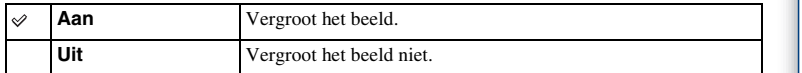

#### **Opmerkingen**

- U kunt [MF Assist] niet gebruiken in combinatie met de volgende functies:
	- Films opnemen
	- [Dig. precisiezoom]
- Wanneer een lens met een montagestuk A (los verkrijgbaar) is bevestigd, wordt door op [MF Assist] (soft key) te drukken het beeld vergroot.

 [Zoeken](#page-4-0)  [voorbeeldfoto](#page-4-0)

Zoeken<br>voorbeeldfoto

### **Kleurenruimte**

De wijze waarop kleuren worden voorgesteld met behulp van combinaties van nummers of het bereik van de kleurenreproductie wordt "kleurruimte" genoemd. U kunt de kleurruimte wijzigen, afhankelijk van uw doel.

1 [Menu]  $\rightarrow$  [Instellingen]  $\rightarrow$  [Kleurenruimte]  $\rightarrow$  gewenste instelling.

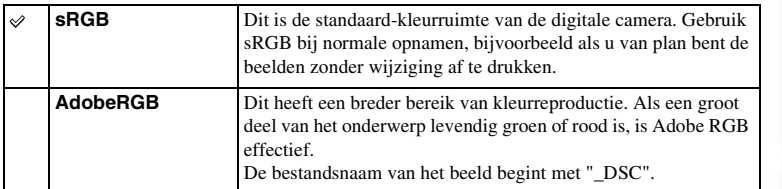

- Adobe RGB is voor toepassingen of printers die kleurbeheer en de DCF2.0-kleurruimte-optie ondersteunen. Wanneer u toepassingen of printers gebruikt die ze niet ondersteunen, kan dat beelden opleveren waarin kleur niet natuurgetrouw worden gereproduceerd.
- Beelden worden met een lage verzadiging weergegeven als zij op de camera zijn vastgelegd met Adobe RGB, of op apparaten die Adobe RGB niet ondersteunen.

## **SteadyShot**

Stelt in of u de functie SteadyShot van de lens gebruikt of niet.

#### 1 [Menu]  $\rightarrow$  [Instellingen]  $\rightarrow$  [SteadyShot]  $\rightarrow$  gewenste instelling.

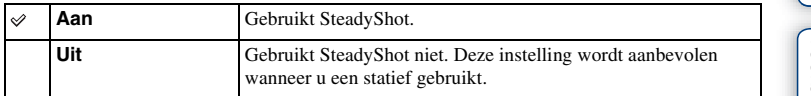

#### **Opmerkingen**

- [Aan] wordt geselecteerd wanneer u de volgende functies gebruikt:
	- [Schemeropn. uit hand] in [Scènekeuze]
	- [Anti-bewegingswaas]
- U kunt [SteadyShot] niet instellen wanneer een lens van het type E16 mm F2.8 of een lens met een montagestuk A (los verkrijgbaar) is bevestigd.

[Inhoud](#page-2-0)

## **Opn. zonder lens**

Stelt in of de sluiter kan worden ontspannen wanneer er geen lens is bevestigd.

1 [Menu]  $\rightarrow$  [Instellingen]  $\rightarrow$  [Opn. zonder lens]  $\rightarrow$  gewenste instelling.

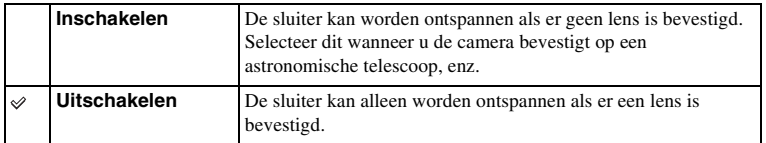

[Inhoud](#page-2-0)

 [Zoeken](#page-4-0)  [voorbeeldfoto](#page-4-0)

Zoeken<br>oorbeeldfoto

[Index](#page-155-0)

## **NR lang-belicht**

De ruisonderdrukking wordt ingeschakeld voor de duur dat de sluiter open is als u de sluitertijd instelt op een seconde of langer (opname met lange belichting). Dit gebeurt om de korrelige ruis die typisch is voor een lange belichting, te verminderen.

1 [Menu]  $\rightarrow$  [Instellingen]  $\rightarrow$  [NR lang-belicht]  $\rightarrow$  gewenste instelling.

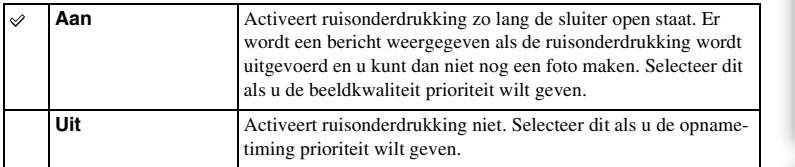

- Ruisonderdrukking wordt niet uitgevoerd wanneer u de volgende functies gebruikt, ook niet als wanneer [Aan] is ingesteld:
	- [Continuopname]
	- [Snelh.v. continutr.]
	- [Bracket: continu]
	- [Schemeropn. uit hand] in [Scènekeuze]
	- [Anti-bewegingswaas]
	- [Panorama d. beweg.]
- U kunt [NR lang-belicht] niet wijzigen wanneer u de volgende functies gebruikt:
	- [Slim automatisch]
	- [Scènekeuze]
	- [Anti-bewegingswaas]
	- [Panorama d. beweg.]

## **NR bij hoge-ISO**

De camera verlaagt de ruis die meer opvalt als de gevoeligheid van de camera hoog is wanneer er opnamen worden gemaakt met de hoge ISO.

1 [Menu]  $\rightarrow$  [Instellingen]  $\rightarrow$  [NR bij hoge-ISO]  $\rightarrow$  gewenste instelling.

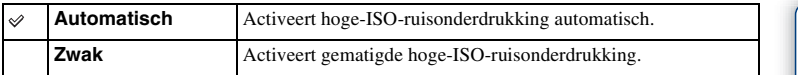

#### **Opmerking**

• U kunt [NR bij hoge-ISO] niet instellen wanneer u [Panorama d. beweg.] gebruikt.

## **Filmgeluid opnemen**

Stelt in of u geluid opneemt tijdens het vastleggen van film of niet.

#### 1 [Menu]  $\rightarrow$  [Instellingen]  $\rightarrow$  [Filmgeluid opnemen]  $\rightarrow$  gewenste instelling.

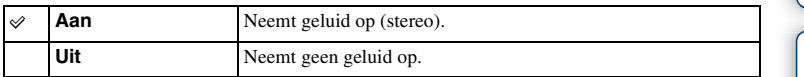

#### **Opmerking**

• Het geluid van de lens en de camera in bedrijf zullen ook worden opgenomen, wanneer u [Aan] hebt geselecteerd.

[Inhoud](#page-2-0)

### **Pieptoon**

Selecteert het geluid dat wordt geproduceerd wanneer u de camera bedient.

1  $[Menu] \rightarrow [Instead] \rightarrow [Piepton] \rightarrow gewenste instelling.$ 

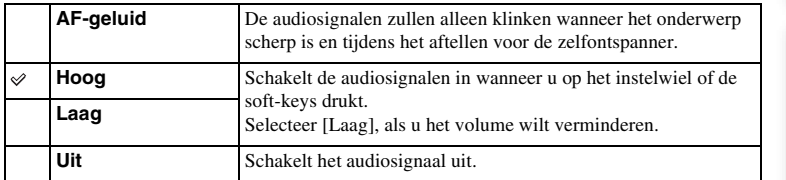

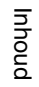

### **Taal**

Selecteert de taal voor de menu-items, waarschuwingen en mededelingen.

1 [Menu]  $\rightarrow$  [Instellingen]  $\rightarrow$  [ $\sqrt{ }$ ] Taal]  $\rightarrow$  gewenste taal.

buond

## **Datum/tijd instellen**

Stelt de datum en tijd opnieuw in.

- 1 [Menu]  $\rightarrow$  [Instellingen]  $\rightarrow$  [Datum/tijd instellen].
- 2 Stel de datum, tijd, enz. in.

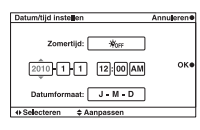

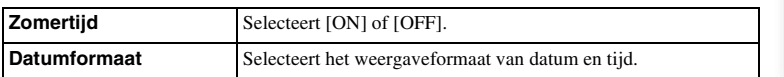

#### **Opmerking**

• De camera heeft geen functie voor het plaatsen van datums op beelden. Door middel van "PMB" op de CD-ROM (meegeleverd), kunt u beelden afdrukken of opslaan met de datum.

Menu zoeken

zoeken<br>|<br>|voorbeeldfoto

### **Tijdzone instellen**

Stelt het gebied in waar u de camera gebruikt. Hiermee kunt u de tijdzone instellen wanneer u de camera in het buitenland gebruikt.

- 1 [Menu]  $\rightarrow$  [Instellingen]  $\rightarrow$  [Tijdzone  $installen] \rightarrow$  gewenste instelling.
- 2 Selecteer een tijdzone door op de rechter- of linker zijde van het instelwiel te drukken.

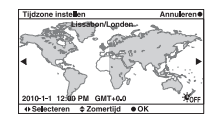

buond

## **Help-scherm**

U kunt selecteren of het Help-scherm al dan niet wordt weergegeven wanneer u de camera bedient.

1 [Menu]  $\rightarrow$  [Instellingen]  $\rightarrow$  [Help-scherm]  $\rightarrow$  gewenste instelling.

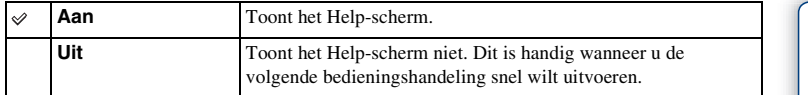

hhoud

## **Stroombesparing**

U kunt verschillende tijdsintervallen voor de camera instellen voor het overschakelen naar de energiespaarstand. Wanneer u de ontspanknop half indrukt, laat u de camera terugkeren naar de opnamefunctie.

1 [Menu]  $\rightarrow$  [Instellingen]  $\rightarrow$  [Stroombesparing]  $\rightarrow$  gewenste instelling.

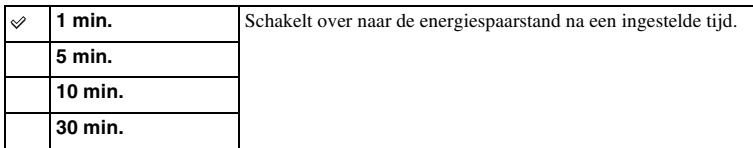

- Ongeacht de instelling die u hier hebt geselecteerd, gaat de camera na 30 minuten over op de energiespaarstand wanneer het toestel op een TV-toestel is aangesloten, of de transportfunctie wordt ingesteld op [Afstandsbediening].
- Schakel de camera uit wanneer u het toestel lang niet gebruikt.

### **LCD-helderheid**

De helderheid van de LCD-monitor wordt met behulp van de lichtsensor automatisch aan het omgevingslicht aangepast (bladzijde [12](#page-11-0)). U kunt de helderheid van de LCDmonitor handmatig instellen.

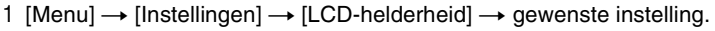

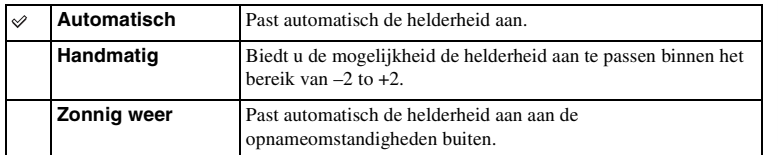

- Bedek de lichtsensor niet met uw hand of iets anders, wanneer dit is ingesteld op [Automatisch].
- Wanneer u de camera gebruikt met de AC-PW20-netspanningsadapter (los verkrijgbaar), wordt de helderheid van de LCD-monitor altijd ingesteld op +2, zelfs als u [Automatisch] selecteert.

### **Kleur weergeven**

Selecteert de kleur van de LCD-monitor.

1 [Menu]  $\rightarrow$  [Instellingen]  $\rightarrow$  [Kleur weergeven]  $\rightarrow$  gewenste instelling.

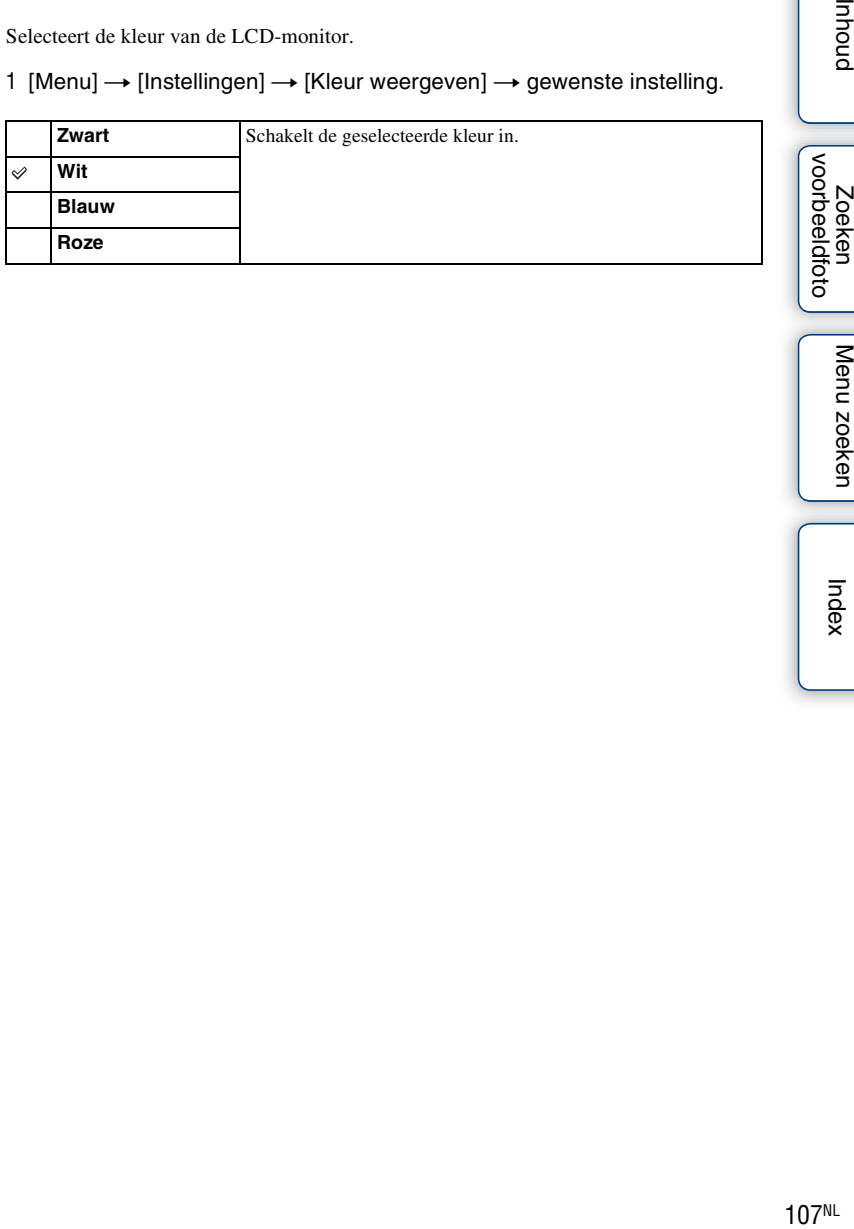

buond

### **Breedbeeld**

Selecteert de methode die wordt gebruikt voor het tonen van brede beelden.

1 [Menu]  $\rightarrow$  [Instellingen]  $\rightarrow$  [Breedbeeld]  $\rightarrow$  gewenste instelling.

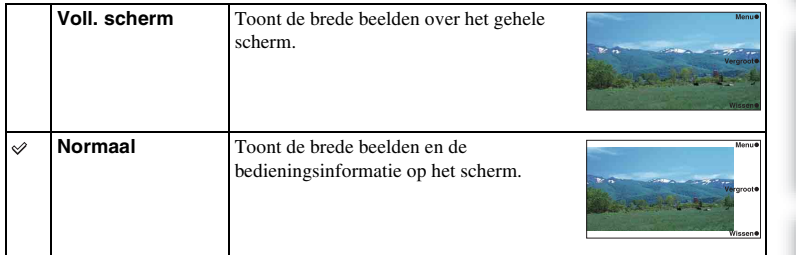

Zoeken<br>| voorbeeldfoto

buond

Index
# **Afspeelweergave**

Selecteert de beeldrichting bij de weergave van stilstaande beelden die zijn opgenomen in de portretpositie.

1  $[Menu] \rightarrow [Instead] \rightarrow [Afspeelweergave] \rightarrow gewenste instelling.$ 

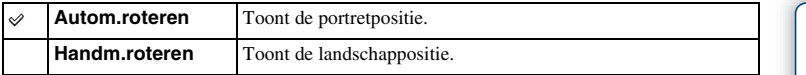

## **Opmerking**

• Wanneer u het beeld weergeeft op een TV of computer, wordt het weergegeven in de portretpositie, zelfs als [Handm.roteren] is geselecteerd.

buond

# **CTRL.VOOR HDMI**

Wanneer u de camera aansluit op een TV die compatibel is met "BRAVIA" Sync, met een HDMI-kabel (los verkrijgbaar), kunt u de afbeeldingen op uw camera weergeven door de afstandsbediening van de TV op de TV te richten. Zie bladzijde [125](#page-124-0) over "BRAVIA" Sync.

1 [Menu]  $\rightarrow$  [Instellingen]  $\rightarrow$  [CTRL.VOOR HDMI]  $\rightarrow$  gewenste instelling.

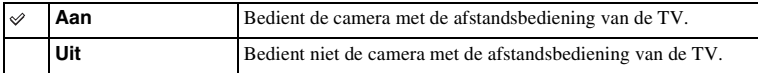

## **Opmerking**

• U kunt de camera met de afstandsbediening van uw TV bedienen door uw camera op een "BRAVIA" Sync-compatibele TV aan te sluiten.

# <span id="page-110-0"></span>**USB-verbinding**

Selecteert de methode die wordt gebruikt voor een USB-aansluiting.

1  $[Menu] \rightarrow [Instead] \rightarrow [USB-verbinding] \rightarrow gewenste instelling.$ 

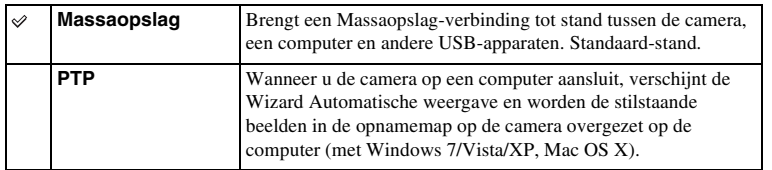

## **Opmerking**

• U kunt geen films en RAW-beelden importeren met [PTP].

buond

# **Reinigen**

Zo kunt u de beeldsensor reinigen.

- 1 [Menu]  $\rightarrow$  [Instellingen]  $\rightarrow$  [Reinigen]  $\rightarrow$  [OK]. Het bericht "After cleaning, turn camera off (Zet na het reinigen de camera uit). Continue? (Doorgaan?)" verschijnt.
- 2 Bevestig met [OK]. De stofverwijderingsfunctie wordt automatisch geactiveerd.
- 3 Zet de camera uit.
- 4 Neem de lens van de camera.
- 5 Reinig met behulp van het blaaskwastje het oppervlak van de beeldsensor en het omliggende gebied.
- 6 Bevestig de lens.

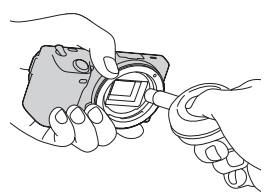

- Het reinigen kan alleen worden uitgevoerd wanneer het batterijniveau  $\overline{|\mathbf{w}|}$  (drie resterende batterijpictogrammen) of meer is. Het gebruik van een AC-PW20-netspanningsadapter (los verkrijgbaar) wordt aanbevolen.
- Gebruik geen spuitbus met perslucht omdat hierdoor waterdruppels in het camerahuis terecht kunnen komen.
- Streek de punt van het blaaskwastje niet in de holte voorbij de vatting, omdat de punt van het blaaskwastje de beeldsensor niet mag raken.
- Houd de camera met de lensvatting omlaag gericht om te voorkomen dat stof weer neerdaalt in het camerahuis.
- Stel de camera tijdens het reinigen niet bloot aan mechanische schokken.

# **Versie**

Toont de versie van uw camera en lens. Controleer de versie wanneer er een firmwareupdate uitkomt.

1 [Menu]  $\rightarrow$  [Instellingen]  $\rightarrow$  [Versie].

## **Opmerking**

• Een update kan alleen worden uitgevoerd wanneer het batterijniveau (mit (drie resterende batterijpictogrammen) of meer is. We adviseren u aan de batterij voldoende op te laden of een AC-PW20 -netspanningsadapter (los verkrijgbaar) te gebruiken.

# **Demomodus**

De functie [Demomodus] toont automatisch de films op de geheugenkaart (demonstratie) wanneer de camera enige tijd niet heeft gewerkt. Selecteer normaal [Uit].

1 [Menu]  $\rightarrow$  [Instellingen]  $\rightarrow$  [Demomodus]  $\rightarrow$  gewenste instelling.

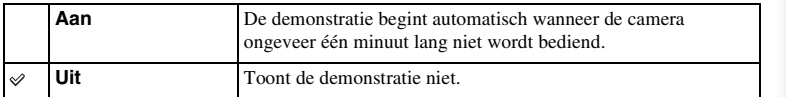

## **Opmerkingen**

- De camera start geen demonstratie wanneer er geen film is opgeslagen op de geheugenkaart, ook al wordt [Aan] geselecteerd.
- Wanneer [Aan] wordt geselecteerd, schakelt de camera niet over naar de spaarstand.

hhoud

Zoeken<br>|voorbeeldfoto

# <span id="page-114-0"></span>**Terugstellen**

Initialiseert de instelling van de standaardwaarden. Ook als u [Terugstellen] activeert, blijven de beelden bewaard.

## 1 [Menu]  $\rightarrow$  [Instellingen]  $\rightarrow$  [Terugstellen]  $\rightarrow$  [OK].

## **Opmerkingen**

- Zet vooral de camera niet uit tijdens het resetten.
- De instellingen van [Datum/tijd instellen] en [Tijdzone instellen] worden niet gereset.

hhoud

# <span id="page-115-0"></span>**Formatteren**

Formatteert de geheugenkaart. Wanneer u voor de eerste keer een geheugenkaart gebruikt in deze camera, kunt u de kaart voordat u opnamen maakt het beste met de camera formatteren, omdat de geheugenkaart dan stabieler presteert. N.B. Permanent formatteren wist alle gegevens op de geheugenkaart en is onherstelbaar. Sla kostbare gegevens op een computer enz., op.

1 [Menu]  $\rightarrow$  [Instellingen]  $\rightarrow$  [Formatteren]  $\rightarrow$  [OK].

- Permanent formatteren wist alle gegevens, ook de beveiligde beelden.
- Tijdens het formatteren brandt het toegangslampje. U mag de geheugenkaart niet uitnemen zolang het toegangslampje brandt.
- Formatteer de geheugenkaart in de camera. Als u de geheugenkaart op een computer formatteert, kunt u deze mogelijk niet in deze camera gebruiken, afhankelijk van het type formattering dat is uitgevoerd.

# **Bestandsnummer**

Selecteert de methode voor het toewijzen van bestandsnummers aan beelden.

1  $[Menu] \rightarrow [Instead] \rightarrow [Bestandsnummer] \rightarrow gewenste instelling.$ 

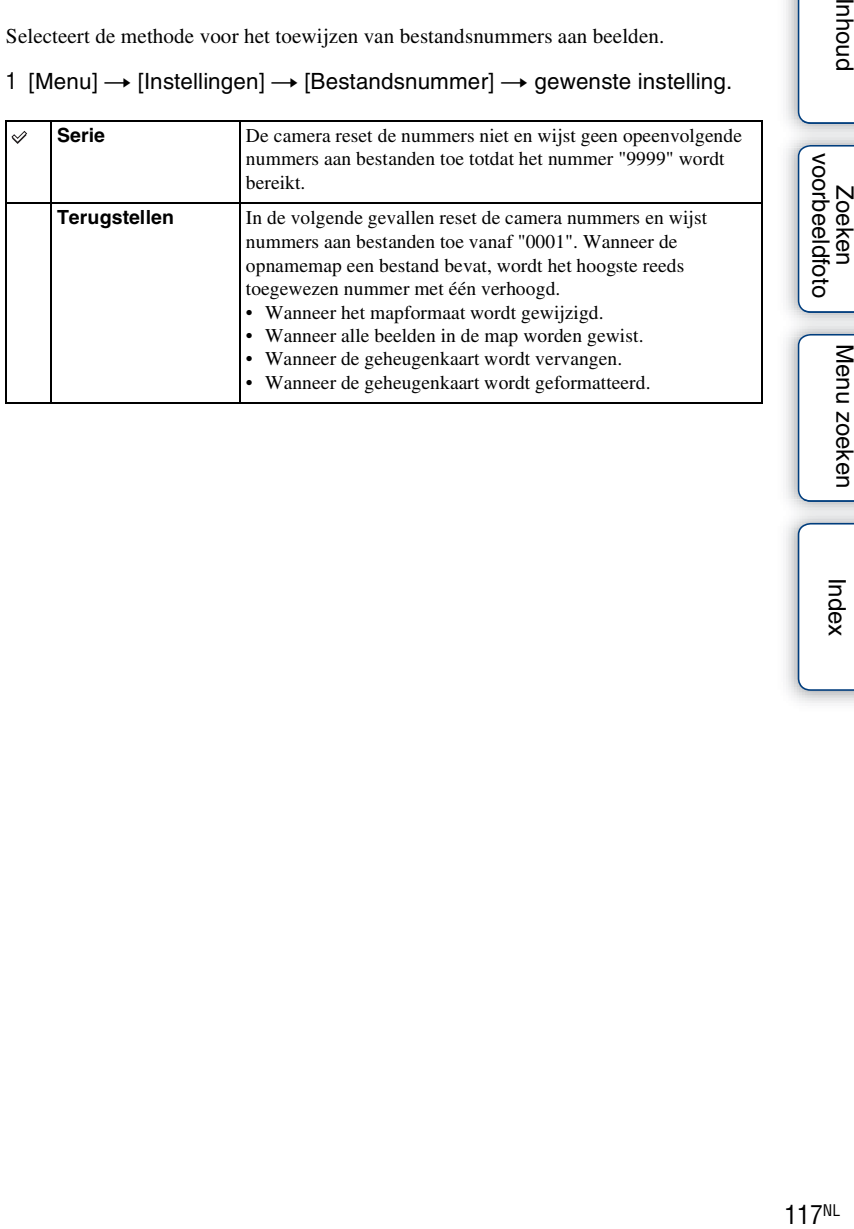

hhoud

zoeken

Index

# **Mapnaam**

Stilstaande beelden die u maakt, worden vastgelegd in een map die automatisch wordt aangemaakt in de DCIM-map op de geheugenkaart. U kunt de vorm van de mapnaam wijzigen.

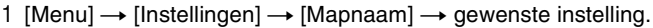

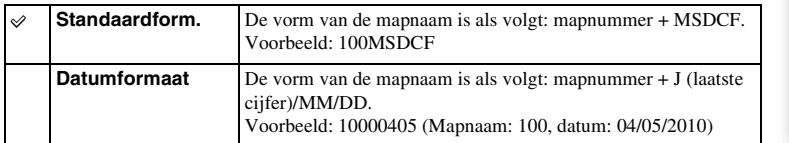

## **Opmerking**

• De vorm van de filmmap MP4 staat vast als "mapnummer + ANV01" (NEX-5/5C) of "mapnummer +MNV01" (NEX-3). U kunt deze naam niet wijzigen.

Zoeken<br>|voorbeeldfoto

# **Opnamemap kiezen**

Wanneer de standaardnotatie voor de mapnaam is geselecteerd en er twee of meer mappen bestaan, kunt u de opnamemap selecteren die moet worden gebruikt om stilstaande beelden in op te slaan.

1 [Menu]  $\rightarrow$  [Instellingen]  $\rightarrow$  [Opnamemap kiezen]  $\rightarrow$  gewenste map.

- U kunt de map niet selecteren wanneer u de instelling [Datumformaat] selecteert.
- Filmbestanden (MP4) worden opgeslagen in een map met hetzelfde nummer als de geselecteerde map voor foto's.

# hhoud

Menu zoeken

Index

# **Nieuwe map**

Maakt een map aan op de geheugenkaart voor het vastleggen van beelden. Beelden worden vastgelegd in de nieuwe map totdat u een andere map aanmaakt of een andere opnamemap selecteert.

## 1 [Menu]  $\rightarrow$  [Instellingen]  $\rightarrow$  [Nieuwe map]  $\rightarrow$  [OK].

Er wordt een nieuwe map aangemaakt met een nummer dat één hoger is dan het hoogste nummer dat dan wordt gebruikt.

- Er worden tegelijkertijd een map voor stilstaande beelden en een map voor film aangemaakt, die hetzelfde nummer hebben.
- Wanneer u een geheugenkaart in de camera zet die in andere apparatuur is gebruikt, en u maakt opnamen, zal misschien automatisch een nieuwe map wordt aangemaakt.
- Er kunnen in totaal tot wel 4.000 beelden worden opgeslagen in de mappen voor stilstaande beelden of film met hetzelfde nummer. Wanneer de capaciteit van de map wordt overschreden, wordt automatisch een nieuwe map aangemaakt.

# **Beeld-DB herstellen**

Wanneer er onregelmatigheden worden aangetroffen in het beeld-databasebestand, die worden veroorzaakt door de verwerking van films op computers, enz., worden films op de geheugenkaart niet in deze vorm afgespeeld. Als dit gebeurt, repareert de camera het bestand.

1 [Menu]  $\rightarrow$  [Instellingen]  $\rightarrow$  [Beeld-DB herstellen]  $\rightarrow$  [OK].

Het scherm [Beeld-DB herstellen] wordt getoond en de camera repareert het bestand. Wacht totdat de reparatie is voltooid.

## **Opmerking**

• Gebruik een batterij die voldoende is opgeladen. Als het vermogen van de batterij te veel afneemt tijdens het repareren, kunnen de gegevens beschadigd raken.

# **Kaartruimte weerg.**

Toont de opnametijd op de geheugenkaart die nog resteert voor het opnemen van film. Het aantal stilstaande beelden dat nog kan worden vastgelegd wordt ook getoond.

1 [Menu]  $\rightarrow$  [Instellingen]  $\rightarrow$  [Kaartruimte weerg.]  $\rightarrow$  [OK].

# **Inst. uploaden**

Stelt in of u de upload-functie gebruikt of niet wanneer u gebruik maakt van een Eye-Fikaart (in de handel verkrijgbaar). Dit item verschijnt wanneer u een Eye-Fi-kaart in de camera zet.

NEX-5C hebben deze functie niet.

1 [Menu]  $\rightarrow$  [Instellingen]  $\rightarrow$  [Inst. uploaden]  $\rightarrow$  gewenste instelling.

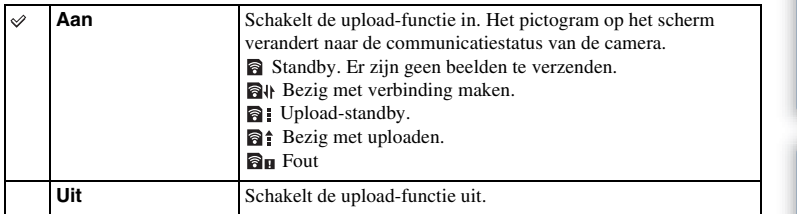

## **Opmerkingen**

- Eye-Fi-kaarten kunnen alleen worden gebruikt in landen/regio's waar zij worden aangeschaft. Gebruik Eye-Fi-kaarten in overeenstemming met de wet van de landen/regio's waar u de kaart hebt aangeschaft.
- Gebruik een Eye-Fi-kaart die in de camera is gezet, niet in een vliegtuig. Zit er een Eye-Fi-kaart in de camera, stel dan [Inst. uploaden] in op [Uit]. **a**off wordt op het scherm getoond wanneer [Inst. uploaden] is ingesteld op [Uit].

## **Beelden verzenden met behulp van een Eye-Fikaart**

- 1 Stel uw Wi-Fi-netwerk of bestemming in op de Eye-Fi-kaart. Raadpleeg voor nadere bijzonderheden de handleiding die bij de Eye-Fi-kaart wordt geleverd.
- 2 Plaats de Eye-Fi-kaart die u hebt geïnstalleerd, in de camera en maak stilstaande beelden.

Beelden worden verzonden automatisch via het Wi-Fi-netwerk naar uw computer, enz. verzonden.

## **Opmerkingen**

- Wanneer u een splinternieuwe Eye-Fi-kaart voor de eerste keer gebruikt, kopieer dan het installatiebestand van Eye-Fi-manager dat op de kaart is vastgelegd, naar uw computer, voordat u de kaart formatteert.
- Gebruik een Eye-Fi-kaart wanneer u de firmware hebt geüpdate naar de laatste nieuwe versie. Raadpleeg voor nadere bijzonderheden de handleiding bij de Eye-Fi-kaart.
- De functie voor energiebesparing van de camera werkt niet zolang beelden worden overgezonden.
- Als  $\mathbf{a}_{\text{II}}$  (fout) op het scherm wordt getoond, neem de geheugenkaart dan uit en zet deze weer in, of zet het toestel uit en weer aan. Als  $\mathbf{a}_{\mathbf{H}}$  weer verschijnt, is de Eye-Fi-kaart misschien beschadigd.
- Wi-Fi-netwerkcommunicatie kan misschien invloed ondervinden van andere communicatieapparaten. Als de communicatiestatus niet goed is, ga dan dichter naar het toegangspunt van het Wi-Fi-netwerk toe.
- U kunt geen films uploaden.

123NL

123NL[Inhoud](#page-2-0) [Zoeken voorbeeldfoto](#page-4-0) [Menu zoeken](#page-18-0) [Index](#page-155-0) Zoeken<br>voorbeeldfoto

# **Beelden bekijken op een TV**

Als u de beelden die u met de camera hebt gemaakt, op een TV wilt bekijken, hebt u een HDMI-kabel (los verkrijgbaar) en een HD-TV met HDMI-aansluiting nodig. Raadpleeg ook de gebruiksaanwijzing die bij de TV is geleverd.

- 1 Schakel zowel de camera als de TV uit.
- 2 Sluit de camera aan op de TV met een HDMI-kabel (los verkrijgbaar).
- 3 Zet de TV aan en kies een ander ingangssignaal.
- 4 Zet de camera aan.

De beelden die met de camera zijn opgenomen, verschijnen op het TV-scherm. Selecteer het beeld van uw keuze met het instelwiel.

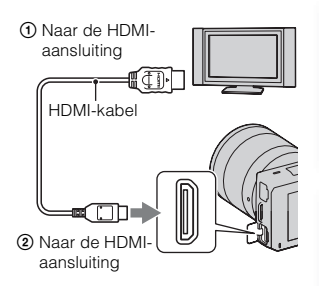

## **Opmerkingen**

- Sommige apparaten zullen mogelijk niet goed werken.
- Gebruik een HDMI-kabel met het HDMI-logo.
- Gebruik een HDMI-mini-aansluiting aan het ene einde (voor de camera) en een stekker die geschikt is voor de aansluiting op uw TV aan het andere einde.
- Als u films opneemt wanneer de camera met een HDMI-kabel is aangesloten op een TV, zal het opnemen na enige tijd automatisch worden gestopt ter bescherming van de apparaten.
- Sluit de uitgangsconnector van het apparaat niet aan op de HDMI-aansluiting op de camera. Dit kan een storing veroorzaken.

# z Over "PhotoTV HD"

Deze camera is compatibel met de norm "PhotoTV HD".

Als u Sony's apparaten die compatibel zijn met PhotoTV HD aansluit met een HDMI-kabel (los verkrijgbaar), kunt u genieten van een compleet nieuwe wereld van foto's in adembenemende Full HD-kwaliteit.

"PhotoTV HD" biedt een zeer gedetailleerde uitdrukking van subtiele patronen en kleuren, zoals op foto's. Raadpleeg de bij de TV geleverde gebruiksaanwijzing voor meer informatie. Menu zoeken

voorbeeldfoto Zoeker

# Inhouc

Zoeken<br>voorbeeldfoto

## <span id="page-124-0"></span>**Gebruik van "BRAVIA" Sync**

Wanneer u de camera met een HDMI-kabel (los verkrijgbaar) aansluit op een TV die "BRAVIA" Sync ondersteunt, kunt u het toestel bedienen met de afstandsbediening van de TV.

- 1 Sluit een TV die "BRAVIA" Sync ondersteunt, op de camera aan. Het ingangssignaal wordt automatisch omgeschakeld en het beeld dat met de camera is opgenomen, verschijnt op het TV-scherm.
- 2 Druk op de SYNC Menu-knop op de afstandsbediening van de TV.

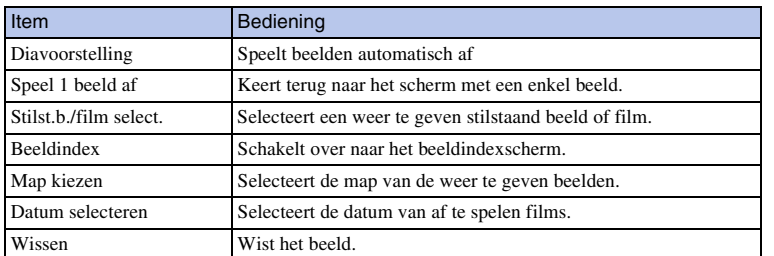

3 Gebruik de bedieningsknoppen op de afstandsbediening van de TV.

- De beschikbare bedieningshandelingen zijn beperkt als de camera met een HDMI-kabel op een TV is aangesloten.
- Alleen TV's die "BRAVIA" Sync ondersteunen, bieden SYNC Menu-bedieningshandelingen. De SYNC Menu-bedieningshandelingen verschillen afhankelijk van de TV die is aangesloten. Raadpleeg de bij de TV geleverde gebruiksaanwijzing voor meer informatie.
- Als de camera onnodige bedieningshandelingen uitvoert als reactie op de afstandsbediening van de TV wanneer de camera met een HDMI-aansluiting op een TV van een andere fabrikant is aangesloten, gaat u als volgt te werk: [Menu]  $\rightarrow$  [Instellingen]  $\rightarrow$  [CTRL.VOOR HDMI]  $\rightarrow$  [Uit].

# <span id="page-125-0"></span>**Met uw computer**

De volgende toepassingen staan op de CD-ROM (bijgeleverd) en zij bieden een veelzijdiger gebruik van beelden die u met uw camera hebt geschoten.

- Sony Image Data Suite "Image Data Converter SR" "Image Data Lightbox SR"
- "PMB" (Picture Motion Browser)

## **Opmerking**

• "PMB" is niet compatibel met Macintosh-computers.

## **Aanbevolen computeromgeving (Windows)**

De volgende computeromgeving wordt aanbevolen wanneer u de bijgeleverde software gebruikt en beelden importeert via een USB- aansluiting.

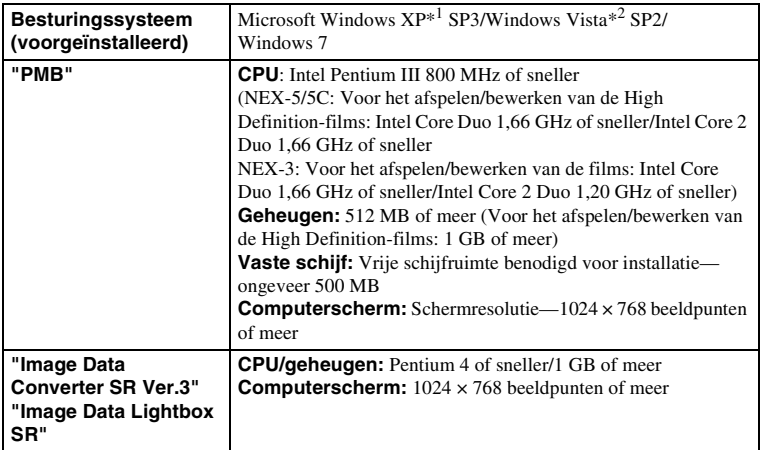

\*1 64-bits edities en startersedities worden niet ondersteund. Windows Image Mastering API (IMAPI) Ver.2.0 of later is vereist als u de functie voor het maken van discs wilt gebruiken.

\*2 Starterseditie wordt niet ondersteund.

## **Aanbevolen computeromgeving (Macintosh)**

De volgende computeromgeving wordt aanbevolen wanneer u de bijgeleverde software gebruikt en beelden importeert via een USB-aansluiting.

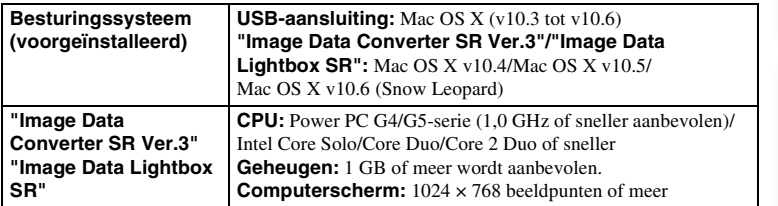

- De juiste werking kan niet worden gegarandeerd in een computeromgeving die is opgewaardeerd tot een van de bovenstaande besturingssystemen of in een computeromgeving met meerdere besturingssystemen (multi-boot).
- Als u twee of meer USB-apparaten tegelijkertijd op een computer aansluit, is het mogelijk dat sommige apparaten, waaronder de camera, niet zullen werken afhankelijk van de typen USB-apparaten die zijn aangesloten.
- Wanneer u de camera aansluit met behulp van een USB-interface die compatibel is met Hi-Speed USB (USB 2.0-compatibel) is geavanceerde gegevensoverdracht (High Speed) mogelijk omdat de camera compatibel is met Hi-Speed USB (USB 2.0-compatibel).
- Wanneer de computer ontwaakt uit de waak- of slaapstand, is het mogelijk dat de communicatie tussen de camera en uw computer zich niet op hetzelfde moment herstelt.

# **De software gebruiken**

## **De software installeren (Windows)**

Meld aan als beheerder.

1 Zet de computer aan en plaats de CD-ROM (bijgeleverd) in het CD-ROMstation.

Het scherm met het installatiemenu verschijnt.

- Als het niet verschijnt, dubbelklikt u op [Computer] (Voor Windows XP: [Deze computer])  $\rightarrow$  $\bullet$  (SONYPMB)  $\rightarrow$  [Install.exe].
- Als het scherm Automatisch afspelen verschijnt, selecteert u "Install.exe uitvoeren" en volgt u de instructies die op het scherm verschijnen voor het vervolg van de installatie.

## 2 Klik op [Installeren].

Controleer dat zowel "Sony Image Data Suite" en "PMB" zijn aangevinkt en volg de instructies op het scherm.

- Sluit in de loop van de procedure de camera aan op de computer volgens de instructies op het scherm (bladzijde [131](#page-130-0)).
- Wanneer het bevestigingsbericht voor het opnieuw opstarten verschijnt, start u de computer opnieuw op volgens de instructies op het scherm.
- DirectX zal misschien worden geïnstalleerd afhankelijk van de systeemomgeving van uw computer.

## 3 Verwijder de CD-ROM nadat de installatie is voltooid.

De volgende software is geïnstalleerd en er verschijnen snelkoppelingspictogrammen op het bureaublad.

"Image Data Converter SR" "Image Data Lightbox SR" "PMB" "PMB Launcher" "PMB Help"

- Als "PMB" al is geïnstalleerd op de computer en het versienummer van de eerder geïnstalleerde "PMB" is lager dan dat van de "PMB" op de CD-ROM (meegeleverd), installeert u "PMB" ook van de CD-ROM (meegeleverd).
- Als een versie van "PMB" van voor 5.0.00 is geïnstalleerd op uw computer, zult u misschien enkele van de functies van die "PMB" niet kunnen gebruiken, wanneer u de "PMB" installeert van de bijgeleverde CD-ROM. Ook wordt "PMB Launcher" geïnstalleerd van de bijgeleverde CD-ROM en u kunt "PMB" of andere software starten door middel van "PMB Launcher". Dubbelklik op het pictogram van de snelkoppeling van "PMB Launcher" op het computerscherm als u "PMB Launcher" wilt starten.

## **De software installeren (Macintosh)**

Meld aan als beheerder.

- 1 Zet uw Macintosh-computer aan en plaats de CD-ROM (bijgeleverd) in het CD-ROM-station.
- 2 Dubbelklik op het pictogram van de CD-ROM.
- 3 Kopieer het bestand [IDS\_INST.pkg] in de map [MAC] naar het pictogram van de vaste schijf.
- 4 Dubbelklik op het bestand [IDS\_INST.pkg] in de kopieerbestemmingsmap.

Volg de aanwijzingen op het scherm en voltooi de installatie.

# **"Image Data Converter SR" gebruiken**

Met "Image Data Converter SR" kunt u onder meer het volgende doen:

- Beelden, opgenomen in RAW-indeling, bewerken door verschillende correcties toe te passen, zoals tooncurve en beeldscherpte.
- Beelden aanpassen met witbalans, belichting en creatieve stijl, enz.
- De beelden die worden getoond en bewerkt op een computer, opslaan. U kunt het beeld opslaan als RAW-indeling of in de algemene bestandsindeling.

# $\ddot{\mathbf{g}}$  "Image Data Converter SR" gebruiken

Raadpleeg Help.

Klik op [start]  $\rightarrow$  [Alle programma's]  $\rightarrow$  [Sony Image Data Suite]  $\rightarrow$  [Help]  $\rightarrow$  [Image Data Converter SR Ver.3].

"Image Data Converter SR" ondersteuningspagina (alleen in het Engels) http://www.sony.co.jp/ids-se/

# **"Image Data Lightbox SR" gebruiken**

Met "Image Data Lightbox SR" kunt u onder meer het volgende doen:

- RAW/JPEG-beelden die met deze camera zijn vastgelegd, op het scherm tonen en vergelijken.
- De beelden een beoordeling geven op een schaal van vijf.
- Kleurlabels instellen enz.
- Een beeld op het scherm weergeven met "Image Data Converter SR" en aanpassingen aanbrengen.

# $\ddot{g}$  "Image Data Lightbox SR" gebruiken

Raadpleeg Help.

Klik op [start]  $\rightarrow$  [Alle programma's]  $\rightarrow$  [Sony Image Data Suite]  $\rightarrow$  [Help]  $\rightarrow$  [Image Data Lightbox SR].

"Image Data Lightbox SR" ondersteuningspagina (alleen in het Engels) http://www.sony.co.jp/ids-se/

# **"PMB" gebruiken**

Met "PMB" kunt u onder meer het volgende doen:

- Beelden instellen die met de camera zijn opgenomen en ze op de computer weergeven.
- De beelden op de computer op een kalender rangschikken op opnamedatum voor weergave.
- Stilstande beelden bewerken (rode-ogen-correctie, enz.), afdrukken en als emailbijlage versturen, de opnamedatum veranderen en meer.
- Stilstaande beelden afdrukken of opslaan met de datum.
- U kunt een gegevensschijf maken met een CD- of DVD-brander.
- U kunt Blu-ray-discs, discs in AVCHD-formaat of DVD's maken van films in AVCHD-formaat geïmporteerd op een computer. (Er is een omgeving met een internet-verbinding vereist wanneer een Blu-ray-disc/DVD-disc voor de eerste keer wordt gemaakt.) (Alleen NEX-5/5C)

## **Opmerkingen**

- "PMB" is niet compatibel met Macintosh-computers.
- Het bevestigingsbericht van het informatiehulpprogramma verschijnt op het scherm wanneer u "PMB" voor de eerste keer opstart. Selecteer [Start]. Deze functie brengt u op de hoogte van het laatste nieuws, zoals software-updates. U kunt de instelling op een later tijdstip wijzigen.

# z "PMB" gebruiken

Raadpleeg "PMB Help".

Dubbeklik op de snelkoppeling van  $\mathbb{R}$  (PMB Help) op het bureaublad. Of klik op [start]  $\rightarrow$ [Alle programma's]  $\rightarrow$  [PMB]  $\rightarrow$  [PMB Help].

"PMB" ondersteuningsbladzijde (alleen in het Engels) http://www.sony.co.jp/pmb-se/

130NL[Inhoud](#page-2-0) [Zoeken voorbeeldfoto](#page-4-0) [Menu zoeken](#page-18-0) [Index](#page-155-0) Zoeken<br>voorbeeldfoto

# <span id="page-130-1"></span><span id="page-130-0"></span>**De camera op de computer aansluiten**

- 1 Plaats een voldoende opgeladen accu in de 
(1) Naareen USB-aansluiting camera of sluit de camera aan op een stopcontact met behulp van de AC-PW20 netspanningsadapter (los verkrijgbaar).
- 2 Zet de computer aan en druk op de (Weergave)-knop.
- 3 Sluit de camera op uw computer aan. Wanneer er voor de eerste keer een USB-verbinding tot stand wordt gebracht, start uw computer automatisch een programma om de camera te herkennen. Wacht even.

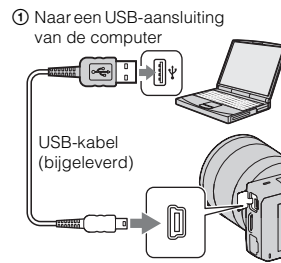

2 Naar de USB-aansluiting

## **Beelden importeren op de computer (Windows)**

"PMB" biedt u de mogelijkheid gemakkelijk beelden te importeren. Meer informatie over functies van "PMB", vindt u in de "PMB Help".

## **Beelden importeren op de computer zonder "PMB" te gebruiken**

Wanneer de wizard Automatisch afspelen verschijnt nadat u een USB-verbinding tot stand hebt gebracht tussen de camera en een computer, klikt u op [Map openen en bestanden weergeven]  $\rightarrow$  [OK]  $\rightarrow$  [DCIM] of [MP\_ROOT]  $\rightarrow$  kopieert u de beelden van uw keuze naar de computer.

## **Opmerkingen**

- Gebruik voor bedieningshandelingen zoals het importeren van AVCHD-films naar de computer, "PMB" (alleen NEX-5/5C).
- Wanneer de camera op de computer is aangesloten en u start films in AVCHD-indeling of mappen vanaf de aangesloten computer, zullen beelden misschien beschadigd raken of niet kunnen worden weergegeven. Wis of kopieer niet vanaf de computer films in AVCHD-indeling op de geheugenkaart. Sony is niet aansprakelijk voor de gevolgen van dergelijke bedieningshandelingen via de computer (alleen NEX-5/5C).

## **Beelden importeren op de computer (Macintosh)**

- 1 Sluit de camera eerst op uw Macintosh-computer aan. Dubbelklik op het pas herkende pictogram op het bureaublad  $\rightarrow$  de map waarin de beelden die u wilt importeren, zijn opgeslagen.
- 2 Sleep de beeldbestanden naar het pictogram van de vaste schijf. De beeldbestanden worden naar de vaste schijf gekopieerd.
- 3 Dubbelklik op het pictogram van de vaste schijf  $\rightarrow$  het gewenste beeldbestand in de map die de gekopieerde bestanden bevat. Het beeld wordt weergegeven.

Index

Inbour

 $\frac{131}{100}$   $\frac{20}{2}$   $\frac{20}{2}$ Zoeken<br>voorbeeldfoto

Menu zoeken

## <span id="page-131-0"></span>**De USB-verbinding wissen**

Voer de procedures uit vanaf stap 1 tot 3 hieronder voordat u het het volgende wilt doen:

- De USB-kabel loskoppelen.
- De geheugenkaart verwijderen.
- De camera uitzetten.
- 1 Dubbelklik op het ontkoppel-pictogram op de taakbalk.
- 2 Klik op  $\triangleq$  (USB-apparaat voor massaopslag)  $\rightarrow$  [Stoppen].
- 3 Controleer dat het juiste apparaat wordt aangegeven in het bevestigingsvenster en klik ontkoppel-pictogram op [OK].

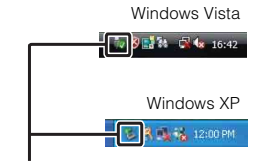

# 132NL[Inhoud](#page-2-0) [Zoeken voorbeeldfoto](#page-4-0) [Menu zoeken](#page-18-0) [Index](#page-155-0) Menu zoeken

Zoeken<br>voorbeeldfoto

hhoud

Index

## **Opmerking**

• Sleep het pictogram van de geheugenkaart of het drive-pictogram van tevoren naar het pictogram "Prullenbak" wanneer u een Macintosh-computer gebruikt en de camera wordt losgekoppeld van de computer.

# **Een film-disc maken (NEX-5/5C)**

U kunt een disc maken van films in AVCHD-indeling die op de camera zijn vastgelegd.

## **De methode selecteren voor het maken van een disc**

Selecteer de methode die het beste past bij uw discspeler.

Zie "PMB Help" voor nadere bijzonderheden over het maken van een disc met "PMB". Zie bladzijde [131,](#page-130-0) als u films wilt importeren.

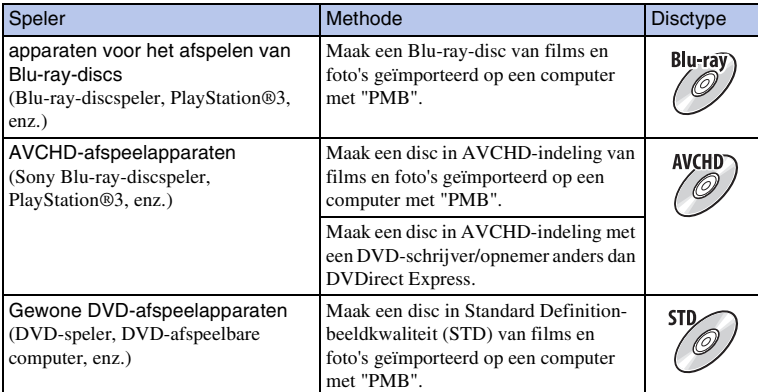

- Gebruikt u een Sony DVDirect (DVD Writer), dan kunt u gegevens overzetten door een geheugenkaart in de sleuf voor de geheugenkaart van de DVD Writer te zetten, of door uw camera op de DVD Writer aan te sluiten met een USB-kabel.
- Wanneer u Sony DVDirect (DVD Writer) gebruikt, is het belangrijk dat de versie van de firmware van de DVD Writer de meest recente is.

# $\ddot{\mathbf{y}}$  Kenmerken van elk type disc

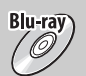

Op een Blu-ray-disc kunt u films in High Definition-beeldkwaliteit (HD) van een langere speelduur vestleggen dan op DVD-discs.

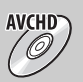

Een film van High Definition-beeldkwaliteit (HD) kan op DVD-media worden vastgelegd, zoals DVD-R-discs en er wordt een disc van High Definition-beeldkwaliteit (HD) gemaakt.

• U kunt een disc in High Definition-beeldkwaliteit (HD) afspelen op AVCHDafspeelapparaten, zoals een Sony Blu-ray-discspeler en een PlayStation®3. U kunt de disc niet afspelen op gewone DVD-spelers.

Een film in Standard Definition-beeldkwaliteit (STD) geconverteerd van een film in High Definition-beeldkwaliteit (HD) kan worden vastgelegd op DVD-media, zoals DVD-R-discs en er wordt een disc in Standardbeeldkwaliteit (STD) gemaakt.

# z Discs die u kunt gebruiken met "PMB"

U kunt discs van 12 cm gebruiken van het volgende type met "PMB". Voor Blu-ray-disc zie bladzijde [135](#page-134-0).

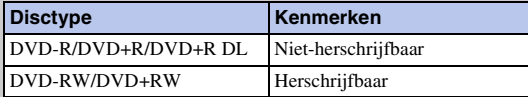

• Let erop dat uw PlayStation®3 altijd de laatste versie van de PlayStation®3-systeemsoftware gebruikt.

• De PlayStation®3 zal in sommige landen/regio's misschien niet leverbaar zijn.

# <span id="page-134-0"></span>**Een disc in AVCHD-indeling maken**

U kunt een disc in High Definition-beeldkwaliteit (HD) en AVCHD-indeling maken van films in AVCHD-indeling geïmporteerd op een computer met de geleverde software "PMB".

- 1 Zet uw computer aan en leg een lege disc in de DVD-drive.
- 2 Start "PMB".
- 3 Selecteer de films in AVCHD-indeling die u wilt schrijven.
- 4 Klik op **(Disc-creatie) en selecteer [AVCHD-discs (HD) aanm**].
- 5 Volg de aanwijzingen op het scherm en maak een disc.

## **Opmerkingen**

- Installeer "PMB" van tevoren.
- Stilstaande beelden en MP4-filmbestanden kunnen niet worden vastgelegd op de disc in AVCHDformaat.
- Het maken van een disc kan lange tijd in beslag nemen.

## $\ddot{\mathbf{Q}}$  Een disc in AVCHD-indeling afspelen op een computer

U kunt discs in AVCHD-indeling afspelen met "Player for AVCHD" dat samen met "PMB" wordt geïnstalleerd.

Start de software door op [start]  $\rightarrow$  [Alle programma's]  $\rightarrow$  [PMB]  $\rightarrow$  [PMB Launcher]  $\rightarrow$ [Weergeven]  $\rightarrow$  [Player for AVCHD] te klikken.

Zie voor gedetailleerde bedieningshandelingen de Help voor "Player for AVCHD".

• Mogelijk zullen films afhankelijk van de computeromgeving niet gelijkmatig worden afgespeeld.

## **Een Blu-ray-disc maken**

U kunt een Blu-ray-disc met AVCHD-films maken die eerder op de computer zijn geïmporteerd. Uw computer moet het maken van Blu-ray-discs ondersteunen.

BD-R-media (niet-herschrijfbaar) en BD-RE-media (herschrijfbaar) kunnen worden gebruikt voor het maken van Blu-ray-discs. U kunt geen materiaal aan één van deze typen disc toevoegen wanneer de discs eenmaal zijn gemaakt.

Klikt op [BD Aanvullende Software] op het installatiescherm van "PMB" en installeer deze plug-in volgens de instructies op het scherm.

Sluit uw computer aan op Internet wanneer u [BD Aanvullende Software] installeert. Zie "PMB Help" voor meer informatie.

## 1.36NL

## **Een disc van Standard Definition-beeldkwaliteit (STD) maken**

U kunt met de geleverde software "PMB" een disc in Standard Definition-beeldkwaliteit (STD) maken van films in AVCHD-indeling geïmporteerd op een computer.

- 1 Zet uw computer aan en leg een lege disc in de DVD-drive.
	- Sluit alle software af behalve "PMB".
- 2 Start "PMB".
- 3 Selecteer de films die u wilt schrijven.
- 4 Klik op **O** (Disc-creatie) en selecteer [DVD-Video-discs (STD) aanm].
- 5 Volg de aanwijzingen op het scherm en maak een disc.

- Installeer "PMB" van tevoren.
- MP4-filmbestanden kunnen niet op een disc worden vastgelegd.
- Het maken van een disc zal langere tijd in beslag nemen omdat films in AVCHD-indeling worden geconverteerd naar films in Standard Definition-beeldkwaliteit (STD).
- Er is een omgeving met een internet-verbinding vereist wanneer voor de eerste keer een DVD-Video-disc (STD) wordt gemaakt.

# **Stillstaande beelden afdrukken**

U kunt stilstaande beelden afdrukken met de volgende methoden.

- Direct afdrukken met een printer die uw type geheugenkaart ondersteunt Raadpleeg de bij de printer geleverde gebruiksaanwijzing voor meer informatie.
- Afdrukken met behulp van een computer U kunt beelden importeren op een computer met de geleverde "PMB"-software en de beelden afdrukken. U kunt de datum op het beeld zetten en afdrukken. Zie "PMB Help" voor informatie.
- Afdrukken in een winkel

U kunt een geheugenkaart met daarop de beelden die met de camera zijn geschoten, naar een winkel brengen die foto's afdrukt. Als de winkel maar fotoafdruk-services ondersteunt die voldoen aan DPOF, kunt u van tevoren in de weergavestand een **DPOF** merkteken (Afdrukopdracht) op beelden zetten, zodat u ze niet opnieuw hoeft te selecteren wanneer u ze in de winkel afdrukt.

- U kunt geen RAW-beelden afdrukken.
- Wanneer u beelden die zijn opgenomen in de stand [16:9] afdrukt, worden de beide zijkanten misschien afgesneden.
- U kunt afhankelijk van de printer misschien panoramische beelden niet afdrukken.
- Wanneer u afdrukken maakt in de winkel, let dan op het volgende.
	- Vraag in de fotoafdrukservice-winkel met welke typen geheugenkaarten zij overweg kunnen.
	- Een geheugenkaart-adapter (los verkrijgbaar) zal misschien nodig zijn. Vraag advies in uw fotoafdrukservice-winkel.
	- Maak altijd eerst een kopie (back-up) van uw gegevens op een schijf, voordat u met beeldgegevens naar de winkel gaat.
	- U kunt niet het aantal afdrukken instellen.
	- Als u data op beelden wilt afdrukken, vraag dan advies in uw fotoafdrukservice-winkel.

# **Problemen oplossen Problemen oplossen**

Als u problemen ondervindt met de camera, probeer dan de volgende oplossingen.

## 1 **Controleer de punten op de bladzijden [138](#page-137-0) tot [143.](#page-142-0)**

2 **Verwijder de accu, wacht ongeveer één minuut, plaats de accu weer en zet de camera aan.**

3 **Reset de instellingen (bladzijde [115](#page-114-0)).**

4 **Neem contact op met uw Sony-dealer of de plaatselijke technische dienst van Sony.**

# <span id="page-137-0"></span>**Accu en voeding**

## **Het lukt niet de accu te plaatsen.**

- Verschuif bij het plaatsen van de accu met de punt van de accu de vergrendelingshendel.
- U kunt alleen een NP-FW50-accu gebruiken. Controleer dat uw accu een NP-FW50-accu is.

**De indicator van het resterend accuvermogen is onjuist, of voldoende resterend accuvermogen wordt aangegeven, maar de accu raakt te snel leeg.**

- Dit doet zich voor wanneer u de camera op een zeer warme of koude plaats gebruikt.
- De accu is leeg. Plaats een opgeladen accu.
- De accu is niet meer bruikbaar. Vervang de accu door een nieuwe.

## **De camera kan niet worden ingeschakeld.**

- Plaats de accu op de juiste wijze.
- De accu is leeg. Plaats een opgeladen accu.
- De accu is niet meer bruikbaar. Vervang de accu door een nieuwe.

## **De camera schakelt plotseling uit.**

- Wanneer de camera of de accu te warm is, toont de camera een waarschuwingsbericht en schakelt zichzelf uit om de camera te beschermen.
- Als de camera gedurende een bepaalde tijdsduur niet wordt bediend, wordt de camera in de energiespaarstand gezet. U kunt de energiespaarstand opheffen door de camera te bedienen, bijvoorbeeld door de ontspanknop half in te drukken (bladzijde [105](#page-104-0)).

## **Het CHARGE-lampje knippert tijdens het opladen van de accu.**

- U kunt alleen een NP-FW50-accu gebruiken. Controleer dat uw accu een NP-FW50-accu is.
- Als u een accu oplaadt die lang niet is gebruikt, zal het CHARGE-lampje misschien knipperen.
- Het CHARGE-lampje knippert op twee manieren, snel (met tussenpozen van ongeveer 0,15-seconde) en langzaam (met tussenpozen van ongeveer 1,5-seconde). Knippert het snel, neem de accu dan uit en zet dezelfde accu weer stevig in. Als het CHARGE-lampje dan weer snel knippert, kunt u vermoeden

**138NL** 

dat er iets niet goed is met de accu. Langzaam knipperen duidt erop dat het laden wordt opgeschort omdat de omgevingstemperatuur buiten het geschikte bereik is voor het opladen van de accu. Het laden zal worden hervat en het CHARGE-lampje zal branden wanneer de omgevingstemperatuur terugkeert binnen het geschikte temperatuurbereik.

• Laad de accu op bij geschikte temperaturen tussen 10 °C en 30 °C.

## **Beelden opnemen**

## **Nadat de camera is ingeschakeld, wordt niets afgebeeld op de LCD-monitor.**

• Als de camera gedurende een bepaalde tijdsduur niet wordt bediend, wordt de camera in de energiespaarstand gezet. U kunt de energiespaarstand opheffen door de camera te bedienen, bijvoorbeeld door de ontspanknop half in te drukken (bladzijde [105](#page-104-0)).

#### **De sluiter wordt niet ontspannen.**

- U gebruikt een geheugenkaart met een schrijfbeveiligingsschakelaar en de schakelaar staat in de LOCK-stand. Zet de schrijfbeveiligingsschakelaar in de stand voor opnemen.
- Controleer de vrije opslagcapaciteit van de geheugenkaart.
- U kunt tijdens het opladen van de flitser geen beelden opnemen.
- De lens is niet goed op het toestel gezet. Zet de lens goed op het toestel.

## **Het opnemen duurt erg lang.**

- De ruisonderdrukkingsfunctie is ingeschakeld (bladzijden [97,](#page-96-0) [98\)](#page-97-0). Dit is geen storing.
- U maakt opnamen in de stand RAW (bladzijde [67](#page-66-0)). Omdat een RAW-gegevensbestand groot is, zal het maken van opnamen in de RAW-stand misschien meer tijd in beslag nemen.
- De Auto HDR is bezig een beeld te verwerken (bladzijde [75](#page-74-0)).

#### **Het beeld is onscherp.**

- Het onderwerp bevindt zich te dichtbij. Controleer de minimale afstand waarop de lens kan scherpstellen.
- U maakt opnamen in de stand voor handmatig scherpstellen. Stel [AF/MF-selectie] in op [Aut. scherpst.] (bladzijde [54](#page-53-0)).
- Er is onvoldoende omgevingslicht.
- Voor het onderwerp is mogelijk speciale scherpstelling vereist. Met de [Flexibel punt] (bladzijde [56\)](#page-55-0) of de functie voor handmatige scherpstelling (bladzijde [54](#page-53-0)).

## **De flitser werkt niet.**

- Klap de flitser omhoog.
- De flitser is niet goed op het toestel gezet. Zet de flitser opnieuw op het toestel.
- U kunt niet een flitser gebruiken in de volgende opnamestand:
- [Bracket: continu]
- [Panorama d. beweg.]
- [Nachtopname] en [Schemeropn. uit hand] in [Scènekeuze]
- [Anti-bewegingswaas]
- Films opnemen

## **Wazige ronde witte vlekken zijn te zien op beelden die met de flitser zijn gemaakt.**

• Het flitslicht is weerkaatst door deeltjes in de lucht (stof, pollen, enz.) en dat is op het beeld te zien. Dit is geen storing.

# hhouc

Zoeken<br>voorbeeldfoto

## **Het duurt te lang voordat de flitser opnieuw is opgeladen.**

• De flitser is binnen een korte tijd meerdere keren gebruikt. Als de flitser meerdere keren achter elkaar is gebruikt, kan het opladen langer duren dan gebruikelijk omdat moet worden voorkomen dat de camera te heet wordt.

#### **Een foto die met de flitser is gemaakt, is te donker.**

• Als het onderwerp zich buiten het flitserbereik (de afstand die door het flitslicht kan worden bereikt) bevindt, zullen de beelden donker zijn omdat het flitslicht het onderwerp niet bereikt. Als de ISOgevoeligheid wordt veranderd, verandert tevens het flitserbereik.

## **De datum en tijd worden onjuist vastgelegd.**

- Stel de juiste datum en tijd in (bladzijde [102\)](#page-101-0).
- Het gebied dat is geselecteerd met [Tijdzone instellen] verschilt van het feitelijke gebied. Stel het feitelijke gebied in door [Menu]  $\rightarrow$  [Instellingen]  $\rightarrow$  [Tijdzone instellen] te selecteren.

## **De diafragmawaarde en/of de sluitertijd knipperen wanneer u de ontspanknop half indrukt.**

• Omdat het onderwerp te helder of te donker is, ligt het buiten het beschikbare bereik van de camera. Pas de instellingen opnieuw aan.

## **Het beeld is wittig (Schittering).**

#### **Er verschijnt een lichtwaas op het beeld (Schaduwbeeld).**

• De foto is genomen onder een sterke lichtbron waarbij veel te veel licht in de lens is gevallen. Bevestig een lenskap, wanneer u de zoonlens gebruikt.

#### **De hoeken van de foto zijn te donker.**

• Als een filter of lenskap wordt gebruikt, neem deze dan van de lens en maak de opname opnieuw. Door de dikte van het filter en een onjuiste bevestiging van de lenskap kan het filter of de lenskap gedeeltelijk zichtbaar zijn in het beeld. De optische eigenschappen van bepaalde lenzen kunnen ertoe leiden dat de rand van het beeld te donker lijkt (onvoldoende licht).

#### **De ogen van het onderwerp zijn rood.**

- Schakel de functie Rode ogen verminderen in (bladzijde [89](#page-88-0)).
- Ga dicht naar het onderwerp toe en maak de opname binnen het flitserbereik met de flitser.

## **Punten verschijnen en blijven op de LCD-monitor.**

• Dit is geen storing. Deze punten worden niet vastgelegd.

#### **Het beeld is wazig.**

• De foto is zonder flitser gemaakt op een donkere locatie, waardoor bewegingsonscherpte is ontstaan. Het gebruik van een statief of de flitser wordt aanbevolen (bladzijde [32](#page-31-0)). [Schemeropn. uit hand] in [Scènekeuze] (bladzijde [44\)](#page-43-0) en [Anti-bewegingswaas] (bladzijde [46](#page-45-0)) werken ook goed als onscherpte wilt verminderen.

## **De belichtingswaarde knippert in de LCD-monitor.**

• Het onderwerp is te fel verlicht of te donker voor het lichtmeetbereik van de camera.

## **Beelden weergeven**

#### **Het lukt niet beelden weer te geven.**

- De map-/bestandsnaam is veranderd op de computer.
- Wanneer een beeldbestand is verwerkt door een computer of wanneer het beeldbestand is vastgelegd op een ander model dan dat van uw camera, is niet gegarandeerd dat het beeldbestand op uw camera kan worden weergegeven.
- De camera staat in de USB-stand. Wis de USB-verbinding (bladzijde [132](#page-131-0)).
- Geef beelden die op een computer zijn opgeslagen, weer met "PMB" met deze camera.

## **Beelden wissen/bewerken**

## **Het lukt niet het beeld de wissen.**

• Hef de beveiliging op (bladzijde [84\)](#page-83-0).

#### **Het beeld is per ongeluk gewist.**

• Wanneer u eenmaal een beeld hebt gewist, kunt u dit niet herstellen. We adviseren u de beelden die u niet wilt wissen, te beveiligen (bladzijde [84](#page-83-0)).

#### **U kunt het DPOF-merkteken niet zetten.**

• U kunt niet een DPOF-merkteken op RAW-beelden zetten.

## **Computers**

#### **Het is niet zeker of het besturingssysteem geschikt is voor de camera.**

• Zie "Aanbevolen computeromgeving" (bladzijde [126](#page-125-0)).

#### **De computer herkent de camera niet.**

- Controleer dat de camera aan staat.
- Wanneer de accu bijna leeg is, plaatst u een opgeladen accu of sluit u de netspanningsadapter (los verkrijgbaar) aan.
- Gebruik de USB-kabel (bijgeleverd) voor de verbinding.
- Koppel de USB-kabel los en sluit deze daarna weer stevig aan.
- Stel [USB-verbinding] in op [Massaopslag] (bladzijde [111\)](#page-110-0).
- Koppel alle apparatuur behalve de camera, het toetsenbord en de muis los van de USB-aansluitingen van uw computer.
- Sluit de camera rechtstreeks aan op de computer en niet via een USB-hub of ander apparaat.

#### **Het lukt niet beelden te kopiëren.**

- Breng de USB-verbinding tot stand door de camera goed aan te sluiten op uw computer (bladzijde [131](#page-130-1)).
- Volg de aangeduide kopieerprocedure voor uw besturingssysteem.
- Het kan voorkomen dat u de beeldbestanden van een geheugenkaart die op een computer is geformatteerd, niet naar een computer kunt kopiëren. Maak een opname met een geheugenkaart die op uw camera is geformatteerd.

#### **Het lukt niet beelden weer te geven op een computer.**

- Als u "PMB" gebruikt, raadpleeg dan de "PMB Help".
- Vraag advies aan de fabrikant van de computer of de software.

Inhout

 $141$ <sub>NL</sub>

voorbeeldfoto Zoeker

## **Het beeld en het geluid worden onderbroken door ruis wanneer u een film op een computer bekijkt.**

• U speelt de film af rechtstreeks van de geheugenkaart. Importeer de film op uw computer met "PMB" en speel de film af.

## **Nadat u een USB-verbinding tot stand hebt gebracht, wordt "PMB" niet automatisch gestart.**

• Breng de USB-verbinding tot stand nadat de computer is opgestart (bladzijde [131](#page-130-1)).

## **Geheugenkaart**

## **Het lukt niet een geheugenkaart te plaatsen.**

• De richting waarin de geheugenkaart is geplaatst, is verkeerd. Plaats de geheugenkaart in de juiste richting.

## **Het lukt niet een opname te maken op een geheugenkaart.**

- De geheugenkaart is vol. Wis beelden die u niet wilt bewaren (bladzijden [29,](#page-28-0) [77\)](#page-76-0).
- Er is een onbruikbare geheugenkaart geplaatst.

## **De geheugenkaart is per ongeluk geformateerd.**

• Alle gegevens op de geheugenkaart zijn door het formatteren gewist. U kunt deze niet meer herstellen.

## **Afdrukken**

## **Het lukt niet beelden af te drukken.**

• RAW-beelden kunnen niet worden afgedrukt. Als u RAW-beelden wilt afdrukken, moet u ze eerst naar JPEG-beelden converteren met "Image Data Converter SR" op de bijgeleverde CD-ROM.

## **Het beeld heeft een vreemde kleur.**

• Bij het afdrukken van beelden die opgenomen zijn in de stand Adobe RGB op sRGB-printers die niet geschikt zijn voor Adobe RGB (DCF2.0/Exif2.21 of later), worden de beelden met een lagere verzadiging afgedrukt.

#### **Bij de afdruk van de beelden worden beide randen afgesneden.**

- Afhankelijk van uw printer, kunnen de randen links, rechts, boven of onder van het beeld worden afgesneden. Vooral wanneer u een beeld afdrukt dat werd opgenomen met de beeldverhouding [16:9], kunnen de zijkanten van het beeld worden afgesneden.
- Wanneer u beelden afdrukt met uw eigen printer, moet u de instellingen voor bijsnijden of randloos annuleren. Vraag de fabrikant van de printer of de printer deze functies heeft.
- Wanneer u beelden laat afdrukken bij een fotoafdrukservice, vraag dan of de beelden kunnen worden afgedrukt zonder dat beide randen worden afgesneden.

## **Het lukt niet de beelden af te drukken met de datum.**

- Met "PMB" kunt u beelden afdrukken met een datum.
- De camera heeft geen functie voor het plaatsen van datums op beelden. Maar omdat de beelden die met de camera zijn opgenomen, informatie over de opnamedatum bevatten, kunt u beelden afdrukken met de datum op het beeld als de printer of de software Exif-informatie kan herkennen. Vraag aan de fabrikant van de printer of van de software advies over compatibiliteit met Exif-informatie.
- Wanneer u beelden laat afdrukken in een winkel, kunnen de beelden op verzoek ook worden afgedrukt met de datum.

Menu zoeken

## **Overige**

## **De lens raakt beslagen.**

• Er is condensvorming opgetreden. Zet de camera uit en laat het toestel ongeveer een uur liggen voordat u het weer gebruikt.

## **Het bericht "Gebied/datum/tijd instellen" verschijnt wanneer u de camera aanzet.**

• De camera is enige tijd niet gebruikt terwijl er een zwakke accu of geen accu in zat. Laad de accu op en stel de datum opnieuw in (bladzijde [102\)](#page-101-0). Als het bericht steeds verschijnt wanneer u de accu oplaadt, is de interne oplaadbare batterij misschien niet meer goed. Neem contact op met uw Sonydealer of de plaatselijke technische dienst van Sony.

## **Het aantal op te nemen beelden neemt niet af of neemt met twee tegelijk af.**

• Dit komt doordat de compressieverhouding en het beeldformaat na compressie veranderen afhankelijk van het beeld, wanneer u een JPEG-beeld opneemt.

## **De instelling wordt gereset zonder de reset-handeling.**

• De accu is verwijderd terwijl de Aan/Uit-schakelaar op ON stond. Het is belangrijk dat, wanneer u de accu uit de camera haalt, de camera is uitgeschakeld en dat het toegangslampje niet brandt.

## **De camera werk niet goed.**

- Zet de camera uit. Haal de accu uit de camera en plaats hem weer terug. Als de camera heet is, haalt u de accu uit het toestel en laat u deze afkoelen voordat u deze corrigerende handeling uitvoert.
- Als er een netspanningsadapter (los verkrijgbaar) wordt gebruikt, koppelt u de voedingskabel los. Sluit de voedingskabel aan en zet de camera weer aan. Neem contact op met uw Sony-dealer of het erkende Sony-servicecentrum bij u in de buurt als de camera niet werkt nadat u deze maatregelen hebt uitgevoerd.

## <span id="page-142-0"></span>**"--E-" wordt op het scherm aangeduid.**

• Verwijder de geheugenkaart en plaats deze terug. Als de aanduiding niet verdwijnt na deze procedure, moet u de geheugenkaart formatteren (bladzijde [116](#page-115-0)).

# **Waarschuwingsberichten**

Als één van de onderstaande berichten verschijnt, voert u de onderstaande instructies uit.

## **Accu is ongeschikt. Gebruik het juiste type.**

• U gebruikt een accu die niet geschikt is voor het toestel.

#### **Gebied/datum/tijd instellen**

• Stel de datum en tijd in. Laad de interne oplaadbare batterij op, als u de camera lange tijd niet hebt gebruikt.

#### **Onvoldoende acculading.**

• U hebt geprobeerd de beeldsensor te reinigen (Reinigen) terwijl de accu onvoldoende was opgeladen. Laad de accu op of gebruik een netspanningsadapter (los verkrijgbaar).

#### **Geheugenkaart onbruikbaar. Formatteren?**

• De geheugenkaart is geformatteerd op een computer en de bestandsindeling is gewijzigd. Selecteer [OK] en formatteer vervolgens de geheugenkaart. U kunt de geheugenkaart daarna opnieuw gebruiken, maar alle eerder opgenomen gegevens op de geheugenkaart zijn gewist. Het formatteren kan enige tijd in beslag nemen. Vervang de geheugenkaart, als het bericht toch nog wordt weergegeven.

#### **Geheugenkaartfout**

• Er is een ongeschikte geheugenkaart geplaatst of het formatteren is mislukt.

#### **Plaats geheugenkaart opnieuw.**

- De geplaatste geheugenkaart kan niet worden gebruikt in uw camera.
- De geheugenkaart is beschadigd.
- Het contactgedeelte van de geheugenkaart is vuil.

#### **Op deze geheugenkaart kunt u mogelijk niet normaal opnemen en afspelen.**

• De geplaatste geheugenkaart kan niet worden gebruikt in de camera.

## **Verwerkt...**

• Ruisonderdrukking bij een lange belichting wordt uitgevoerd gedurende de tijd dat de sluiter geopend is. Tijdens de ruisonderdrukking kunt u verder geen opnamen maken. U kunt de functie voor ruisonderdrukking bij lange belichtingstijden uitschakelen.

#### **Beeldweergave onmogelijk.**

• Het is mogelijk dat beelden die zijn vastgelegd met een andere camera of beelden die zijn gewijzigd op een computer, niet kunnen worden weergegeven.

#### **Lens niet herkend. Goed aanbrengen.**

- De lens is niet of niet goed op het toestel gezet. Als het bericht verschijnt terwijl er een lens op het toestel zit, zet de lens dan opnieuw op het toestel. Als het bericht vaak verschijnt, controleer dan of de contacten van de lens en de camera wel schoon zijn.
- Als u de camera op een astronomische telescoop of iets dergelijks bevestigt, stelt u [Opn. zonder lens] in op [Inschakelen] (bladzijde [96](#page-95-0)).
#### **Geen beelden beschikbaar.**

• Er staat geen beeld op de geheugenkaart.

#### **Beeld is beveiligd**

• U hebt geprobeerd beveiligde beelden te wissen.

#### **Afdrukken onmogelijk.**

• U hebt geprobeerd RAW-beelden te markeren met een DPOF-merkteken.

### **Camera te warm. Laat camera afkoelen.**

• De camera is heet geworden omdat u zonder onderbreking opnamen hebt gemaakt. Zet de camera uit. Laat de camera afkoelen en wacht totdat het toestel weer klaar is voor gebruik.

### $\mathbf{I}$

• Omdat u lang achtereen films hebt opgenomen, is de temperatuur van de camera opgelopen. Stop met het opnemen van films.

### ((WERROR

• De functie SteadyShot werkt niet. U kunt doorgaan met opnamen maken, maar de functie SteadyShot zal niet werken. Schakel de camera uit en weer in. Als dit pictogram niet verdwijnt, neem dan contact op met uw Sony-dealer of met de erkende technische dienst van Sony bij u in de buurt.

### $\underset{\text{FUL}}{\underbrace{\text{S}}}\hspace{-0.5cm}$

• Er zijn meer beelden dan het databeheer van de camera aankan in een databasebestand.

### ERROR

• Het lukt niet het databasebestand te registreren. Importeer alle beelden op een computer met "PMB" en herstel de geheugenkaart.

### **Camerafout**

#### **Systeemfout**

• Zet de camera uit, haal de accu eruit en plaats de accu weer terug in het toestel. Als deze mededeling vaak verschijnt, neem dan contact op met uw Sony-dealer of met de erkende technische dienst van Sony bij u in de buurt.

#### **Fout van beelddatabasebestand.**

• Er is iets niet goed gegaan in het Beelddatabasebestand. Selecteer [Instellingen]  $\rightarrow$  [Beeld-DB] herstellen $] \rightarrow [OK]$ .

### **Fout van beelddatabasebestand. Herstellen?**

• U kunt geen films in AVCHD-indeling opnemen of afspelen omdat het Beelddatabasebestand is beschadigd. Volg de aanwijzingen op het scherm die u helpen de gegevens te herstellen.

#### **Opnemen niet beschikbaar in dit filmformaat.**

• Stel [Bestandsindeling] in op [MP4].

Inhoud

Zoeken<br>voorbeeldfoto

Menu zoeken

Index

### **Beeldvergroting onmogelijk.**

### **Beeldrotatie onmogelijk.**

• Beelden die met andere camera's zijn opgenomen, zullen mogelijk niet kunnen worden vergroot of geroteerd.

### **Geen beelden geselecteerd.**

• U hebt geprobeerd afdrukken te maken zonder dat u beelden hebt opgegeven.

### **Geen beelden gewijzigd.**

• U hebt geprobeerd DPOF uit te voeren zonder dat u beelden hebt opgegeven.

#### **Kan geen mappen meer maken.**

• Er staat een map met een naam die begint met "999" op de geheugenkaart. Als dat het geval is, kunt u geen mappen maken.

# De camera in het buitenland **gebruiken**

U kunt de acculader (bijgeleverd) en de AC-PW20-netspanningsadapter (los verkrijgbaar) in elk land of gebied gebruiken met een stroomvoorziening van 100 V tot 240 V wisselstroom van 50 Hz/60 Hz.

### **Opmerking**

• Gebruik geen elektronische transformator (reistrafo), omdat hierdoor een storing kan optreden.

# **Over TV-kleursystemen**

### **NEX-5/5C**

Als u films opgenomen met deze camera op een TV-toestel wilt bekijken, moeten de camera en het TV-toestel hetzelfde kleuren-televisiesysteem hebben.

### **NEX-3**

De camera neemt automatisch waar wat het kleursysteem is van het aangesloten videoapparaat en past zich daarbij aan.

### **NTSC-systeem (1080 60i)**

Bahama-eilanden, Bolivia, Canada, Chili, Colombia, Ecuador, Filippijnen, Jamaica, Japan, Korea, Mexico, Midden-Amerika, Peru, Suriname, Taiwan, Venezuela, Verenigde Staten, enz.

### **PAL-systeem (1080 50i)**

Australië, België, China, Denemarken, Duitsland, Finland, Hongarije, Hongkong, Italië, Indonesië, Koeweit, Kroatië, Maleisië, Nederland, Nieuw-Zeeland, Noorwegen, Oostenrijk, Polen, Portugal, Roemenië, Singapore, Slowakije, Spanje, Thailand, Tsjechië, Turkije, Verenigd Koninkrijk, Vietnam, Zweden, Zwitserland, enz.

### **PAL-M-systeem (1080 50i)**

Brazilië

### **PAL-N-systeem (1080 50i)**

Argentinië, Paraguay, Uruguay

### **SECAM-systeem (1080 50i)**

Bulgarije, Frankrijk, Griekenland, Guyana, Irak, Iran, Monaco, Oekraïne, Rusland, enz.

Inbour

# buohnl

Index

# <span id="page-147-0"></span>**Geheugenkaart**

U kunt de volgende geheugenkaarten in deze camera gebruiken: "Memory Stick PRO Duo", "Memory Stick PRO-HG Duo", SD -geheugenkaart en SDHC-geheugenkaart en SDXC-geheugenkaart. Een MultiMedia Card kunt u niet gebruiken.

### **Opmerkingen**

- De juiste werking in deze camera van geheugenkaarten die op een computer zijn geformatteerd, kan niet worden gegarandeerd.
- De lees-/schrijfsnelheid van gegevens verschilt afhankelijk van de combinatie van de geheugenkaart en de apparatuur die wordt gebruikt.
- Verwijder niet de geheugenkaart terwijl gegevens worden gelezen of weggeschreven.
- Gegevens kunnen beschadigd raken in de volgende gevallen:
	- Wanneer de geheugenkaart uit de camera wordt verwijderd of het toestel wordt uitgezet tijdens het lezen of wegschrijven van gegevens
	- Wanneer de geheugenkaart wordt gebruikt op locaties waar veel statische elektriciteit of elektrische ruis is
- We raden u aan belangrijke gegevens op te slaan op bijvoorbeeld de harde schijf van een computer.
- Plak niet een etiket op de geheugenkaart zelf en ook niet op de geheugenkaartadapter.
- Raak niet de contactpunten van de geheugenkaart aan met uw hand of met een metalen voorwerp.
- Zorg dat u de geheugenkaart nergens tegenaan stoot, niet verbuigt en niet laat vallen.
- Demonteer de geheugenkaart niet en breng er geen wijzigingen in aan.
- Stel de geheugenkaart niet bloot aan water.
- Laat de geheugenkaart niet liggen binnen het bereik van kleine kinderen. Zij zouden deze per ongeluk kunnen inslikken.
- De geheugenkaart kan als deze pas lang is gebruikt, heet zijn. Wees voorzichtig als u de kaart vastpakt.
- Gebruik of bewaar de geheugenkaart niet in de volgende omstandigheden:
	- Plaatsen waar een hoge temperatuur heerst, zoals in een auto die in de zon is geparkeerd en waarin het erg heet is
	- Plaatsen die zijn blootgesteld aan direct zonlicht
	- Op vochtige plaatsen of plaatsen waar zich bijtende stoffen bevinden
- Beelden die zijn vastgelegd op een SDXC-geheugenkaart kunnen worden geïmporteerd of afgespeeld op computers of AV-apparaten die niet geschikt zijn voor exFAT. Controleer dat het apparaat geschikt is voor exFAT voordat u het op de camera aansluit. Als u uw camera op een ongeschikt apparaat aansluit, zult u misschien worden gevraagd de kaart te formatteren. Formatteer nooit de kaart als reactie op deze melding, omdat alle gegevens op de kaart zullen worden gewist, als u dat doet. (exFAT is het bestandssysteem dat wordt gebruikt op SDXC-geheugenkaarten.)

# **"Memory Stick"**

De typen "Memory Stick" die met deze camera kunnen worden gebruikt, worden in de onderstaande tabel vermeld. Er kan echter niet worden gegarandeerd dat alle functies van de "Memory Stick" naar behoren werken.

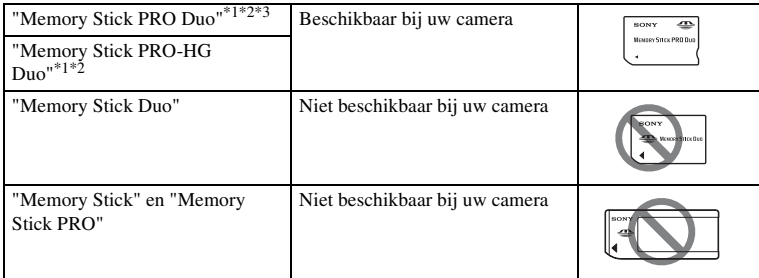

 $*1$  Deze is uitgerust met de functie MagicGate. MagicGate is technologie ter bescherming van het auteursrecht die gebruikt maakt van versleuteling. Het opnemen/afspelen van gegevens waarvoor

- 
- functies van MagicGate zijn vereist, is met deze camera niet mogelijk.<br><sup>\*2</sup> Ondersteunt zeer snelle gegevensoverdracht door middel van een parallelle interface.<br><sup>\*3</sup> Wanneer u "Memory Stick PRO Duo" gebruikt voor het opnem merkteken Mark2 worden gebruikt.

### **Opmerkingen over het gebruik van "Memory Stick Micro" (los verkrijgbaar)**

- Dit product is geschikt voor "Memory Stick Micro" ("M2"). "M2" is een afkorting voor "Memory Stick Micro".
- Als u een "Memory Stick Micro" wilt gebruiken met de camera, is het belangrijk dat u de "Memory Stick Micro" in een "M2"-adapter van Duo-formaat plaatst. Als u een "Memory Stick Micro" in de camera plaatst zonder een "M2"-adapter van Duoformaat, kunt u de Memory Stick misschien niet meer uit de camera halen.
- Laat de "Memory Stick Micro" niet liggen binnen het bereik van kleine kinderen. Zij zouden deze per ongeluk kunnen inslikken.

Inhouc

# <span id="page-149-0"></span>**"InfoLITHIUM"-accu**

Uw camera werkt alleen met een "InfoLITHIUM"-accu NP-FW50. U kunt geen andere accu's gebruiken. "InfoLITHIUM"-accu's van de W-serie zijn voorzien van het (i) *mournww* W-merkteken.

Een "InfoLITHIUM"-accu is een lithium-ionbatterij die functies heeft voor het uitwisselen van informatie met betrekking tot de omstandigheden waaronder uw camera wordt gebruikt.

De "InfoLITHIUM"-accu berekent het stroomverbruik uitgaande van de omstandigheden waaronder uw camera wordt gebruikt en toont de resterende accugebruikstijd in percentages.

### **Over het opladen van de accu**

U wordt geadviseerd de accu op te laden bij een omgevingstemperatuur tussen 10 °C en 30 °C. De accu zal misschien niet goed worden opgeladen bij temperaturen buiten dit bereik.

### **Effectief gebruik van de accu**

- Bij lage temperaturen presteert de accu minder goed. Dus in de kou is de bedrijfstijd van de accu korter. U kunt ervoor zorgen dat de accu langer zijn werk doet, door deze in een zak van uw kleding dicht op uw lichaam op te warmen en in de camera te plaatsen kort voordat u opnamen gaat maken.
- De accu zal snel leeg raken als u de flitser vaak gebruikt of vaak films opneemt.
- Wij adviseren u reserveaccu's paraat te hebben en proefopnamen te maken voordat u de werkelijke opnamen maakt.
- Laat de accu niet nat worden. De accu is niet bestand tegen water.
- Laat de accu niet liggen op zeer warme plaatsen, zoals in een voertuig of in direct zonlicht.

### **Over de indicator van resterend vermogen van de accu**

Wanneer de camera zichzelf uitschakelt ook al duidt de indicator van het resterend vermogen van de accu aan dat u nog voldoende vermogen heeft voor het maken van opnamen, moet u de accu volledig opnieuw opladen. Het resterend vermogen van de accu zal nu goed worden aangeduid. Bedenk echter wel dat de accu-indicatie niet zal worden hersteld als de accu lange tijd bij hoge temperaturen is gebruikt, als u de accu nadat u die volledig hebt opgeladen, opbergt of wanneer de accu vaak wordt gebruikt. Gebruik de aanduiding van het resterend vermogen van de accu alleen als een ruwe richtlijn.

### **Zo bewaart u de accu**

- Ontlaad de accu volledig voordat u deze op een koele droge plaats opbergt. U kunt de accu blijven gebruiken als u deze tenminste eens per jaar oplaadt en volledig ontlaadt in de camera.
- U kunt het vermogen van de accu opgebruiken door de camera in de stand voor de diavoorstelling te laten staan totdat het toestel zichzelf uitschakelt.
- Voorkom dat de contactpunten vuil worden, worden kortgesloten, enz. en gebruik daarom een plastic zakje om contact met metalen materialen te vermijden wanneer u de accu bij u draagt of opbergt.

Inhoud

**150NL** 

### **Over levensduur van de accu**

- De levensduur van de accu is beperkt. De capaciteit van de accu neemt na verloop van tijd en door herhaald gebruik af. Als de gebruikstijd tussen oplaadbeurten aanzienlijk afneemt, is het waarschijnlijk tijd de accu te vervangen door een nieuwe.
- De levensduur van de accu wordt bepaald door de manier waarop deze wordt opgeborgen en door de omstandigheden en omgeving waarin de accu wordt gebruikt.

# **Acculader**

- U kunt alleen accu's van het type NP-FW (en geen andere) opladen in de batterijlader (bijgeleverd) opladen. Als u andere accu's dan de bijgeleverde accu probeert op te laden, kunnen deze gaan lekken, oververhit raken of exploderen, waardoor gevaar van letsel als gevolg van elektrische schok en brandwonden ontstaat.
- Neem de opgeladen accu uit de acculader. De levensduur van de accu kan afnemen als u de accu opgeladen in de acculader laat zitten.
- Het CHARGE-lampje van de bijgeleverde acculader kan op twee manieren knipperen: Snel: Het lampje gaat regelmatig aan en uit met tussenpozen van 0,15 seconde. Langzaam: Het lampje gaat regelmatig aan en uit met tussenpozen van 1,5 seconde.
- Wanneer het CHARGE-lampje snel knippert, verwijdert u de accu die wordt opgeladen en plaatst u dezelfde accu vervolgens weer stevig in de acculader. Als het CHARGE-lampje opnieuw snel knippert, kan dit een accufout aangeven of betekenen dat er een andere accu dan het opgegeven type is geplaatst. Controleer dat de geplaatste accu van het opgegeven type is. Als de accu van het opgegeven type is, verwijdert u de accu, vervangt u deze door een nieuwe of een andere en controleert u dat de acculader nu wel goed werkt. Als de acculader nu wel goed werkt, kan een accufout zijn opgetreden.
- Wanneer het CHARGE-lampje langzaam knippert, is dit een indicatie dat de acculader het laden tijdelijk op stand-by zet. De acculader stopt met laden en gaat automatisch naar de status stand-by als de temperatuur buiten de aanbevolen bedrijfstemperatuur komt te liggen. Wanneer de temperatuur weer binnen het normale bereik komt, gaat de acculader verder met laden en gaat het CHARGE-lampje weer branden. U wordt geadviseerd de accu op te laden bij een omgevingstemperatuur tussen 10 °C en 30 °C.
- Als de acculader vuil is, zullen accu's mogelijk niet goed worden opgeladen. Maak de acculader schoon met een droge doek, enz.

# **Montage-adapter**

Met de Montage-adapter LA-EA1 (los verkrijgbaar) kunt u een lens met montagestuk A op uw camera zetten. Raadpleeg de bij de Montage-adapter geleverde gebruiksaanwijzing voor meer informatie.

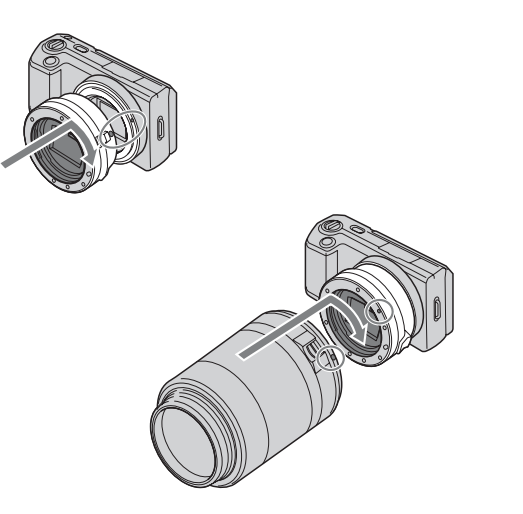

### **Opmerkingen**

- U zult met sommige lenzen misschien niet de Montage-adapter kunnen gebruiken. Neem contact op met uw Sony-dealer of de plaatselijke technische dienst van Sony en vraag informatie over de lenzen die geschikt zijn.
- De snelheid bij het ononderbroken opnemen van stilstaande beelden zal langzamer zijn.

# <span id="page-153-0"></span>**AVCHD-indeling (NEX-5/5C)**

De AVCHD-indeling is een High Definition-videoindeling voor digitale camera's die wordt gebruikt voor het vastleggen van een High Definition (HD)-signaal van of de 1080i-specificatie\*1 of de 720p-specificatie\*2 met efficiënte coderingstechnologie voor gegevenscompressie. De MPEG-4 AVC/H.264-indeling wordt toegepast voor het comprimeren van videogegevens en het Dolby Digital- of het Linear PCM-systeem wordt gebruikt voor het comprimeren van audiogegevens.

De MPEG-4 AVC/H.264-indeling kan beelden efficiënter comprimeren dan de conventionele indeling voor beeldcompressie. Met de MPEG-4 AVC/H.264-indeling kan een High Definition-videosignaal dat is vastgelegd met een digitale videocamera, op DVD-discs van 8 cm, op een harde schijf, in flash-geheugen, op een geheugenkaart, enz. worden gezet.

### **Vastleggen en weergeven op uw camera**

Op basis van de AVCHD-indeling legt uw camera beelden vast in de hieronder genoemde High Definition-videosignaal (HD).

Videosignaal\*3:**1080 60i-compatibel apparaat** MPEG-4 AVC/H.264 1920 × 1080/60i **1080 50i-compatibel apparaat** MPEG-4 AVC/H.264 1920 × 1080/50i

Audiosignaal: Dolby Digital 2ch Opnamemedium: Geheugenkaart

- \*1 1080i-specificatie Een High Definition-specificatie die gebruikmaakt van 1.080 effectieve scanlijnen en het interlace-
- systeem \*2 720p-specificatie

Een High Definition-specificatie die gebruikmaakt van 720 effectieve scanlijnen en het progressive-

system.<br>\*3 Gegevens die zijn vastgelegd in een andere AVCHD-indeling dan dan de hierboven vermelde, kunnen niet op uw camera worden weergegeven.

Inhouc

# Inbour

Menu zoeken

# **Reiniging**

## **De camera reinigen**

- Raak de binnenkant van de camera, zoals de lenscontactpunten, niet aan. Blaas stof weg van binnen de vatting met een in de handel verkrijgbaar blaasborsteltje\*. Meer informatie over het reinigen van de beeldsensor vindt u op de bladzijde [112](#page-111-0). \* Gebruik niet een spuitbusluchtblazer. Hierdoor kan een storing optreden.
- Maak de buitenkant van de camera schoon met een zachte doek bevochtigd met water en veeg het oppervlak daarna droog met een droge doek. Gebruik de onderstaande middelen niet, omdat deze de afwerking of het camerahuis kunnen beschadigen.
	- Chemische stoffen, zoals thinner, wasbenzine, alcohol, wegwerpreinigingsdoeken, insectenspray, zonnebrandcrème, insecticiden, enz.
	- Raak de camera niet aan met bovenstaande middelen aan uw handen.
	- Laat de camera niet langdurig in contact met rubber of vinyl.

# **Reiniging van de lens**

- Gebruik geen reinigingsvloeistof die organische oplosmiddelen bevat, zoals thinner of benzine.
- Reinig het lensoppervlak met een in de handel verkrijgbaar blaasborsteltje. Als het vuil vastzit op het oppervlak, veegt u dit eraf met een zachte doek of tissue die licht bevochtigd is met lensreinigingsvloeistof. Veeg met spiraalbewegingen vanuit het midden naar de rand. Spuit de lensreinigingsvloeistof niet rechtstreeks op het lensoppervlak.

Index

# <span id="page-155-2"></span><span id="page-155-1"></span><span id="page-155-0"></span>**Index**

# $\pmb{\mathsf{A}}$

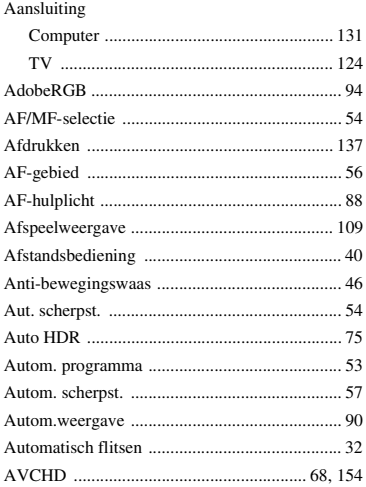

### $\, {\bf B}$

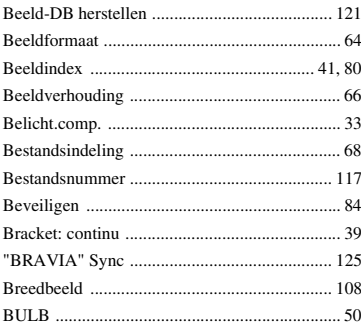

# C

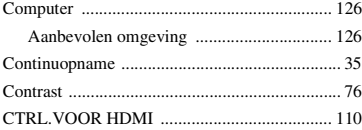

# D

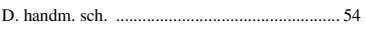

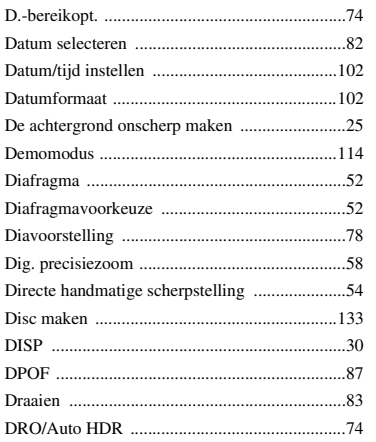

### E

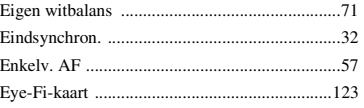

### $\overline{F}$

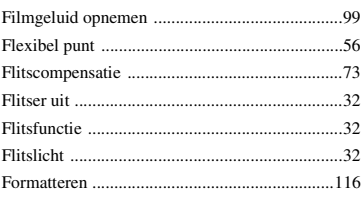

### G

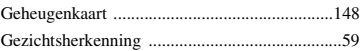

# $\mathsf H$

I

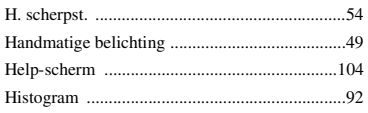

buoud

|<br>| voorbeeldfoto<br>| voorbeeldfoto

156<sup>NL</sup>

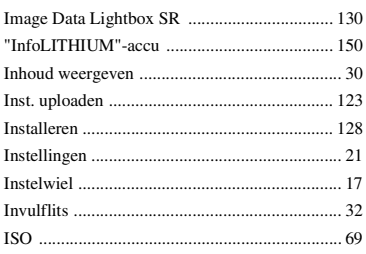

# $\mathsf{J}$

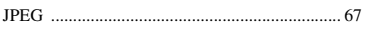

# $\mathbf K$

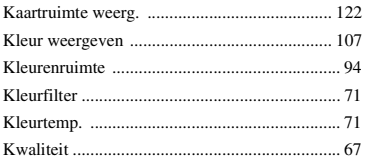

# $\mathsf{L}$

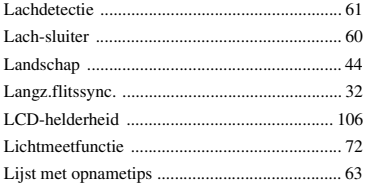

# $\mathsf{M}$

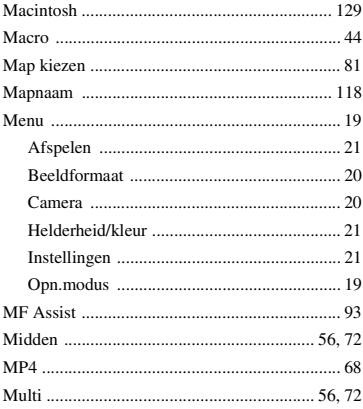

### N

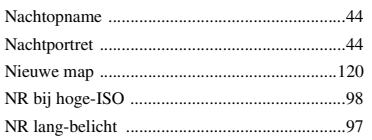

# $\mathbf 0$

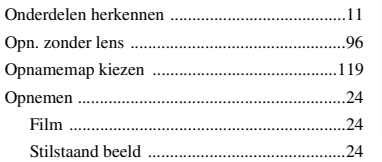

### $\overline{P}$

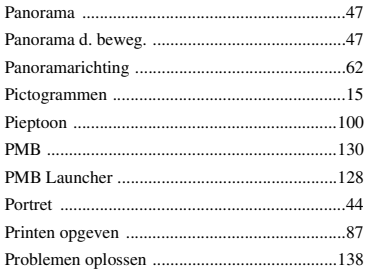

# $\overline{\mathsf{R}}$

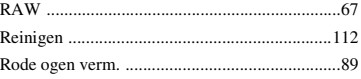

# $\mathbf{s}$

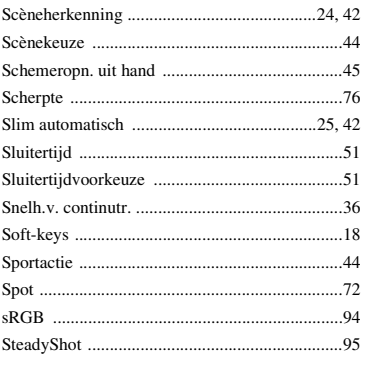

buoddl

157NL

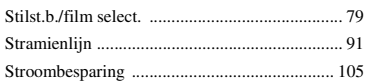

# T

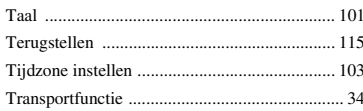

# $\mathsf{U}$

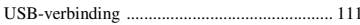

# $\mathbf V$

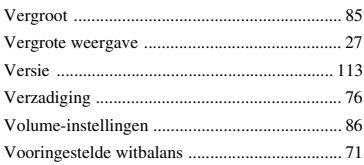

# W

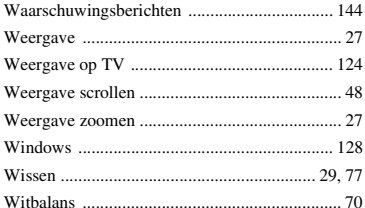

# Z

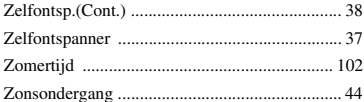

### **Opmerkingen over de licentie**

"C Library"-, "Expat"-, "zlib"-, "dtoa"-, "pcre"- en "libjpeg"-software worden bij de camera geleverd. Wij leveren deze software op basis van licentieovereenkomsten met de eigenaren van het auteursrecht. Op basis van verzoeken van de eigenaren van het auteursrecht van deze software-applicatie, hebben wij de verplichting u van het volgende in kennis te stellen. Wij verzoeken u de volgende gedeelten te lezen.

Lees "license1.pdf" in de "License"-map op de CD-ROM. U vindt daar de licenties (in het Engels) van "C Library"-, "Expat"-, "zlib"-, "dtoa"-, "pcre"- en "libjpeg"-software.

NEX-5/5C HEEFT DE LICENTIE KRACHTENS DE AVC-

OCTROOIPORTEFEUILLE-LICENTIE VOOR HET PERSOONLIJKE EN NIET-COMMERCIËLE GEBRUIK VAN EEN CONSUMENT

(i) VIDEO TE CODEREN IN OVEREENSTEMMING MET DE AVC-NORM ("AVC-VIDEO")

EN/OF

(ii) AVC-VIDEO TE DECODEREN DIE IS GECODEEERD DOOR EEN CONSUMENT IN HET KADER VAN EEN PERSOONLIJKE EN NIET-COMMERCIELE ACTIVITEIT EN/OF VERKREGEN VAN EEN VIDEO-PROVIDER DIE EEN LICENTIE HEEFT AVC-VIDEO AAN TE BIEDEN. ER WORDT GEEN LICENTIE VERLEEND OF ER WORDT GEEN LICENTIE GEIMPLICEERD VOOR ENIG ANDER GEBRUIK.

AANVULLENDE INFORMATIE KAN WORDEN VERKREGEN VAN MPEG LA, L.L.C.

ZIE

HTTP://WWW.MPEGLA.COM

NEX-3 HEEFT DE LICENTIE KRACHTENS DE MPEG-4 VISUAL-OCTROOIPORTEFEUILLE-LICENTIE VOOR HET PERSOONLIJKE EN NIET-COMMERCIËLE GEBRUIK VAN EEN CONSUMENT VOOR HET (i) CODEREN VAN VIDEO IN OVEREENSTEMMING MET DE MPEG-4 VISUAL-NORM ("MPEG-4 VIDEO") EN/OF

(ii) HET DECODEREN VAN MPEG-4-VIDEO DIE IS GECODEEERD DOOR EEN CONSUMENT IN HET KADER VAN EEN PERSOONLIJKE EN NIET-COMMERCIELE ACTIVITEIT EN/OF VERKREGEN VAN EEN VIDEO-PROVIDER DIE EEN LICENTIE HEEFT VAN MPEG LA MPEG-4 VIDEO AAN TE BIEDEN.

ER WORDT GEEN LICENTIE VERLEEND OF ER WORDT GEEN LICENTIE GEIMPLICEERD VOOR ENIG ANDER GEBRUIK. AANVULLENDE INFORMATIE WAARONDER DIE WELKE BETREKKING HEEFT OP DE PROMOTIONELE, INTERNE EN COMMERCIËLE TOEPASSINGEN EN LICENTIE-VERLENING KUNNEN WORDEN VERKREGEN VAN MPEG LA, LLC. ZIE <HTTP://WWW.MPEGLA.COM>

Menu zoeken

Zoeken<br>voorbeeldfoto

### **Over toegepaste GNU GPL/LGPL-software**

De software die in aanmerking komt voor de volgende GNU General Public License (hierna te noemen "GPL") of GNU Lesser General Public License (hierna te noemen "LGPL") is in de camera opgenomen.

Dit brengt u ervan op de hoogte dat u het recht hebt broncode te openen, te wijzigen en opnieuw te distribueren voor deze softwareprogramma's krachtens de condities van de geleverde GPL/LGPL (Algemene Openbare Licentie/Mindere Algemene Openbare Licentie).

Broncode wordt aangeboden op het WWW. U kunt deze downloaden met behulp van de volgende URL.

http://www.sony.net/Products/Linux/

Wij willen liever niet dat u contact met ons opneemt over de inhoud van de broncode.

Lees "license2.pdf" in de "License"-map op de CD-ROM. U vindt daar de licenties (in het Engels) van "GPL"-, en "LGPL"-software.

Als u de PDF wilt inzien, hebt u Adobe Reader nodig. Als het niet op uw computer is geïnstalleerd, kunt u het downloaden van de volgende Adobe Systems-webpagina: http://www.adobe.com/